ФИО: Худин Александр Ни**колаевич** стерство образования и науки Российской Федерации Должность: Ректор, Политическое соразования и науки сосентской тедерации.<br>Дата подписания: ФРАСОВАЛЬНОС ГОСУДАРСТВЕННОЕ бюджетное образовательное учреждение высшего образования 08303ad8de1c60b987361de7085acb509ac3da443f415362ffaf0e837e73fa19 | - 19 | - 19 | - 19 | - 19 | - 19 | - 19 | -Документ подписан простой электронной подписью Информация о владельце: Дата подписания: **21.04.2018 13:07.49** Уникальный программный ключ:

**Колледж коммерции, технологий и сервиса**

# *Методические рекомендации*  по выполнению практических работ **по учебной дисциплине: «КОМПЬЮТЕРНАЯ ГРАФИКА»**

для студентов 2 курса специальности 09.02.05 Прикладная информатика (по отраслям)

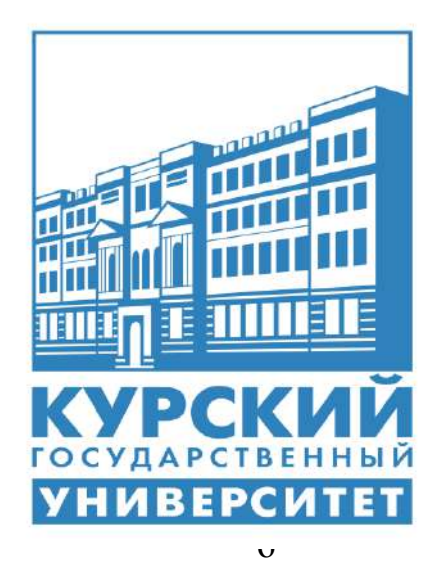

Составители: преподаватель **Петрухин М.С., Негребецкая В.И.,** 

**Курск 2016**

# **Содержание**

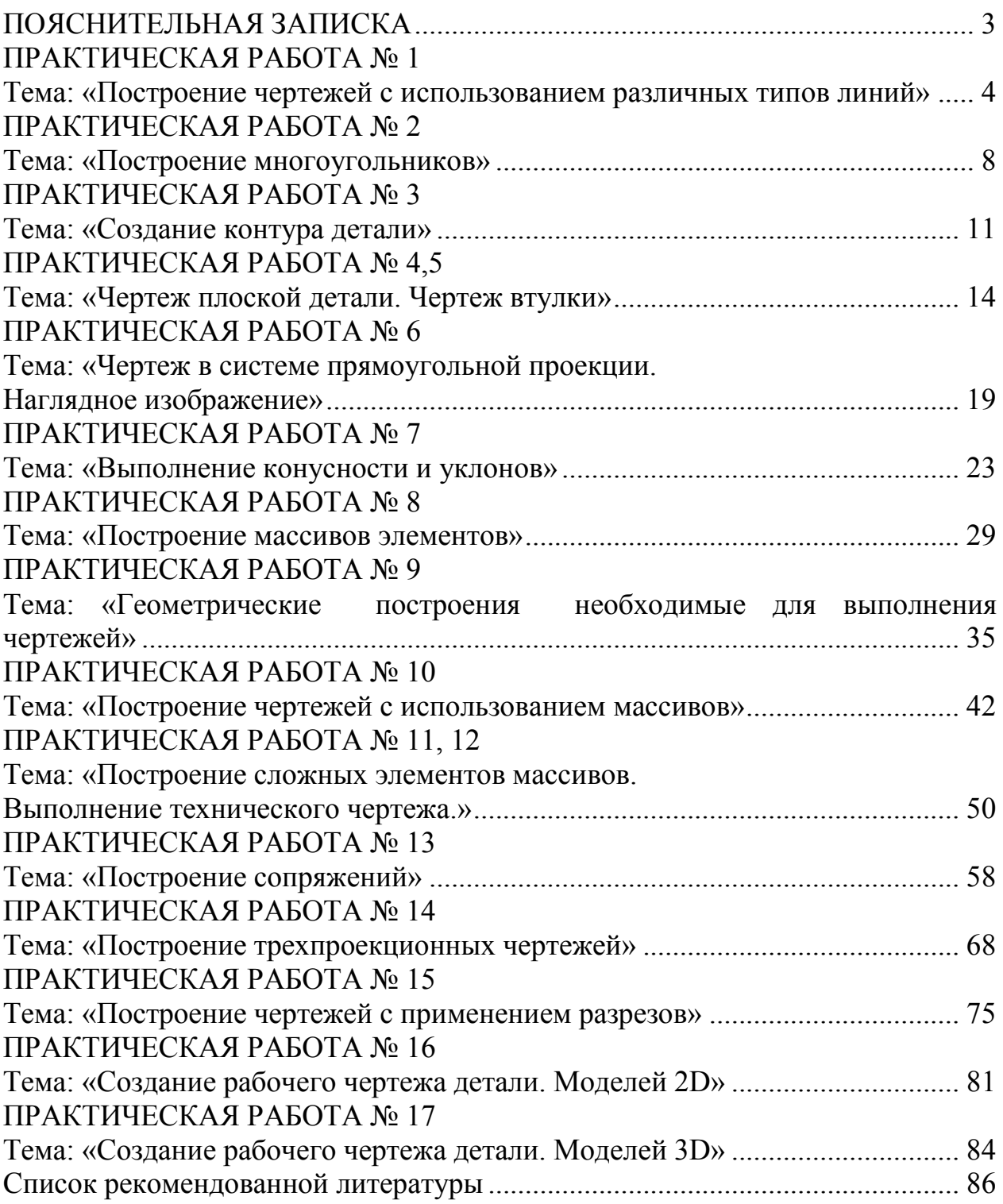

# **ПОЯСНИТЕЛЬНАЯ ЗАПИСКА**

<span id="page-2-0"></span>Методические рекомендации по выполнению практических работ по дисциплине «Компьютерная графика» предназначены для реализации требований подготовки выпускников по специальности «Прикладная информатика».

В результате выполнения практических работ по дисциплине «Компьютерная графика» студент должен уметь: пользоваться пакетом графических программ, работать на персональном компьютере с графическими возможностями, на плоттере и лазерном принтере, пользоваться учебной системой «Компас - график» машинной графики с элементами расчета, выполнять построение деталей любой конфигурации, распознавать типы линий и применять их к оформлению чертежей, строить многоугольники и наносить размеры, научиться строить чертежи, применять линии различных типов, делать выноски. Вычислять конусность'и уклоны, строить вспомогательные линии для построения массивов и скруглений, строить сопряжения, строить трехпроекционные чертежи деталей, выполнять разрезы деталей, выполнять разрезы деталей, создавать чертежи и 2D, 3D моделей деталей.

Практические работы по дисциплине «Компьютерная графика» реализуются в системе автоматизированного проектирования «Компас-график». В практических работах имеется краткое содержание, которое позволяет напомнить студенту теоретические моменты необходимые для данной практической работы. Также в практических работах имеется задание, ход работы, контрольные работы.

Практические работы содержат варианты, которые рассчитаны на каждого студента группы. Таких вариантов в практической работе двенадцать.

Выполнять практические работы необходимо в программе «Компас график» версии 12, которая позволяет использовать прикладные библиотеки такие как, «Детали машин», «Электрические схемы», «технологические схемы», выполнять чертеж любой сложности, с выполнением сечений и разрезов, заштриховывать любые типы используемых материалов, выполнять сборочные чертежи с различными видами соединений в объеме (изометрия).

Программу «Компас-график» целесообразно использовать при выполнении курсовых проектов с помощью устройств выбора на различных форматах: А1, А2, A3, А4. Система позволит в считанные секунды выводить на экран монитора готовый лист чертежа со спецификацией, выполненной по стандарту.

## **ПРАКТИЧЕСКАЯ РАБОТА № 1**

# <span id="page-3-1"></span><span id="page-3-0"></span>**Тема: «Построение чертежей с использованием различных типов линий»**

*Цель работы: научиться распознавать типы линий и применять их к оформлению чертежей.*

## **Теоретический материал:**

Запустите программу КОМПАС-3D и ознакомьтесь с ее интерфейсом, многие элементы которого выглядят и работают точно так же, как и в других Windows-приложениях. Строка заголовка - отображает имя, значок текущего приложения, а также имя файла (по умолчанию – Чертеж БЕЗ ИМЕ-НИ=>Системный вид). В верхней части окна располагается Строка меню, которая отображает названия всех страниц меню команд, под ней - Инструментальные панели, содержащие кнопки для вызова команд. В нижней части окна располагается Строка сообщений, предназначенная для выдачи краткой информации по текущему действию или по тому элементу экрана, на который наведен курсор.

Выберите команду Вид=>Панели инструментов и подключите панели, отмеченные флажком. Содержимое панелей может меняться пользователем с помощью команды Настройка интерфейса.

На Стандартной панели располагаются стандартные команды для Windows приложений для работы с файлами, а также команды категории редактор (Создать, Открыть, Сохранить, Печать, Предварительный просмотр, Вырезать, Копировать, Вставить, Отменить, Повторить, Справка). Выберите в меню команду Файл=>Создать. В появившемся диалоговом окне Новый документ на закладке Новые документы (рисунок 3) можно выбрать требуемый тип документа.

Тип документа в КОМПАС-3D зависит от рода информации, хранящейся в этом документе. Каждому типу документа соответствует свое расширение имени файла и собственная пиктограмма:

- Чертеж файл нового чертежа с расширением \*.cdw;
- $\checkmark$  Фрагмент файл нового фрагмента с расширением \*.frw;
- Текстовый документ файл нового текстового документа с расширением \*.kdw;
- Сборка файл твердотельной сборки с расширением \*.a3d.

Деталь - файл твердотельной детали с расширением \*.m3d.

Выберите тип документа Чертеж.

Сохраните с помощью команды Файл=>Сохранить как… чертеж в личной папке под именем Задание 1. Посмотрите, как изменился заголовок программного окна. Установите курсор в области чертежа, нажмите правую клавишу мыши (ПКМ) и в появившемся контекстном меню выберите команду Параметры текущего чертежа... Переключитесь на закладку Текущий чертеж диалогового окна Параметры, Установите следующие параметры листа: формат листа чертежа A3, ориентация - вертикальная, оформление основной надписи Чертеж констр. Первый лист. ГОСТ 2.104-68: Ознакомится с содержимым панели инструментов Текущего состояния. Команды, собранные на этой панели, позволяют выбрать текущий шаг курсора и слой, настроить параметры сетки и режим привязки, задать локальную систему координат, отслеживать координаты курсора и т.д. Выберите шаг сетки 5 и режим привязки По сетке.

Ознакомится с содержимым панели инструментов Геометрия. Кнопки инструментальных панелей с темным треугольником в правом нижнем углу имеют дополнительные кнопки, для вызова которых необходимо установить курсор на эту кнопку нажать ЛКМ и, не отпуская ее, перевести курсор на нужную кнопку, а затем отпустить ЛКМ.

Внешний вид геометрических объектов определяется его стилем. В системе KOMIIAC-3D представляются системные стили точек, кривых и штриховок. Возможно создание пользовательских стилей кривых и штриховок. При создании геометрических объектов текущий стиль отображается в одноименном поле на Панели свойств, если она была включена командой Вид=>Панели инструментов=>Панель свойств.

Для каждого объекта на Панели свойств отображается свой набор характеристик или параметров. На рисунке 6 показана Панель свойств для объекта Точка. Значение этого параметра отображается в отдельном поле, рядом с которым написано краткое название параметра. Слева от названия параметра находится переключатель: если в нем отображается «галочка», это означает, что система в настоящий момент ожидает ввода данного параметра. После того, как значение параметра введено, а параметр зафиксирован, на переключателе появляется изображение перекрестия. Для вспомогательных параметров переключатель пуст, но доступен для ввода.

Вводить значения в поля Панели свойств можно либо с клавиатуры, либо с помощью фиксации курсора в определенной точке поля документа

ЛКМ. Для завершения текущей команды необходимо:

- нажать клавишу Esc;
- отжать кнопку вызова команды;
- вызвать из контекстного меню команду Прервать команду;
- нажать кнопку вызова какой-либо другой команды;
- нажать кнопку Stop на Панели свойств.

Команда Точка в системе КОМПАС-ЗD представляет разные способы простановки точек, а также несколько стилей для их оформления. Это позволяет использовать точки не только в качестве вспомогательных элементов, но и в качестве самостоятельных геометрических объектов.

#### **Задания:**

1. Начертите отрезки прямых линий длиной 100 мм каждого типа линий. Около каждого отрезка напишите название шрифтом размером 5. Между отрезками с различным типом линий задать расстояние 20 мм. Заполните основную надпись чертежа.

# **Выполнение работы:**

- 1. Создайте файл чертежа А 4.
- 2. Вычертите указанные в задании линии.
- 3. Для выполнения надписей используйте кнопку вызова страницы Размеры и технологические обозначения, затем нажмите кнопку Ввод текста. В ответ на запрос системы укажите точку привязки или введите ее координаты выполните привязку.

*Замечание:* при вводе текста на поле чертежа текст всегда вводится построчно. После ввода очередной строки для перехода к следующей нужно нажать клавишу [Enter].

4. Заполните основную надпись чертежа в ручном режиме. Для этого выполните команду Компоновка - Основная надпись.

*Замечание:* признаком активности штампа является появление в нем границ ячеек. При заполнении ячеек система автоматически располагает текст по центру ячейки, подбирает необходимую высоту и ширину символов для равномерного заполнения ячеек. Если при заполнении ячейки нужно сформировать дополнительную строку, то необходимо просто нажать клавишу [Enter]. Если параметры текста (высота, ширина), предлагаемые

системой Вас не устраивают, то Вы можете поменять любой из них с помощью соответствующих полей в Строке параметров.

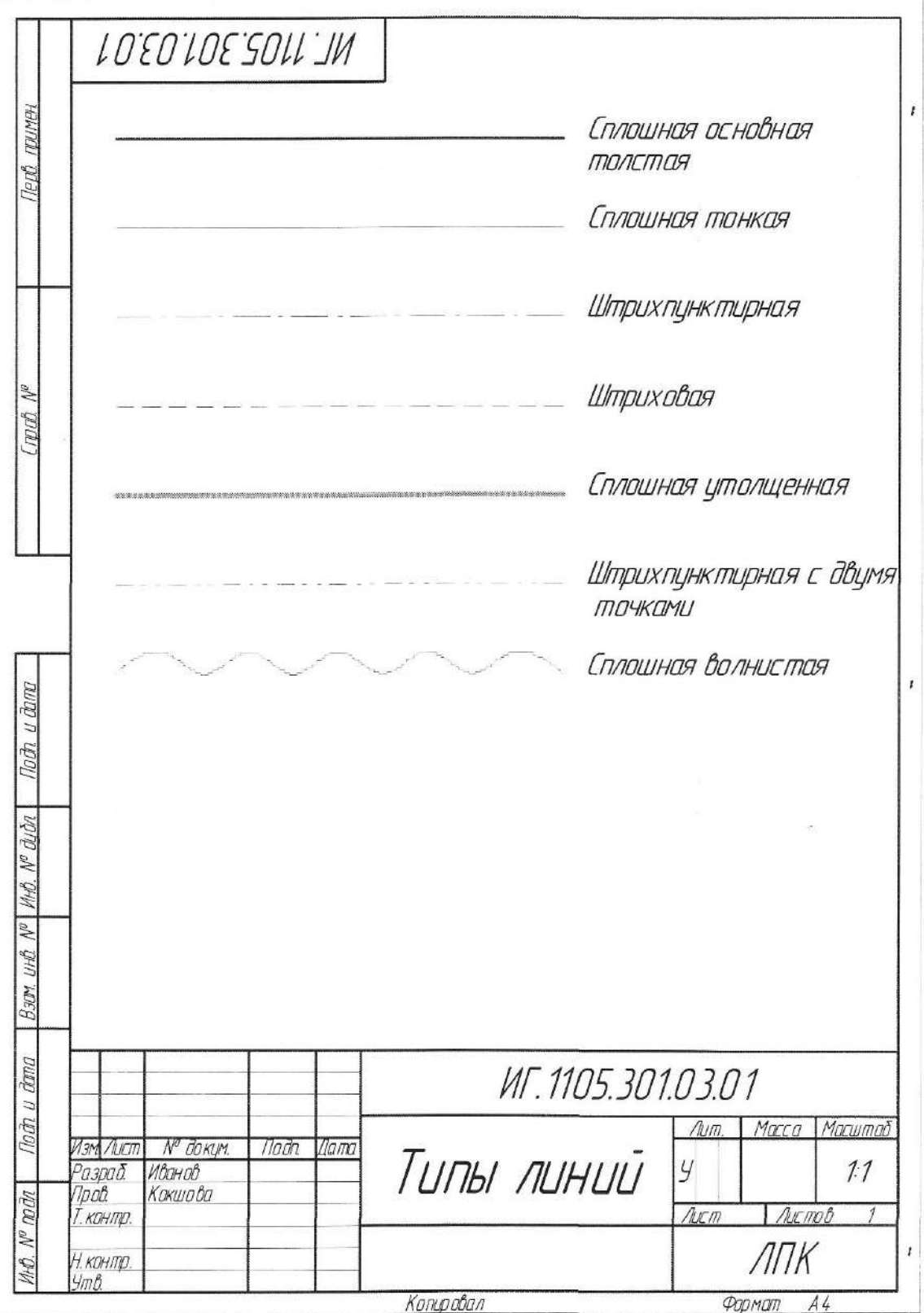

**Контрольные вопросы:**

- 1. Какие типы линий можно начертить в программе КОМПАС-3D?
- 2. Какие параметры линий вы знаете?

# **ПРАКТИЧЕСКАЯ РАБОТА № 2 Тема: «Построение многоугольников»**

<span id="page-7-1"></span><span id="page-7-0"></span>*Цель работы: научиться строить многоугольники и наносить размеры.*

### **Теоретический материал:**

- Точки по кривой  $\frac{N}{n}$ ;

- Точки пересечения двух кривых  $\rightarrow$ ;

- Все точки пересечения кривой

- Точка на заданном расстоянии .

Команда Вспомогательная прямая в системе KOMITAC-3D является аналогом тонких линий, которые конструктор использует при черчении на кульмане для предварительных построений. Они имеют стиль Вспомогательная и не выводятся на бумагу при печати документов. Существует несколько вариантов построения вспомогательных линий.

Вспомогательная прямая - позволяет построить произвольно расположенную прямую либо по координатам двух точек, либо по координатам одной точки и углу наклона. В зависимости от того требуется или нет отметить точки пересечения вспомогательной прямой с другими объектами, устанавливается переключатель соответствующего режима на панели свойств.

Прямая АВ строится в режиме по двум ранее построенным точкам. Последовательно укажите ЛКМ две точки А и В. Прямая АС должна проходить через точку А под углом 45 градусов, который вводится в соответствующее поле на Панели свойств. Построите прямую АД в режиме Горизонтальная прямая путем указания точки А, через которую она проходит. Вертикальная прямая также строится путем указания точки А, через которую она проходит. Постройте прямую ВС в режиме Параллельная прямая - это прямая параллельная указанному прямолинейному объекту (вспомогательной прямой, отрезку, звеньям ломанной, сторонам многоугольника), находящаяся на заданном от него расстоянии. По умолчанию система предлагает фантомы прямых, расположенных на заданном расстоянии по обе стороны от базового объекта. При этом на Панели свойств активен переключатель Две прямые. Чтобы включить создание одной прямой, параллельной базовому объекту, включите переключатель Одна прямая.

Укажите ЛКМ любую точку на прямой АД, а затем укажите местоположение параллельной прямой, находящейся на 50 сантиметров выше ее. Зафиксируйте фантом прямой, щелчком ЛКМ.

Постройте прямую СД в режиме Перпендикулярная прямая - это прямая перпендикулярная заданному объекту и проходящая через указанную точку. Укажите ЛКМ любую точку на прямой АД, а затем укажите ЛКМ точку С, через которую должен пройти перпендикуляр. Зафиксируйте фантом прямой, щелчком ЛКМ. Постройте прямую ВД в режиме Биссектриса, который позволяет построить биссектрису угла, образованного двумя указанными прямолинейными объектами. Последовательно указав два прямолинейных объекта, активизируйте и зафиксируйте подходящие варианты фантомов прямых. Помимо рассмотренных в системе КОМПАС-3D существуют и другие возможности построения вспомогательных прямых:

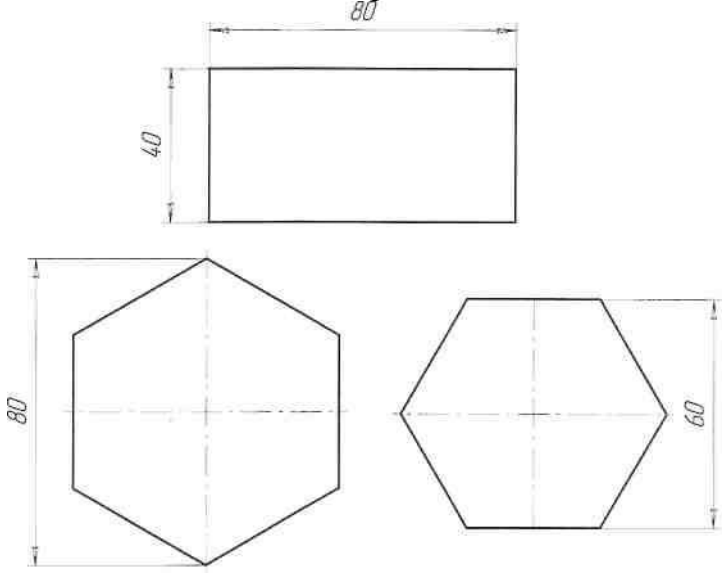

Касательная прямая через внешнюю точку. Сначала указывается объект, касательно к которому должна пройти прямая, затем задается точка, принадлежащая прямой. На экране появляются фантомы всех вариантов прямых, касательных к объекту и проходящих через заданную точку. Активизируйте и зафиксируйте подходящие варианты фантомов прямых.

Касательная прямая через точку кривой. Сначала указывается объект, касательно к которому должна пройти прямая и на экране появляется фантом касательной. Затем либо задается точка касания, либо указывается угол наклона касательной на Панели свойств.

Прямая, касательная к 2-м кривым. Сначала указываются оба объекта, касательно к которым должна пройти прямая, и на экране появляются фантомы всех возможных вариантов касательных. Затем активизируются подходящие фантомы и фиксируются.

#### **Задания:**

1. Постройте прямоугольник и правильные шестиугольники по размерам на образце.

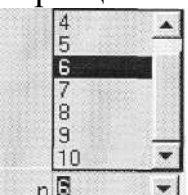

## **Выполнение работы:**

- 1. Нажмите кнопку *Ввод прямоугольника*.
- 2. Активизируйте поле *Высота прямоугольника* в строке параметров, введите значение 40 и нажмите [Enter].
- 3. Активизируйте поле *Ширина прямоугольника* в строке параметров, введите значение 80 и нажмите [Enter].
- 4. Попробуйте перемещать курсор по рабочему полю. Вы увидите построенный фантом прямоугольника - в настоящее время система ожидает от Вас привязки расположения прямоугольника. Вы можете его расположить в нужном месте на глаз или ввести координаты угловой точки прямоугольника. Зафиксируйте прямоугольник нажатием левой клавиши мыши.
- 5. Вызовите панель расширенных команд построения прямоугольников и нажмите кнопку *Ввод многоугольника*.
- 6. Двойным щелчком мыши активизируйте поле *Количество вершин* в строке параметров, введите значение 6 (значение можно выбирать из списка) и нажмите [Enter].
- 7. Щелчком мыши на кнопке *Способ построения* переключите команду в режим построения многоугольника *по вписанной окружности*.
- 8. Активизируйте поле *Радиус* в строке параметров, введите значение 30 и нажмите [Enter].
- 9. Обратите внимание на поле *Угол первой вершины* в Строке параметров. Система автоматически поставила значение 90 градусов для угла первой вершины. Вы можете это значение изменить для нужной ориентации расположения шестиугольника.
- 10. Разместите в нужное место фантом шестиугольника и нажмите [Enter]. Шестиугольник построен.
- 11. Двойным щелчком мыши активизируйте поле *Количество вершин* в строке параметров, введите значение 6 и нажмите [Enter].
- 12. Щелчком мыши на кнопке *Способ построения* переключите команду в режим построения многоугольника по описанной окружности.
- 13. Активизируйте поле *Радиус* в строке параметров, введите значение 40 и нажмите [Enter].
- 14. Активизируйте поле *Угол первой вершины* в Строке параметров введите значение 0 градусов для угла первой вершины. Это необходимо для правильной ориентации вершин шестиугольника.
- 15.Разместите в нужное место фантом шестиугольника и нажмите [Enter]. Шестиугольник построен.
- 16. Завершите выполнение команды щелчком на кнопке *Прервать команду* в Панели специального управления.
- 17. Сохраните файл-задание под именем Многоугольники.

## **Контрольные вопросы:**

1. Как построить многоугольники?

# **ПРАКТИЧЕСКАЯ РАБОТА № 3 Тема: «Создание контура детали»**

<span id="page-10-1"></span><span id="page-10-0"></span>*Цель работы: научиться строить чертежи, применять линии различных типов.*

#### **Теоретический материал:**

Построить отрезок ДС параллельный отрезку АВ с помощью команды Параллельный отрезок. Сначала укажите объект АВ затем задайте начальную точку С. Расстояние от базового объекта до параллельного будет определено автоматически. Затем укажите конечную точку Д. Если положение конечной точки неизвестно, а известна длина отрезка, то введите ее в значение в соответствующее поле на Панели свойств. Чтобы перейти к построению отрезков, параллельных другому объекту, необходимо нажать кнопку. Указать заново на Панели свойств. Построить отрезок АД перпендикулярный отрезку АВ с помощью команды Перпендикулярный отрезок. Сначала укажите объект АВ затем задайте начальную точку А. Затем укажите конечную точку Д. Если положение конечной точки не известно, а известна длина отрезка, то введите ее в значение в соответствующее поле на Панели свойств. Чтобы перейти к построению отрезков, перпендикулярных другому объекту, необходимо нажать кнопку. Указать заново на Панели свойств. Построить отрезок с началом в точке С и касательный к кругу в точке К1 с помощью команды Касательный отрезок через внешнюю точку. Укажите сначала кривую, касательно к которой должен пройти отрезок, затем начальную точку отрезка С. На экране появляются фантомы двух вариантов прямых, касательных к кругу и проходящих через заданную точку С. Активизируйте и зафиксируйте подходящий вариант фантома отрезка ЛКМ.

Построить отрезок касательный к кругу в точке К2 с помощью команды Касательный отрезок через точку кривой. Укажите сначала начальную точку К2, находящуюся на объекте круг, а затем конечную точку

отрезка КЗ. Зафиксируйте появившийся фантом отрезка ЛКМ. Построить отрезок касательный к двум окружностям в точках К4 и К5 с помощью команды Отрезок, касательный к 2-м кривым. Укажите первую и вторую кривые, касательно к которым должен пройти отрезок. На экране будут показаны фантомы всех вариантов отрезков, касательных к указанным кривым. Активизируйте подходящий фантом и зафиксируйте его ЛКМ. По умолчанию система предполагает построение отрезков с концами в точках касания. При необходимости можно ввести значение длины отрезка в соответствующее поле Панели свойств.

Команда Окружность - служит для вычерчивания окружности по центру. Укажите центр окружности - точку В. Укажите радиус окружности, используя ЛКМ или соответствующие поля Панели свойств (рисунок 9).Если радиус не известен, то можно задать координаты точки, через которую она проходит, используя ЛКМ или соответствующие поля Панели свойств. Постройте окружность, используя команду Окружность по трем точкам, указав ЛКМ точки А, С,

Д. Постройте окружность, используя команду Окружность с центром на объекте.

Укажите ЛКМ правую верхнюю окружность, на которой должен лежать центр строящейся окружности. Произвольно задайте ЛКМ первую и вторую точки, через которые должна проходить окружность. Выберите в группе Оси на Панели свойств вариант построения окружности С осями, а Стиль - Штриховая. На экране появляются фантом всех вариантов окружностей, удовлетворяющих заданным параметрам. Активизируйте и зафиксируйте подходящий вариант фантома окружности ЛКМ.

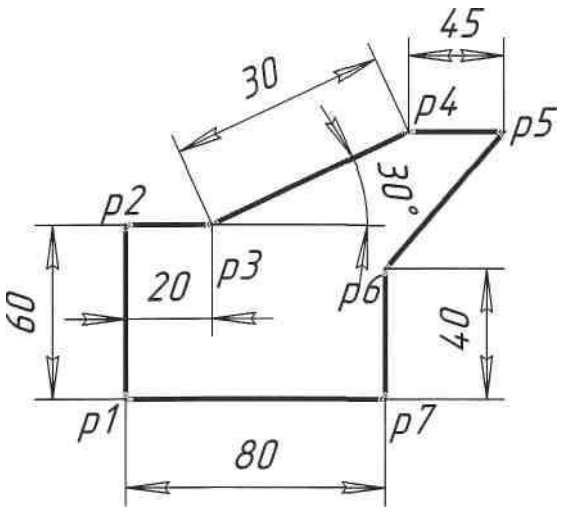

## **Задания:**

1. Постройте контур с размерами, указанными на образце. Построение начните от точки **p1**.

# **Выполнение работы:**

- 1. Нажмите кнопку *Отрезок* Инструментальной панели.
- 2. На запрос системы *Укажите начальную точку отрезка или введите ее координаты* мышью поместите курсор в точку pi, щелчком левой клавиши мыши зафиксируйте точку - Вы ввели начальную точку отрезка.
- 3. Двойным щелчком активизируйте поле *Длина отрезка* в строке параметров, введите значение 60 и нажмите клавишу [Enter].
- 4. Двойным щелчком активизируйте поле *Угол наклона отрезка*, введите значение 90 и нажмите клавишу [Enter]. Отрезок pl-p2 построен.
- 5. На запрос системы У*кажите начальную точку отрезка* мышью поместите курсор в точку р2, щелчком левой клавиши мыши зафиксируйте точку.
- 6. Активизируйте поле *Длина отрезка* в строке параметров, введите значение 20 и нажмите клавишу [Enter].
- 7. Активизируйте поле *Угол наклона отрезка* введите значение 0 и нажмите клавишу [Enter]. Отрезок р2-рЗ построен.
- 8. Зафиксируйте начало отрезка в точке рЗ.
- 9. Активизируйте поле *Длина отрезка* в строке параметров, введите значение 50 и нажмите клавишу [Enter].
- 10. Активизируйте поле *Угол наклона* отрезка введите значение 30 и нажмите клавишу [Enter]. Отрезок р2-рЗ построен.
- 11. Зафиксируйте начало отрезка в точке р4.
- 12. Активизируйте поле Длина отрезка в строке параметров, введите значение 45 и нажмите клавишу [Enter].
- 13. Активизируйте поле Угол наклона отрезка введите значение 0 и нажмите клавишу [Enter]. Отрезок р4-р5 построен.
- 14. Зафиксируйте начало отрезка в точке pi.
- 15. Активизируйте поле Длина отрезка в строке параметров, введите значение 80 и нажмите клавишу [Enter].
- 16. Активизируйте поле Угол наклона отрезка введите значение 0 и нажмите клавишу [Enter]. Отрезок pl-p7 построен.
- 17. Зафиксируйте начало отрезка в точке р7.
- 18. Активизируйте поле *Длина отрезка* в строке параметров, введите значение 40 и нажмите клавишу [Enter].
- 19. Активизируйте поле *Угол наклона* отрезка введите значение 90 и нажмите клавишу [Enter]. Отрезок р7-р6 построен.
- 20. Зафиксируйте начало отрезка в точке рб.
- 21. Подведите курсор приблизительно в точку р5 и отпустите мышь.
- 22. Нажатием на клавишу [5] на цифровой клавиатуре выполните привязку к точке р5. Нажатием на клавишу [Enter] зафиксируйте точку. Мышь не трогайте! Контур pl-p2-p3-p4-p5-p6-p7 построен.
- 23. Сохраните файл задание под именем "Контур детали".

## **Контрольные вопросы:**

- 1. Как построить деталь (отрезок) нужного размера?
- 2. Как наносить размеры детали?

## **ПРАКТИЧЕСКАЯ РАБОТА № 4,5 Тема: «Чертеж плоской детали. Чертеж втулки»**

<span id="page-13-1"></span><span id="page-13-0"></span>*Цель работы: научиться чертить деталь «втулка».*

### **Теоретический материал:**

Команда Дуга - служит для вычерчивания дуги окружности по центру и двум точкам. Сначала задается центральная точка дуги.

Начальная и конечная точки дуги могут задаваться ЛКМ или путем указания угла и радиуса в соответствующие поля Панели свойств. По умолчанию дуга строится против часовой стрелки, При этом группе Направление на Панели свойств активен переключатель Построение против часовой стрелки. Чтобы изменить направление на противоположное, активизируйте переключатель Построение по часовой стрелке. Постройте дугу, произвольно задав ЛКМ координаты центра (Д1) и двух точек Д2 и ДЗ.

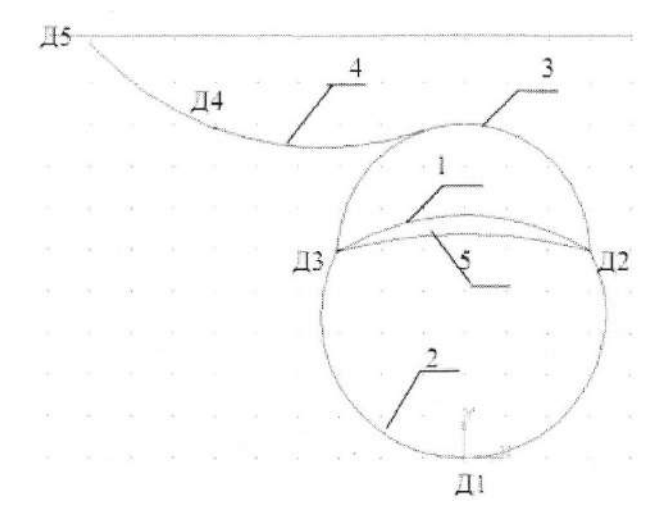

При построении дуги по трем точкам последовательно любым способом задаются координаты этих точек в режиме Дуга по трем точкам. Постройте дугу по трем точкам ДЗ, Д1 и Д2 Команда Дуга по двум точкам позволяет построить дугу с заданным радиусом, походящую через заданные конечные точки. Если точки диаметрально противоположны, то вводить радиус не нужно - он определяется автоматически. Постройте дугу, проходящую через диаметрально противоположные точки Д2 и ДЗ.

Постройте дугу, касательную к последней построенной дуге используя команду Дуга, касательная к кривой. Сначала указывается объект, которого должна касаться дуга. Выберите в качестве этого объекта третью построенную ранее дугу и укажите на нее в любой точке. Начальная точка дуги воспринимается как точка касания. Затем задается точка (Д4), через которую должна проходить дуга и конечная точка (Д5). Координаты центра дуги и ее радиус будут рассчитаны автоматически. На экране появляются фантомы этих вариантов дуг,

удовлетворяющих заданным параметрам. Активизируйте подходящий фантом и зафиксируйте его. Постройте дугу, начинающуюся и заканчивающуюся в заданных точках (Д2 и ДЗ) и имеющих угол раствора, равный 20 , используя команду Дуга по двум точкам и углу раствора. Введите в соответствующие поля Панели свойств величину угла раствора 30° (по умолчанию она равна 90°). Задайте начальную Д2 и конечную Д3 точки дуги. Координаты центральной точки дуги и ее радиуса будут рассчитаны автоматически.

Команда Эллипс служит для вычерчивания эллипса по центру и двум точкам и имеет шесть дополнительных кнопок (Эллипс по диагонали прямоугольника, Эллипс по центру и вершине прямоугольника, Эллипс по центру, середине стороны и вершине параллелограмма, Эллипс по 3-м углам параллелограмма, Эллипс по центру и 3-м точкам, Эллипс, касательный к 2-м кривым). Самостоятельно ознакомьтесь с этой командой.

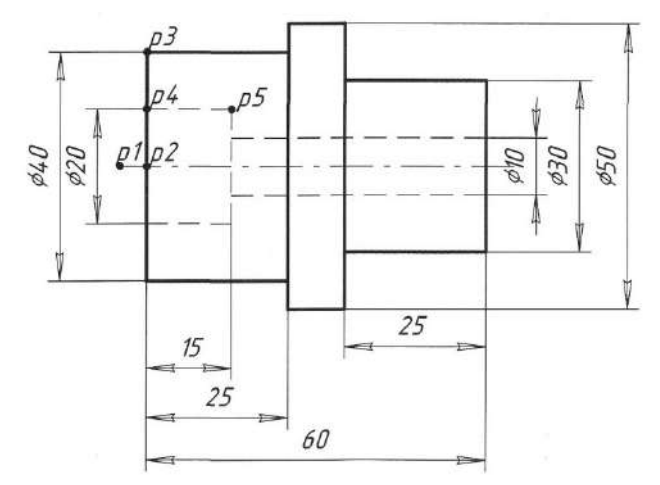

Команда Ломаная строит ломаную линию, состоящую из отрезков прямых. Построите с помощью команды Ломаная символ начала цикла, используемый на схемах алгоритма. Сначала постройте две вертикальные вспомогательные прямые на расстоянии 30 мм друг от друга, затем две горизонтальные вспомогательные прямые на расстоянии 20 мм. Выберите команду Ломаная и последовательно задайте ее вершины Л1 - Л4. Нажмите клавишу Редактировать точки на Панели свойств. Добавьте точки Л5-Л8 на ломаной линии. Для этого последовательно щелкните ЛКМ на нужном звене по соответствующим точкам - оно будет разбито на две части этой точкой.

#### **Задания:**

1. Постройте контур детали «Втулка» по образцу.

### **Выполнение работы:**

- 1. Построение начните от точки р1.
- 2. Нажмите кнопку *Ввод отрезка* на странице Геометрические построения Инструментальной панели.
- 3. Щелкните мышью в поле *Текущий стиль* в строке параметров.
- 4. В открывшемся диалоговом окне *Выберите текущий стиль* щелкните на стиле Осевая и далее на кнопке *Выбрать*.
- 5. Поставьте курсор в точку p1 и щелкните левой клавишей мыши. Активизируйте поле *Длина отрезка* в строке параметров, введите значение 70 и нажмите клавишу [Enter].
- 6. Нажмите кнопку *Вспомогательная прямая* на странице Геометрические построения Инструментальной панели и удерживайте ее некоторое время,

после чего перейдите на кнопку *Вертикальная прямая* и щелкните левой кнопкой мыши.

- 7. Подведите курсор к точке р2 и щелкните левой кнопкой мыши.
- 8. На панели расширенных команд построения вспомогательных прямых нажмите кнопку *Параллельная прямая*.
- 9. В ответ на запрос системы *Укажите отрезок или прямую для построения параллельной прямой* щелкните мишенью на вертикальной вспомогательной прямой в любой ее точке. Попробуйте перемещать курсор влево и вправо от этой линии. Вы увидите фантомы строящихся параллельных прямых - в данное время система ждет от Вас ввода точки, через которую должна пройти прямая, или расстояния от вертикальной вспомогательной линии до прямой.
- 10. Двойным щелчком мыши активизируйте поле *Расстояние до прямой* в строке параметров.
- 11. Введите в поле размер 60 и нажмите клавишу [Enter].
- 12. Вторым нажатием на клавишу [Enter] зафиксируйте это значение.
- 13. Поскольку параллельно линии на заданном расстоянии от нее можно провести две вспомогательные параллельных прямые, то система предлагает Вам в виде фантомов оба варианта. Текущий вариант оформлен сплошной линией. Второй вариант построения оформлен пунктирной линией. Система не знает, какая из прямых (или обе) Вам нужны. Любой из вариантов можно сделать текущим простым щелчком на нем. Вам нужна правая линия. Щелкните на ней мышью, при этом линия станет активной, затем щелкните на клавише *Создать объект* на Панели специального управления - система построила текущий вариант прямой. Так как Вам вторая параллельная прямая не нужна, щелчком на кнопке *Прервать команду* на Панели специального управления завершите работу команды Параллельная прямая.
- 14. Аналогично постройте две вспомогательные прямые, параллельные вспомогательной прямой, проведенной через точку р2, на расстоянии 25 и 35 мм по правую сторону.
- 15. Нажмите кнопку *Параллельная прямая*.
- 16. В ответ на запрос системы *Укажите отрезок или прямую для построения параллельной прямой* щелкните мишенью на горизонтальной осевой линии в любой ее точке.
- 17. Активизируйте поле *Расстояние до прямой* в строке параметров.
- 18. Введите в поле размер 15 и нажмите клавишу [Enter].
- 19. Вторым нажатием на клавишу [Enter] зафиксируйте это значение.
- 20. На этот раз Вам нужны оба варианта построенных фантомов прямых. Создайте их.
- 21. Щелкните на клавише *Создать объект* на Панели специального управления - система построила текущий вариант прямой.
- 22. Повторно щелкните на клавише *Создать объект* система построила второй вариант прямой. Обе вспомогательные прямые построены.
- 23. Самостоятельно постройте по две вспомогательные прямые, параллельные горизонтальной осевой линии на расстоянии 20 и 25 мм по обе стороны от осевой.
- 24. После выполнения задания щелчком на кнопке *Прервать команду* на Панели специального управления завершите работу команды Параллельная прямая.
- 25. Нажмите кнопку *Ввод отрезка* на странице *Геометрические построения* Инструментальной панели.
- 26. Щелкните мышью в поле *Текущий стиль* в строке параметров.
- 27. В открывшемся диалоговом окне *Выберите текущий стиль* щелкните на стиле Основная и далее на кнопке *Выбрать*.
- 28. Подключите привязку *Пересечение*.
- 29. В ответ на запрос системы *Укажите начальную точку отрезка* поместите мышью курсор в точку р2. После срабатывания привязки щелчком левой клавиши мыши зафиксируйте точку.
- 30. В ответ на запрос системы *Укажите конечную точку отрезка* поместите мышью курсор в точку р3. После срабатывания привязки щелчком левой клавиши мыши зафиксируйте точку. Система построила нужный отрезок. Команда остается в активном состоянии.
- 31. Аналогичным образом обведите наружный контур детали основной линией.
- 32. Удалите вспомогательные линии. Для этого нажмите кнопку *Удалить* в строке меню. В открывшемся подменю щелкните левой клавишей мыши на кнопке *Вспомогательные кривые и точки* и, удерживая левую клавишу, перейдите на кнопку в *Текущем виде* и отпустите клавишу мыши.
- 33. Обновите изображение. Для этого щелкните мышью на кнопке *Обновить изображение*, расположенной на Панели управления.
- 34. Нажмите кнопку *Параллельная прямая*.
- 35. В ответ на запрос системы *Укажите отрезок или прямую для построения параллельной прямой* щелкните мишенью на горизонтальной осевой линии в любой ее точке.
- 36. Активизируйте поле *Расстояние до прямой* в строке параметров.
- 37. Введите в поле размер 10 и нажмите клавишу [Enter].
- 38. Вторым нажатием на клавишу [Enter] зафиксируйте это значение.
- 39. На этот раз Вам нужны оба варианта построенных фантомов прямых. Создайте их.
- 40. Щелкните на клавише *Создать объект* на Панели специального управления - система построила текущий вариант прямой.
- 41. Повторно щелкните на клавише *Создать объект* система построила второй вариант прямой. Обе вспомогательные прямые построены.
- 42. Самостоятельно постройте по две вспомогательные прямые, параллельные горизонтальной осевой линии на расстоянии 5 мм по обе стороны от осевой.
- 43. После выполнения задания щелчком на кнопке *Прервать команду* на Панели специального управления завершите работу команды *Параллельная прямая*.
- 44. Нажмите кнопку *Ввод отрезка* на странице Геометрические построения Инструментальной панели.
- 45. Щелкните мышью в поле *Текущий стиль* в строке параметров.
- 46. В открывшемся диалоговом окне *Выберите текущий стиль* щелкните на стиле *Штриховая* и далее на кнопке *Выбрать*.
- 47. В ответ на запрос системы *Укажите начальную точку отрезка* поместите мышью курсор в точку р4. После срабатывания привязки щелчком левой клавиши мыши зафиксируйте точку.
- 48. В ответ на запрос системы *Укажите конечную точку отрезка* поместите мышью курсор в точку р5. После срабатывания привязки щелчком левой клавиши мыши зафиксируйте точку. Система построила нужный отрезок. Команда остается в активном состоянии.
- 49. Аналогичным образом обведите внутренний контур детали штриховой линией.
- 50. Удалите вспомогательные линии согласно п.32.
- 51. Обновите изображение согласно п.33.
- 52. Сохраните файл-задание под именем "Втулка".

## **Контрольные вопросы:**

- 1. Какой порядок выполнения чертежа «Втулка»?
- 2. Какая информация размещается на Компактной панели?
- 3. Как выполняются команды панели Геометрия?

## **ПРАКТИЧЕСКАЯ РАБОТА № 6 Тема: «Чертеж в системе прямоугольной проекции. Наглядное изображение»**

<span id="page-18-2"></span><span id="page-18-1"></span><span id="page-18-0"></span>*Цель работы: научиться строить простые элементы деталей, наносить необходимые размеры и делать выноски.*

#### **Теоретический материал:**

Краткое содержание Фаска - служит для вычерчивания фаски на углах ломаной линии и имеет одну дополнительную кнопку (Фаска на углах объекта). Для построения символа конца цикла, используемого на схемах алгоритма, выберите команду Ломаная и последовательно задайте вершины ломаной Л1 - Л4. Затем выберите команду Фаска на углах объекта, задайте длину фаски, равную 5 мм и угол, равный 45° на Панели свойств. Укажите отрезки Л1-Л2 и Л1-Л4, а затем отрезки Л4-Л1 и Л4-ЛЗ. В результате получите символ конца цикла, используемый на схемах алгоритма.

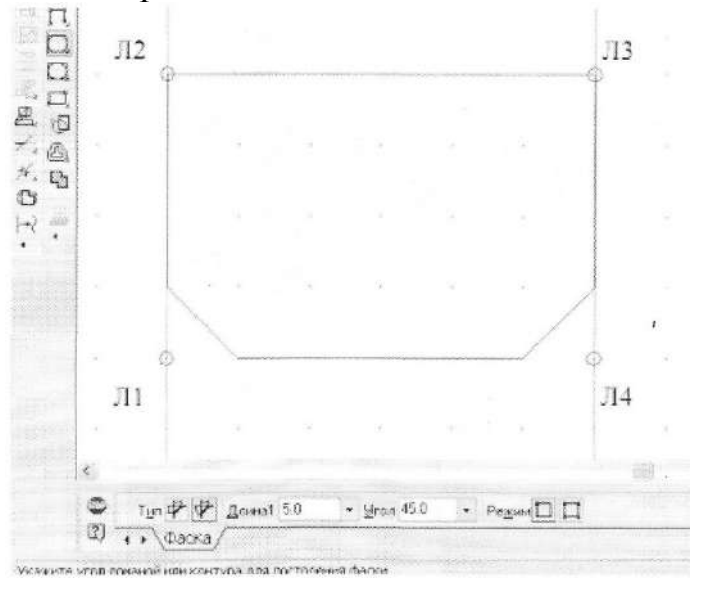

Если фаски требуется построить на всех углах контура, то выбирается соответствующий режим на Панели свойств.

Команда Скругление - служит для вычерчивания скругления на углах ломаной линии и имеет одну дополнительную кнопку (Скругление на углах объекта). Для построения символа терминатор, используемого на схемах алгоритма, выберите команду Ввод прямоугольника - служит для вычерчивания прямоугольника по углам диагонали и имеет две дополнительные кнопки (Прямоугольник по центру и углу, Ввод многоугольника). Построите прямоугольник Л1 - Л4. Выполните для всех углов Скругление радиусом 4. В результате получите символ терминатор.

Создайте Новый документ типа Чертеж. Выполните индивидуальное за-

дание в соответствии с заданным вариантом. Сохраните выполненный чертеж в своей папке под именем лрl.cdw.

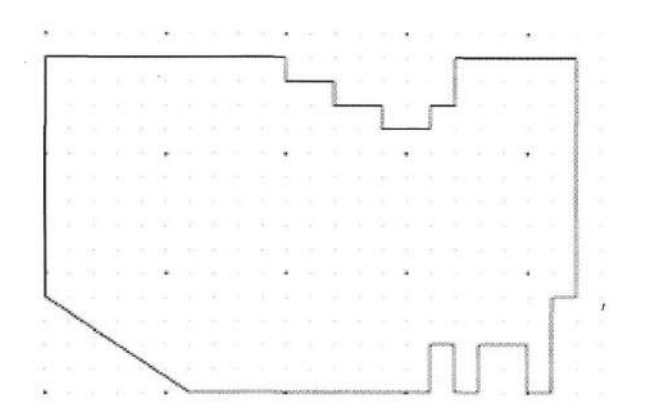

## **Задания:**

1. Построить изображение пластины в масштабе 1:1 и нанести размеры на все ее конструктивные элементы. Сетка образует квадрат со стороной 10 мм.

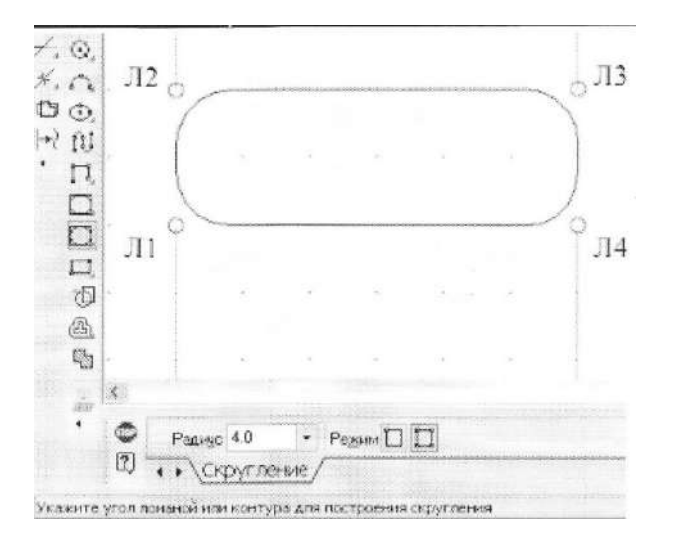

#### **Выполнение работы:**

Для освоения основных команд системы KOMTIAC-3D рассмотрим выполнение плоского чертежа пластины.

На рисунке на контур пластины наложена сетка со стороной 10 мм для более легкого измерения размеров элементов пластины. Так как размеры элементов пластины кратны 5 мм, то для построения ее контура рациональнее использовать вспомогательную сетку с шагом 5 мм по осям X и Y, а также включить привязку «По сетке» в установках глобальных привязок. Сначала выполним контур пластины без скруглений, использовав команду «Непрерывный ввод объектов».

Затем, с помощью команды «Скругление» выполним скругления радиусами 30 и 20 мм соответственно в левом и правом верхних углах контура пластины.

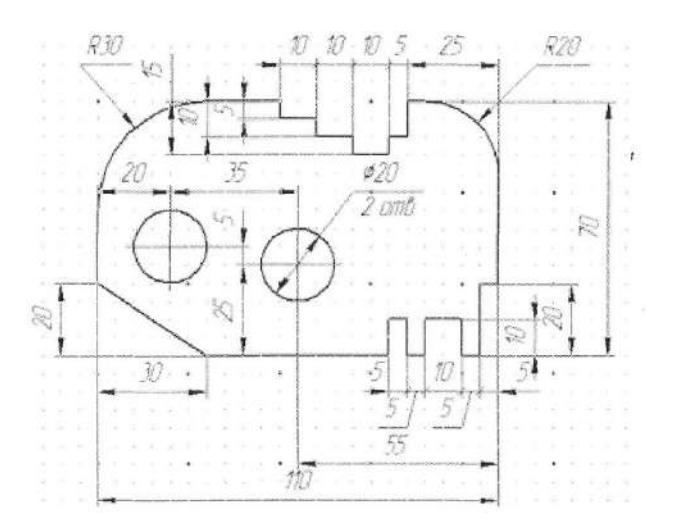

Завершим чертеж пластины, выполнив два отверстия с помощью команды «Окружность» и проставив размеры.

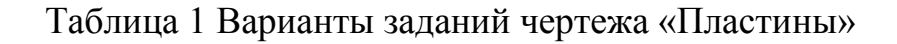

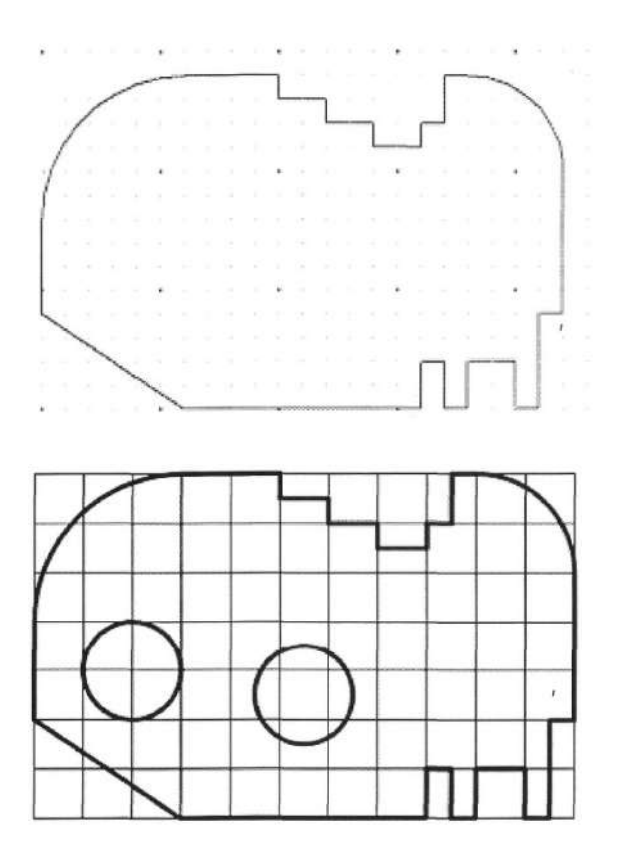

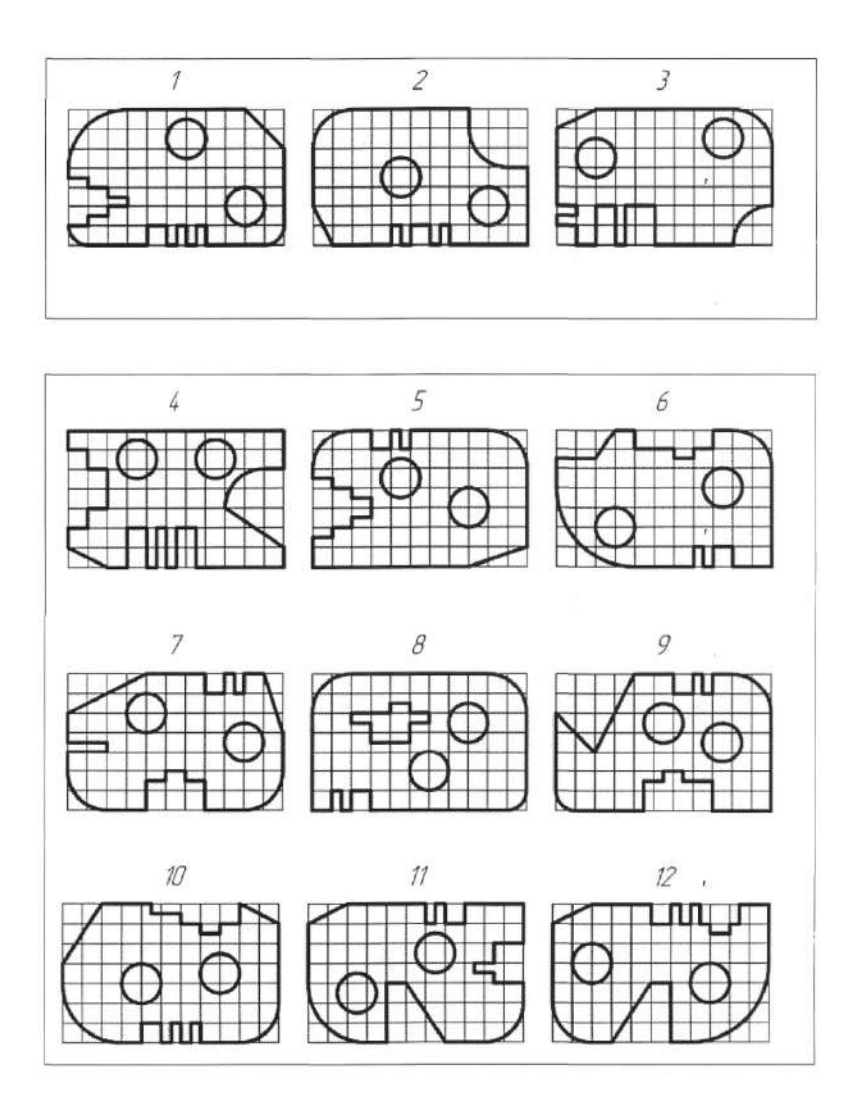

## **Контрольные вопросы:**

- 1. Каким образом задать сетку 10 мм?
- 2. Как на пластине выполнить элемент круг?
- 3. Как сделать скругление углов?
- 4. С помощью каких элементов главного окна можно получить доступ к командам системы КОМПАС-3D?
- 5. Какая информация размещается на Панели свойств?
- 6. Какие кнопки управления изображением существуют в системе КОМ-ПАС-3D?

# **ПРАКТИЧЕСКАЯ РАБОТА № 7 Тема: «Выполнение конусности и уклонов»**

<span id="page-22-1"></span><span id="page-22-0"></span>*Цель работы: научиться вычислять конусы и уклоны.*

### **Теоретический материал:**

Запустите программу КОМПАС, создайте новый чертеж формата A3, первый лист (конструкторской документации). Настройте сетку, вызвав опцию Параметры в меню Сервис, закладка Текущее окно, либо нажав кнопку на панели инструментов. Здесь можно выбрать тип отображения сетки, шаг по оси х и у, шаг сетки, размеры точки (узлов) и проч. Отобразить или скрыть сетку можно нажатием клавиш Ctrl+G. Выберите первый тип сетки (только точки), шаг по осям 5, размер точки 1 пкс, шаг разреживания кратный 5, минимальное расстояние между точками 10 пкс. Отобразите сетку на чертеже. Настройте глобальные привязки, нажав кнопку Установка глобальных привязок на панели инструментов. Справа от нее 'находится кнопка отключения глобальных привязок. Обычно включают все привязки сразу, так как их немного, и они не мешают выполнять чертеж. При необходимости удобнее отключить их и воспользоваться локальной привязкой, выбрав ее через контекстное меню. Установите глобальные привязки. Для этого нажмите кнопку Установка глобальных привязок. В появившемся окне снимите флажок Все привязки и установите его заново. Это приведет к установке флажков всех отдельных привязок. Также установите флажки. Динамически отслеживать и Отображать текст. Остальные флажки должны быть сняты. Шаг угловой привязки установите 45 градусов. Нажмите кнопку ОК.

Добавить новый слой и настроить его можно, нажав кнопку Состояния слоев. При использовании разбиения на слои резко упрощается решение компоновочных задач, редактирование отдельных элементов изображения, уменьшается вероятность ошибок. Слой может находиться в одном из следующих состояний:

- текущий;
- активный;
- фоновый;
- погашенный (невидимый).

Нажмите кнопку Новый в окне Состояния Слоев. В поле Номер введите «1», в поле Имя - «Размерный». Теперь у вас всего два слоя: Системный и Размерный. В списке Название слоя щелкните на Размерном слое, установите флажок Фоновый и нажмите кнопку Настройка. Появится опция меню Параметры - Отрисовка слоев. Выберите стиль отрисовки размерного слоя «точками». Нажмите кнопку ОК. Теперь Системный слой является активным, а Размерный фоновым. Линии, начерченные в Системном слое, будут отображаться в соответствии с их типом, а линии, начерченные в Размерном слое, будут отображаться точками. Нажмите кнопку ОК. Вы можете переключаться между' слоями с помощью поля со списком справа от кнопки Состояние слоев, в котором отображается номер текущего слоя. Установите Системный слой текущим, для этого выберите в поле со списком номер 0.

Начертить винтовое соединение. Черчение начинается с построения осевой линии. Начертите ее горизонтально по сетке отрезком в стиле «Осевая». Ее длина должна составлять 150 мм.

#### **Задания:**

- 1. Выполнить чертеж на построение конусности и уклона.
- 2. Требуется выполнить чертежи вышеупомянутых деталей в масштабе 1:1 с простановкой размеров.

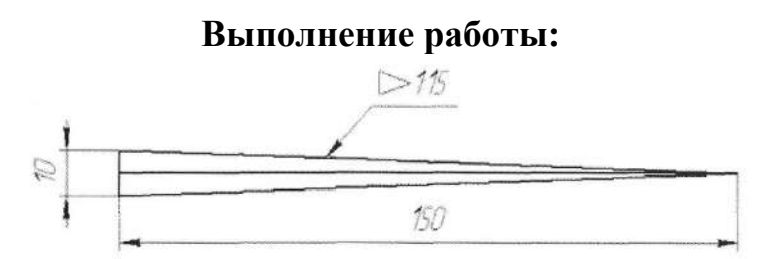

Известную сложность при построении плоских моделей деталей составляют такие элементы как уклоны и конусность. Поэтому в данном задании требуется выполнить чертежи двух деталей, образованных поверхностями вращения, имеющих коническое отверстие (деталь типа втулки) и наружный конус (деталь типа вала), а также профиль двутавра или швеллера. При выполнении конусности можно воспользоваться предварительными (черновыми) построениями. Например, если требуется построить коническое отверстие с конусностью 1:15, то можно построить равнобедренный треугольник с основанием 10 мм и высотой 150, тогда его боковые стороны и будут соответствовать контуру отверстия с вышеуказанной конусностью.

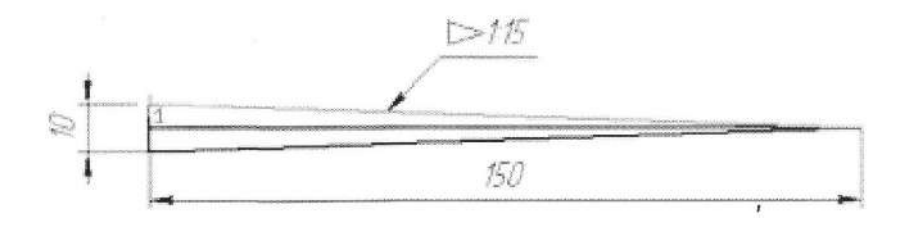

Затем боковые стороны равнобедренного треугольника можно скопировать на чертеж втулки и обрезать выступающие концы.

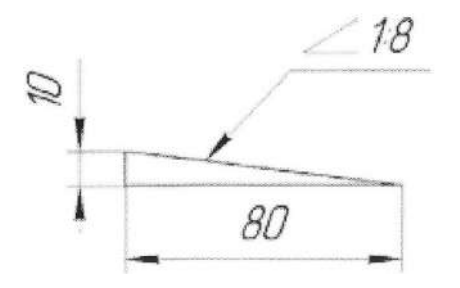

Для выполнения уклона при создании профиля двутавра или швеллера также можно воспользоваться вспомогательными построениями. Гипотенуза прямоугольного треугольника и будет линией с уклоном 1:8.

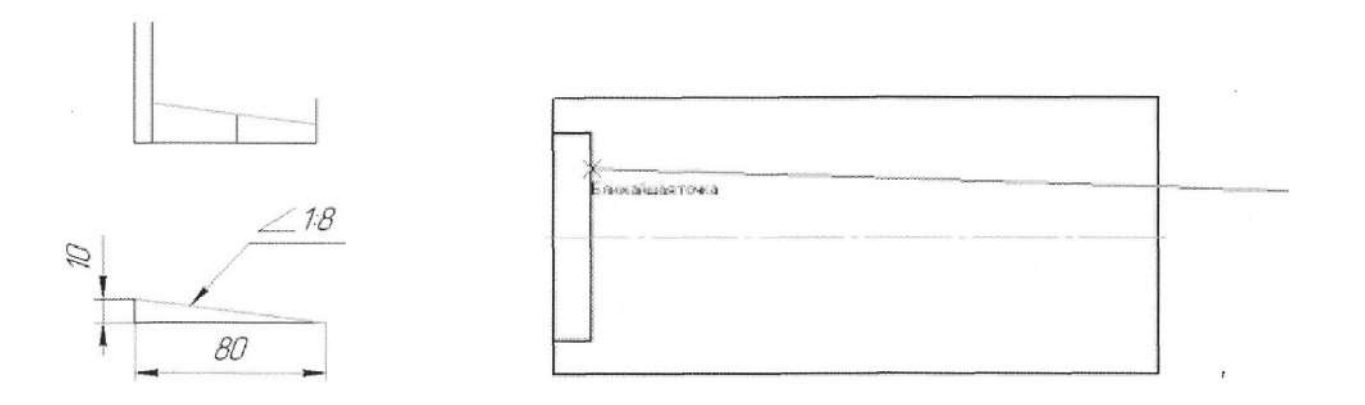

Затем можно скопировать гипотенузу построенного вспомогательного треугольника в нужную точку профиля швеллера (или двутавра) и обрезать выступающие концы и продлить недостающие.

Симметричные части чертежей валов, втулок, двутавра и швеллера целесообразно построить, используя команду «Симметрия».

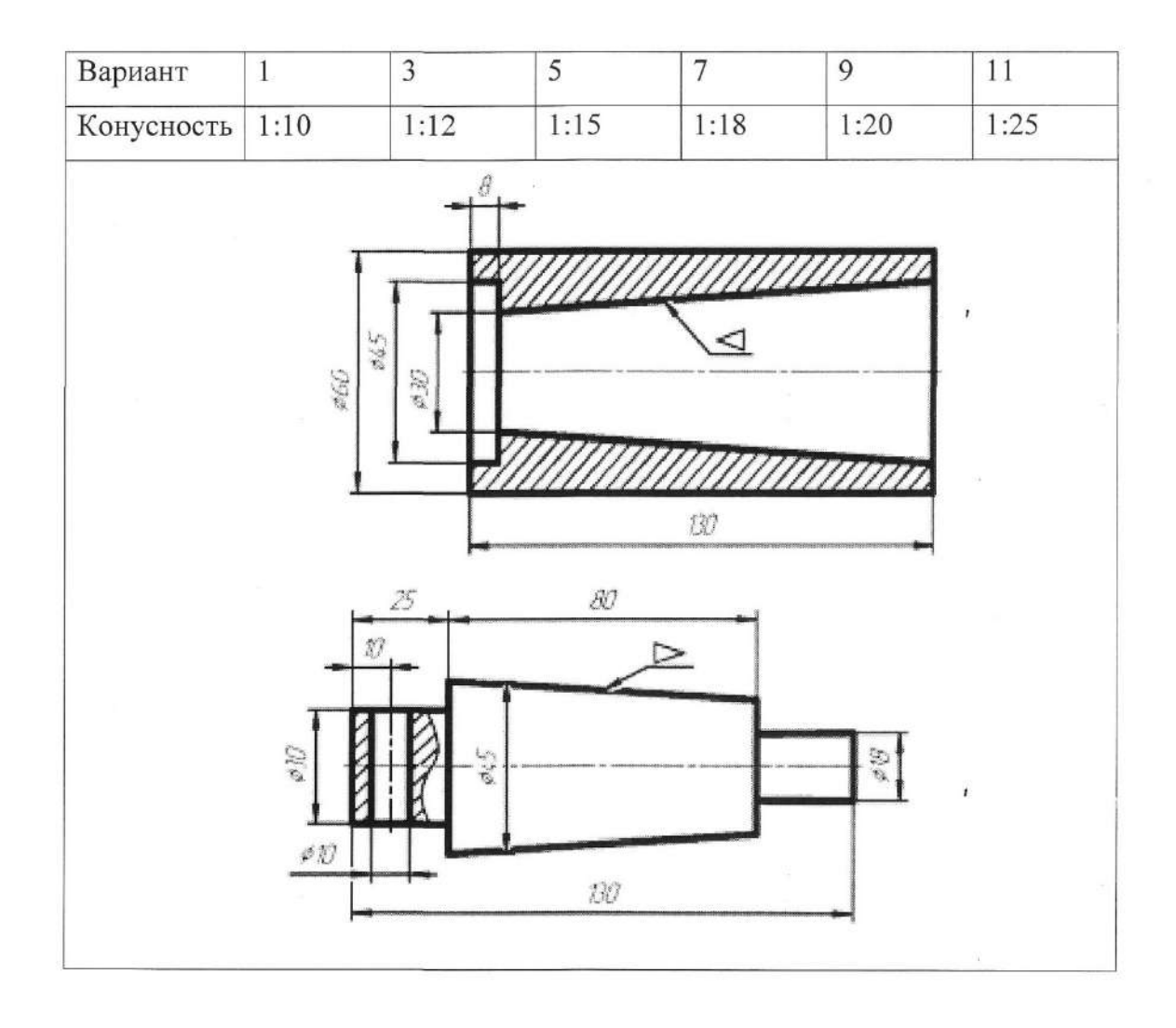

# Таблица 2Варианты заданий чертежа «Конусность»

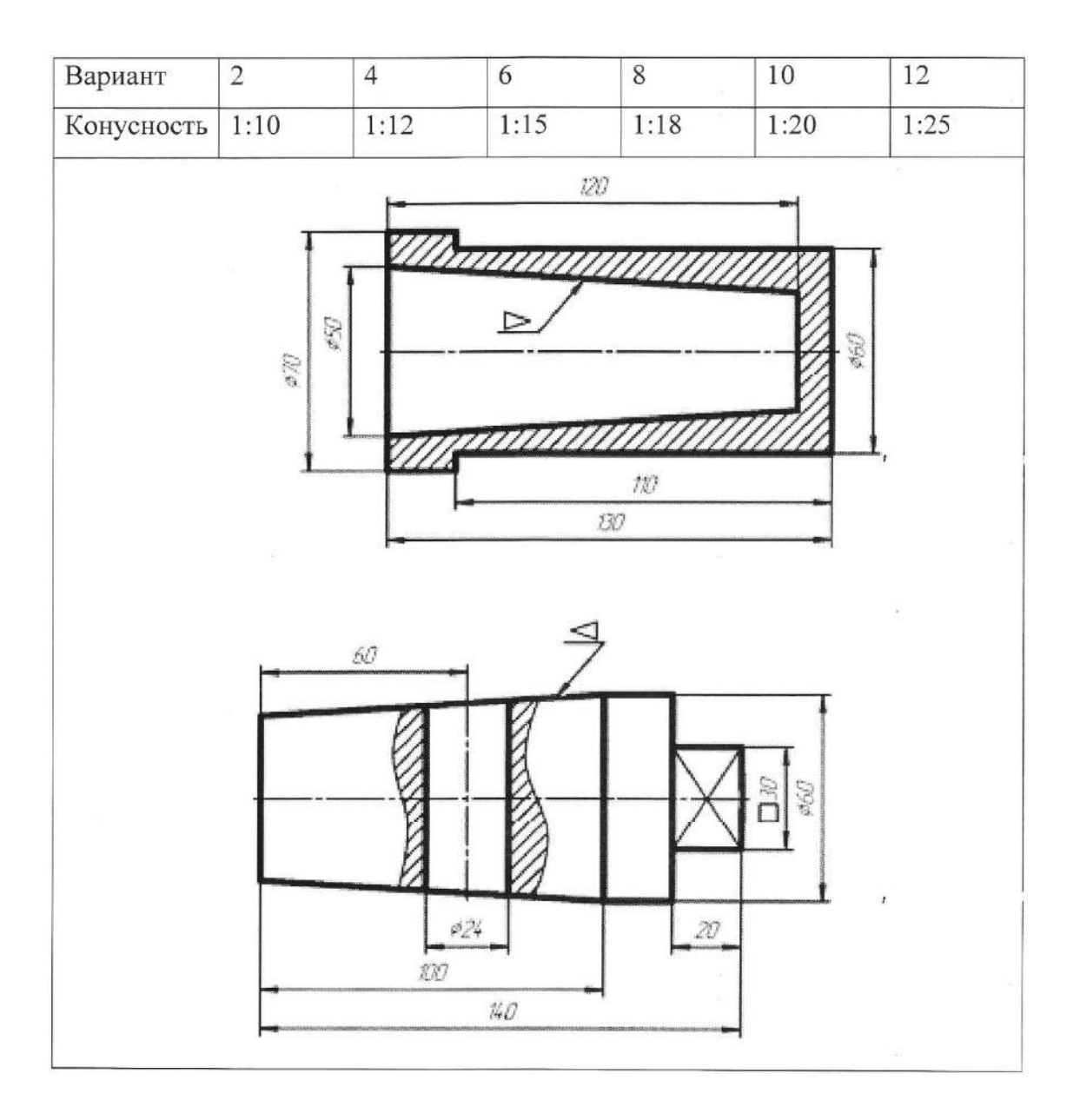

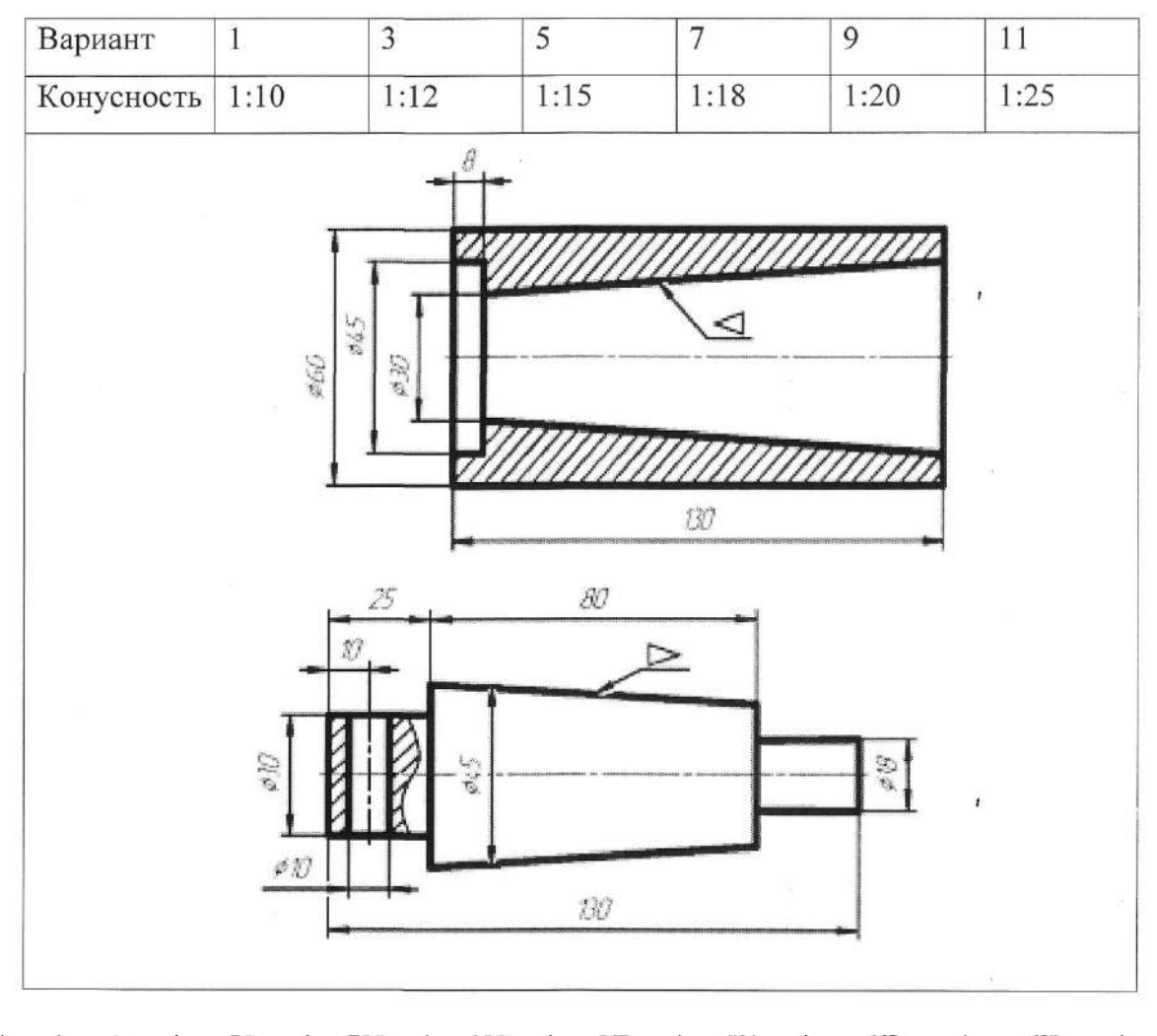

# Таблица 3 Варианты заданий чертежа «Уклоны»

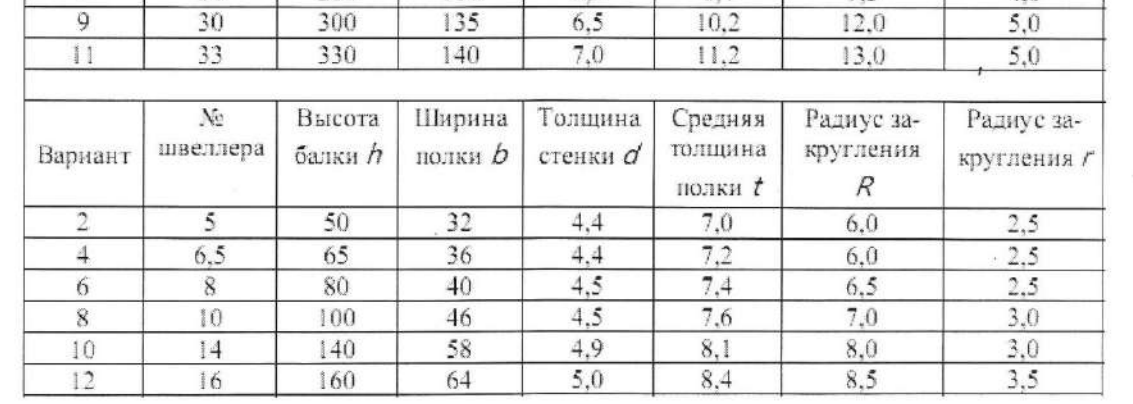

# **Контрольные вопросы:**

1. Как вычислить конусность и уклон?

# **ПРАКТИЧЕСКАЯ РАБОТА № 8 Тема: «Построение массивов элементов»**

<span id="page-28-1"></span><span id="page-28-0"></span>*Цель работы: научиться строить вспомогательные линии для построения массива.*

### **Теоретический материал:**

Отметьте, что часть чертежа является симметричной относительно осевой линии, поэтому целесообразно вычертить только половину этой части с последующим зеркальным отражением. Начинаем чертить слева направо. Возьмите отрезок в стиле «Основная» и выберите его начало по сетке на осевой линии за 5 мм от ее левого конца. Как только вы щелкнете левой кнопкой мыши, указав начало, рядом с курсором будет отображаться текущая длина и угол создаваемого отрезка. Двигайте курсор на четыре клетки вверх до появления надписи «Длина 20.0 Угол 90.0 По сетке» и укажите конец отрезка. Постройте линию по размеру на 128-108=20 мм на угол 0° аналогичным образом. После этого вам требуется построить линию 108-60=48 мм на угол 0°. Для этого в качестве начала отрезка укажите конец предыдущего, а в строке параметров введите в поле «Длина» значение 48 и в поле «Угол» значение 0. Ввод значения в каждое поле завершается нажатием клавиши Enter. Аналогичным образом из конца получившегося отрезка начертите отрезок длиной 60-52=8 мм на угол 0°. Выделите все построения кроме осевой линии. С помощью опции меню Редактор Симметрия зеркально отобразите начерченное относительно осевой. Для этого в режиме зеркального отображения достаточно указать начало и конец осевой линии. Дочертите несимметричные элементы чертежа как показано на рисунке 7. Границу местного разреза необходимо выполнить с помощью примитива «Кривая Безье» следующим образом: с помощью привязки «Ближайшая точка» укажите начало кривой, затем, отключив глобальные привязки, поставьте несколько произвольных точек, после этого снова включите глобальные привязки и укажите конец кривой. С помощью команд «Фаска» и «Скругление» панели «Геометрия» постройте фаски и скругления, вводя необходимые размеры в строку редактирования. С помощью команды «Штриховка» панели «Геометрия» постройте штриховку. Для этого после нажатия на кнопку «Штриховка» достаточно лишь указать контур, внутри которого должна быть штриховка. В строке редактирования установите значение шага штриховки 5 и угла штриховки 45°. Также могут использоваться вспомогательные методы указания границ штриховки: рамкой, ломанной и т.д. Если при щелчке внутри контура штриховка не появляется, то, вероятно, контур не является замкнутым и следует убедиться, что его линии смыкаются. Изучите основные приемы редактирования объектов. Выполняя задание на рисунке 8, последовательно ознакомьтесь с каждым нижеописанных приемов.

#### **Задания:**

1. По индивидуальному заданию построить контур детали в масштабе 1:1, нанести размеры.

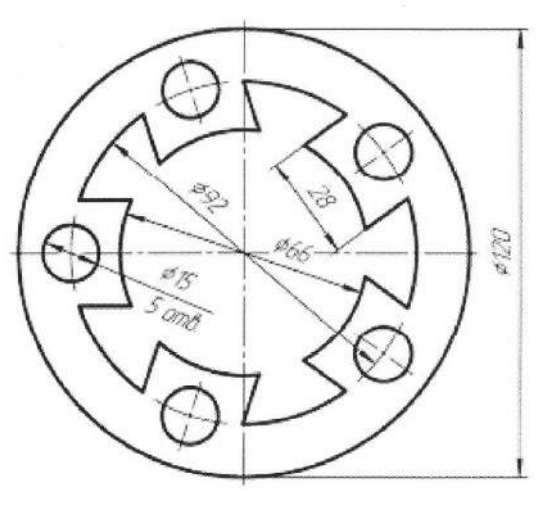

# **Выполнение работы:**

Зачастую в таких деталях как крышки, фланцы и т.п. присутствуют повторяющиеся элементы (отверстия и др.). Поэтому данный раздел посвящен построению этих одинаковых элементов на примере детали.

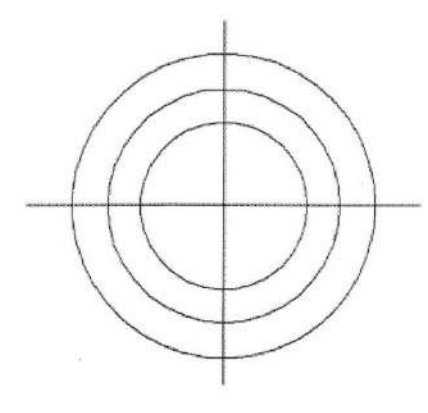

Вначале построим два взаимно перпендикулярных отрезка длиной примерно 200 мм для определения центра детали. Из точки пересечения этих отрезков построим три окружности диаметрами 66, 92 и 120 мм.

Затем создадим две копии горизонтального отрезка на расстоянии 14 мм от оригинала, а также построим окружность диаметром 15 мм на пересечении окружности диаметром 92 мм с горизонтальным отрезком.

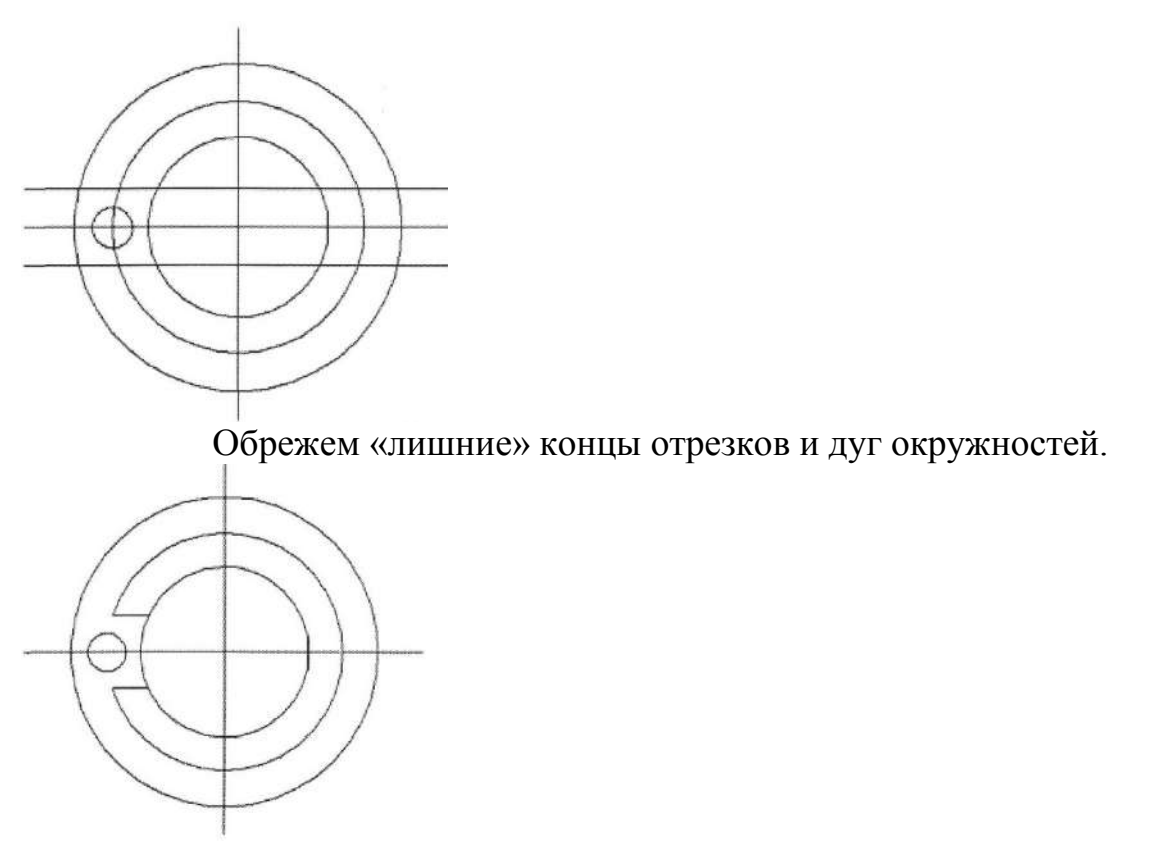

Выделим повторяющиеся элементы и построим круговой массив командой «Копия по окружности», указав мышкой на экране в качестве центра массива центр окружностей, а в панели свойств нужное количество копий и режим расположения их на полной окружности (360°).

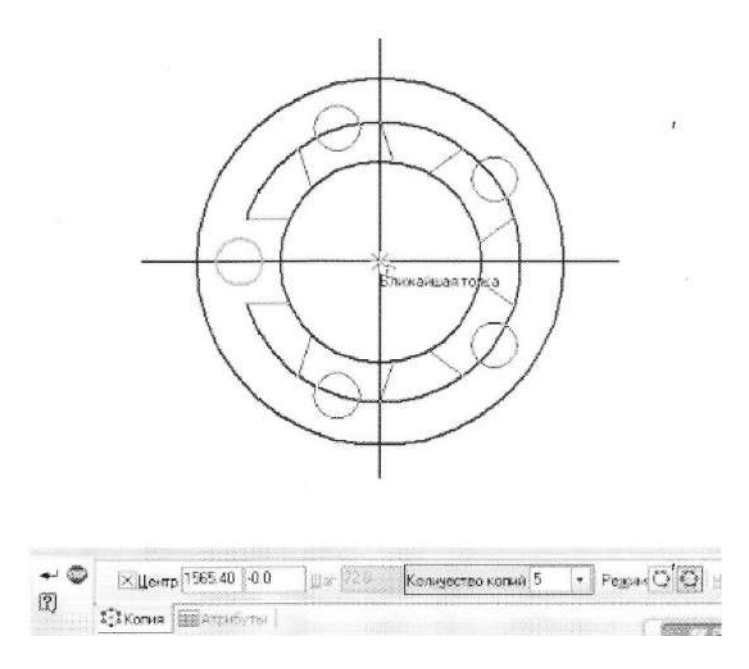

Далее обрежем ненужные части окружностей и заменим горизонтальный и вертикальный отрезки специальной командой осевыми линиями.

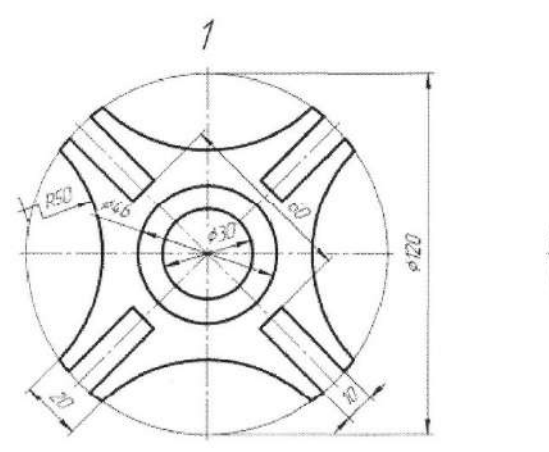

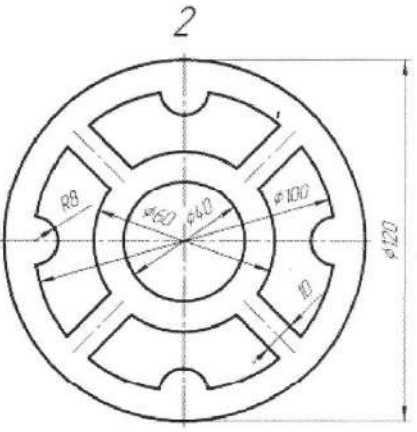

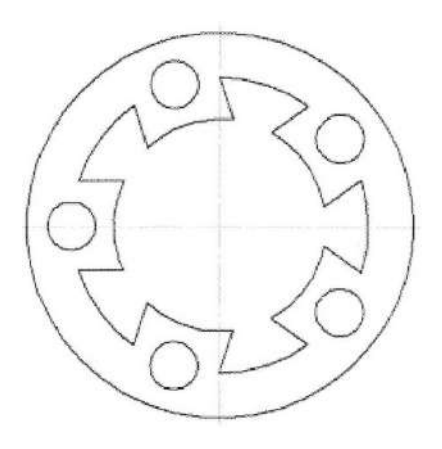

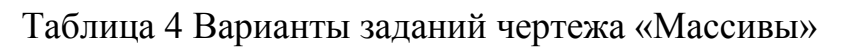

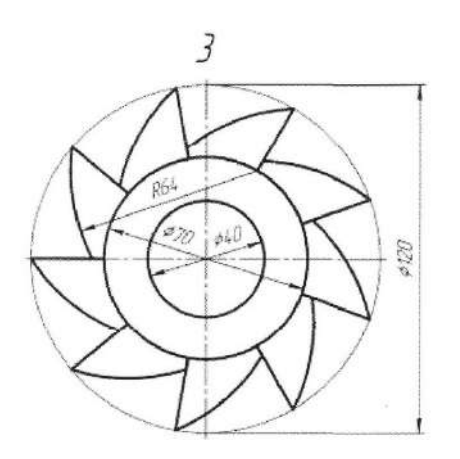

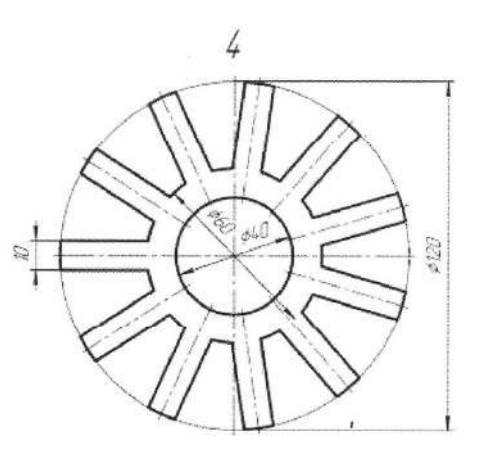

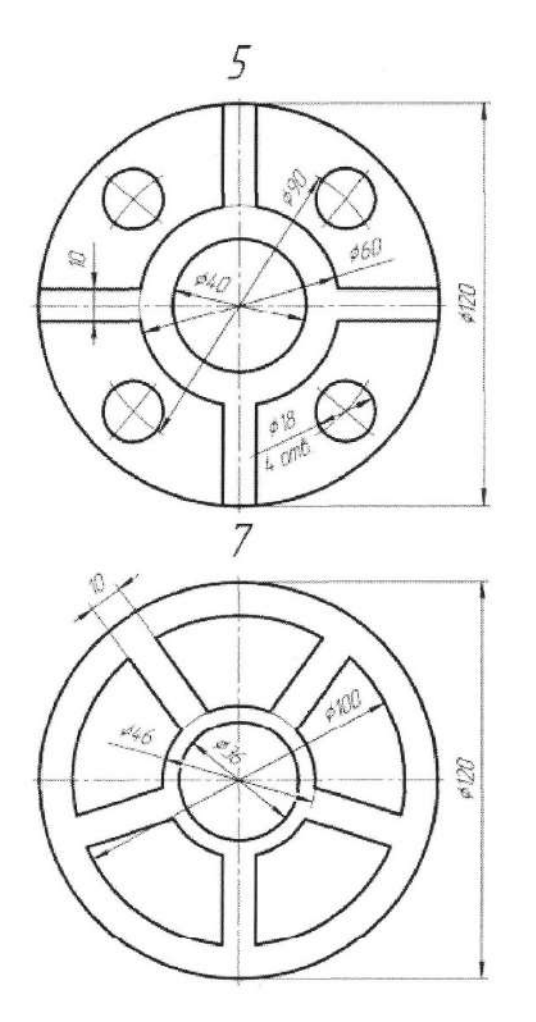

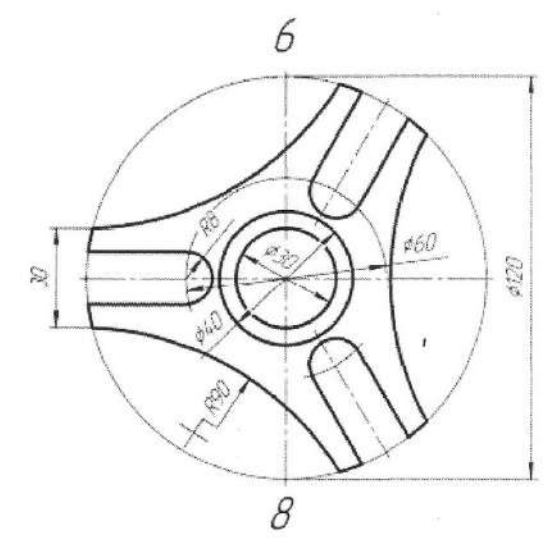

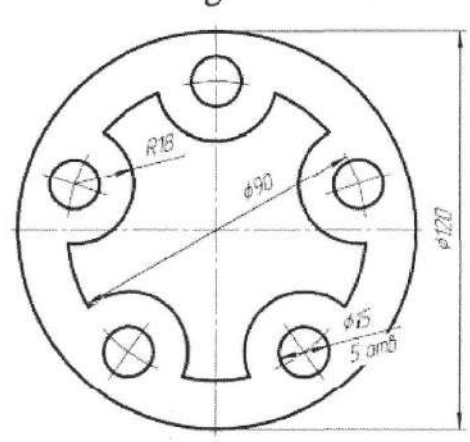

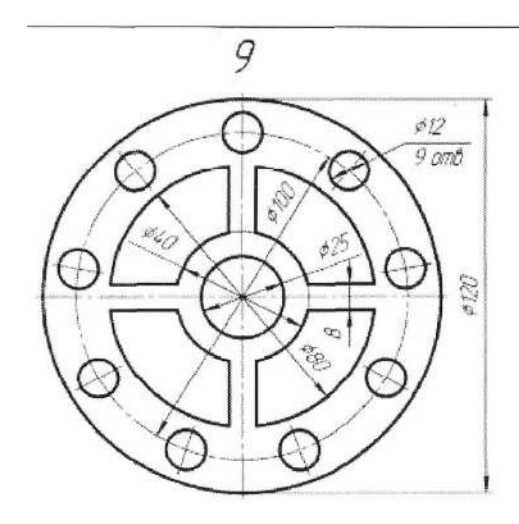

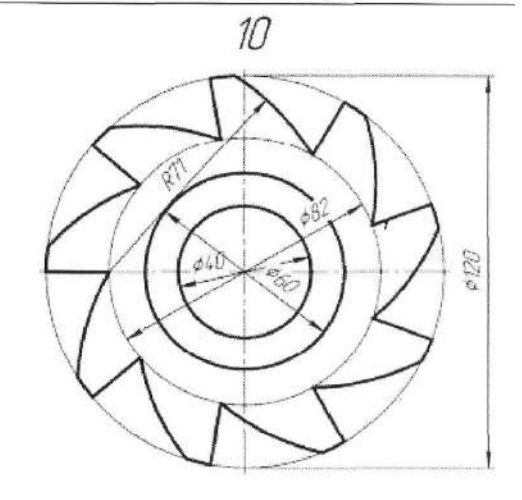

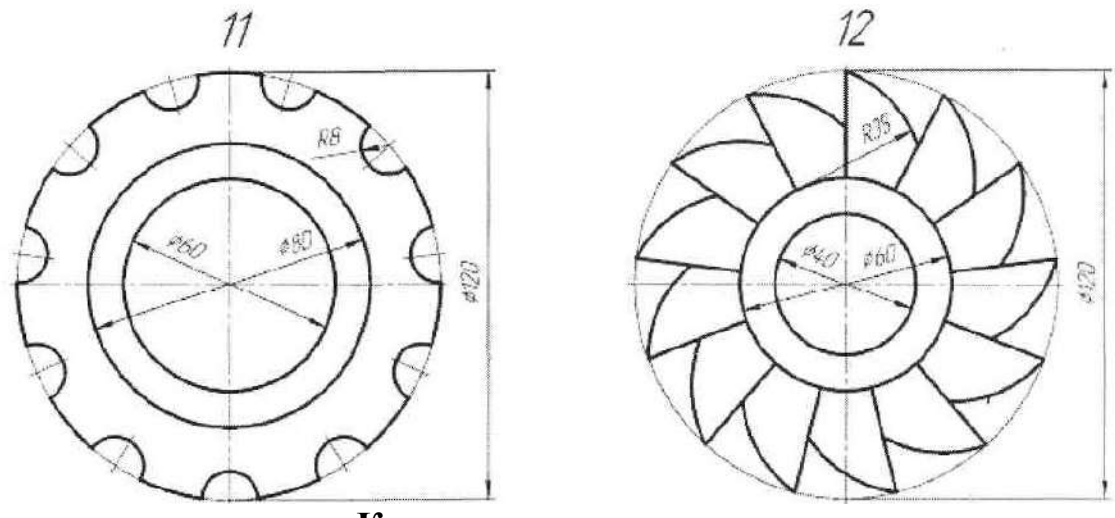

# **Контрольные вопросы:**

- 1. Что такое массив?
- 2. Как построить вспомогательные линии чертежа?
- 3. Как нанести размеры на чертеж?
- 4. Чем отличаются локальные привязки от глобальных?
- 5. Как и когда применяются локальные привязки?
- 6. В чем преимущества использования слоев в КОМПАС?

## **ПРАКТИЧЕСКАЯ РАБОТА № 9**

# <span id="page-34-1"></span><span id="page-34-0"></span>**Тема: «Геометрические построения необходимые для выполнения чертежей»**

## *Цель работы: научиться выполнять сложные элементы, массивы, скругления.* **Теоретический материал:**

Запустите программу КОМПАС 3D. Откройте файл лрl.cdw, где хранится ранее выполненный чертеж. Сохраните его у себя на диске под именем лр3.cdw. Ввод текста можно выполнять как для текстового типа файла, так и для графического. Ознакомьтесь с правилами ввода и редактирования текста в графическом документе. Текстовыми объектами графического документа являются:

- надписи,
- тексты в составе сложных объектов (размеров и обозначений).

```
\pi 6051 type \star 5.0 \star 1.0 \star 7.0 K x y y
                                                   AaBbDaRA
• • Формат ДВставка /
```
Задайте параметры текста на чертеже по умолчанию. Для этого вызовите команду Сервис=>Параметры...и выберите закладку Текущий чертеж. В результате появится диалоговое окно Параметры.

Чтобы создать произвольный фрагмент текста на чертеже или во фрагменте, вызовите команду Инструменты=>Ввод текста, либо выберите кнопку на панели Обозначения. На Панели свойств появятся элементы, позволяющие настроить размещение надписи (рисунок 2)выбрать координаты точки привязки, угол наклона строк текста к горизонтали, а также способ размещения текста относительно точки привязки (справа, слева, симметрично).

Задайте способ размещения надписи Справа. Введите размещение надписи, указав ЛКМ точку привязки на расстоянии 25 мм от штампа слева.

После того, как точка привязки текста указана, система переходит в режим ввода текста: на экране появляется рамка ввода, изменяется состав Главного меню, а на Панели свойств появляются вкладки Формат и Вставка. На левой части вкладки Формат Панели свойств можно установить требуемые параметры шрифта а на правой - параметры абзаца, назначить стиль и использовать нумерацию.

### **Задания:**

1. По индивидуальному заданию построить деталь в масштабе 1:1, нанести размеры.

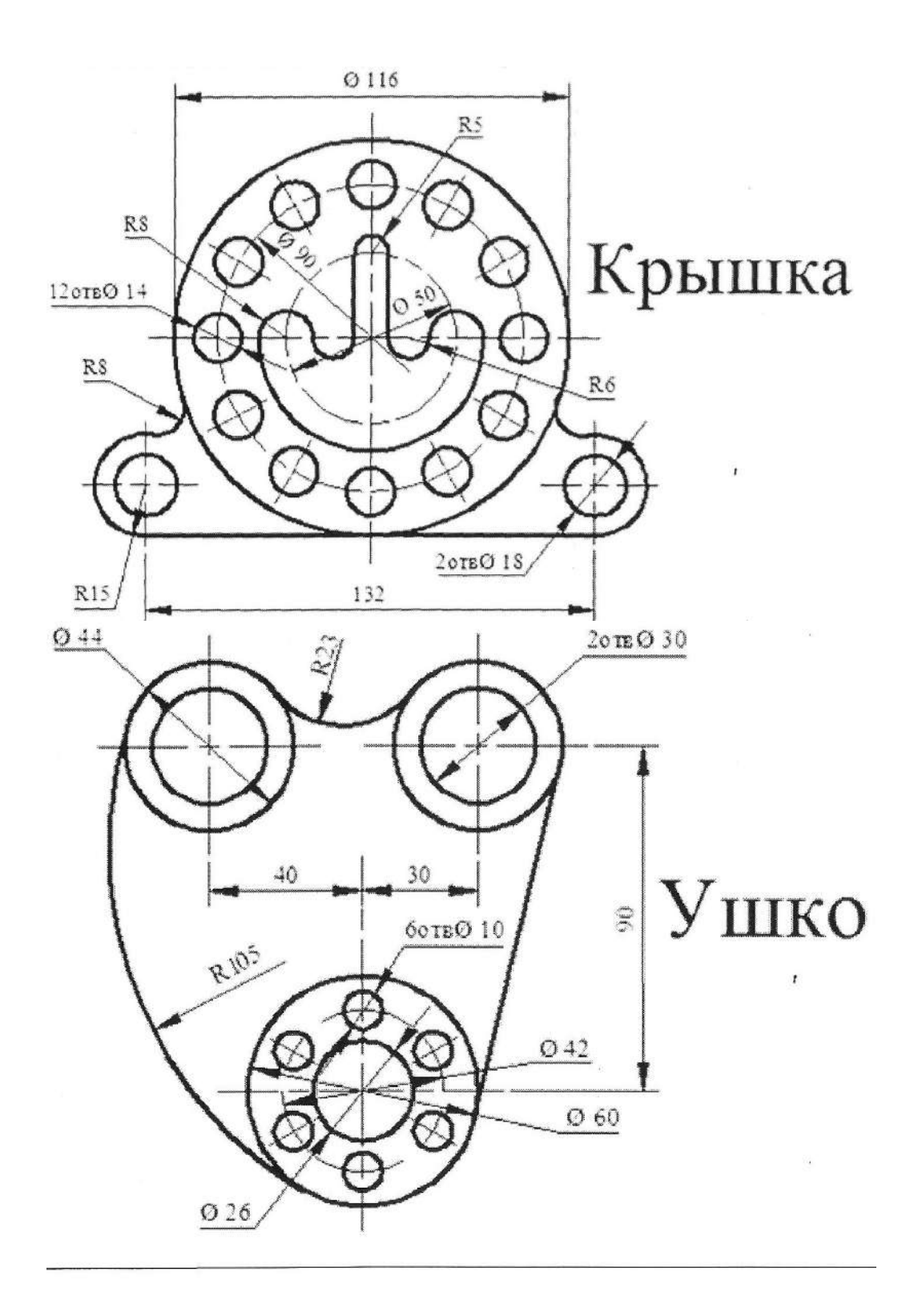
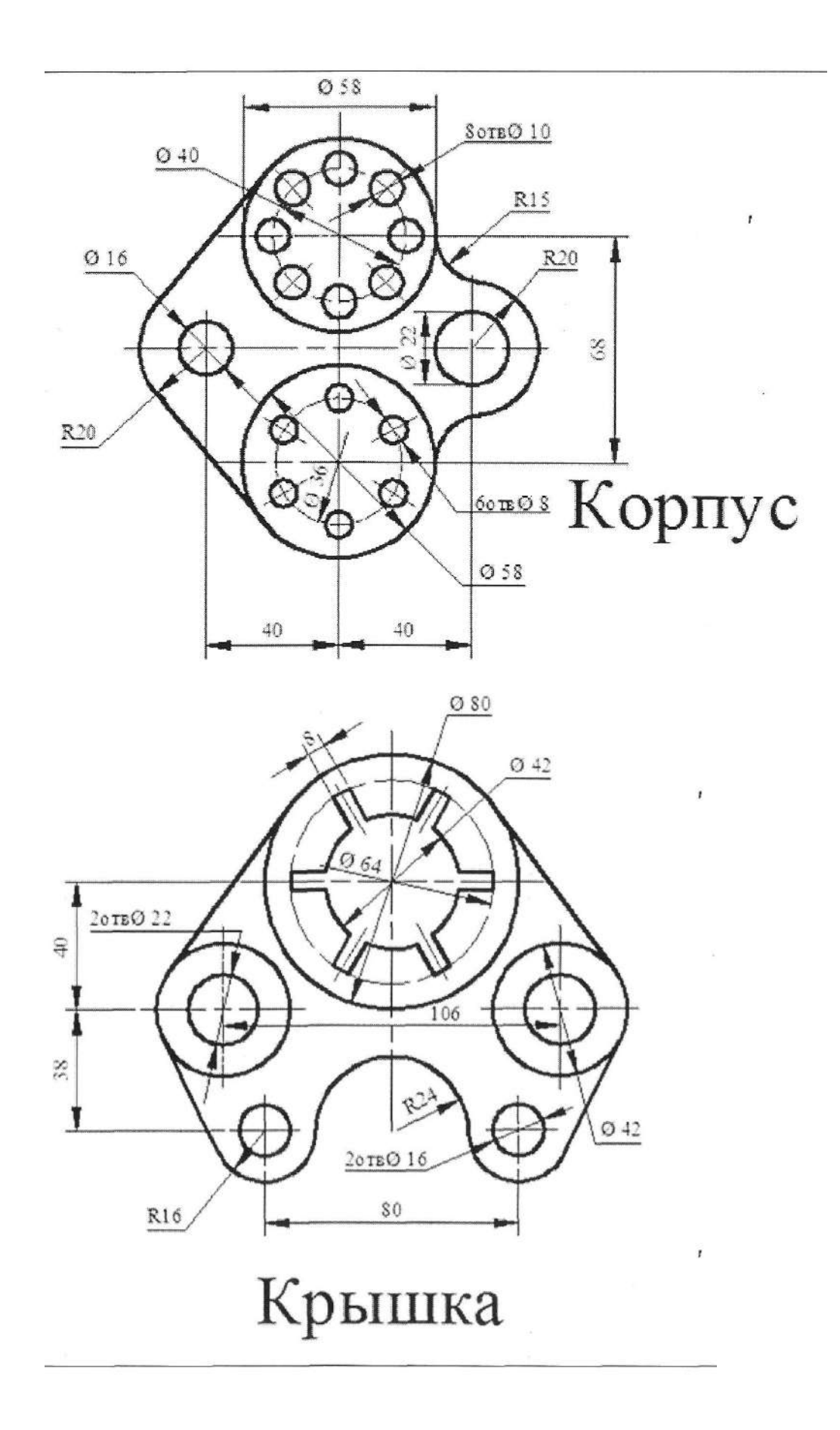

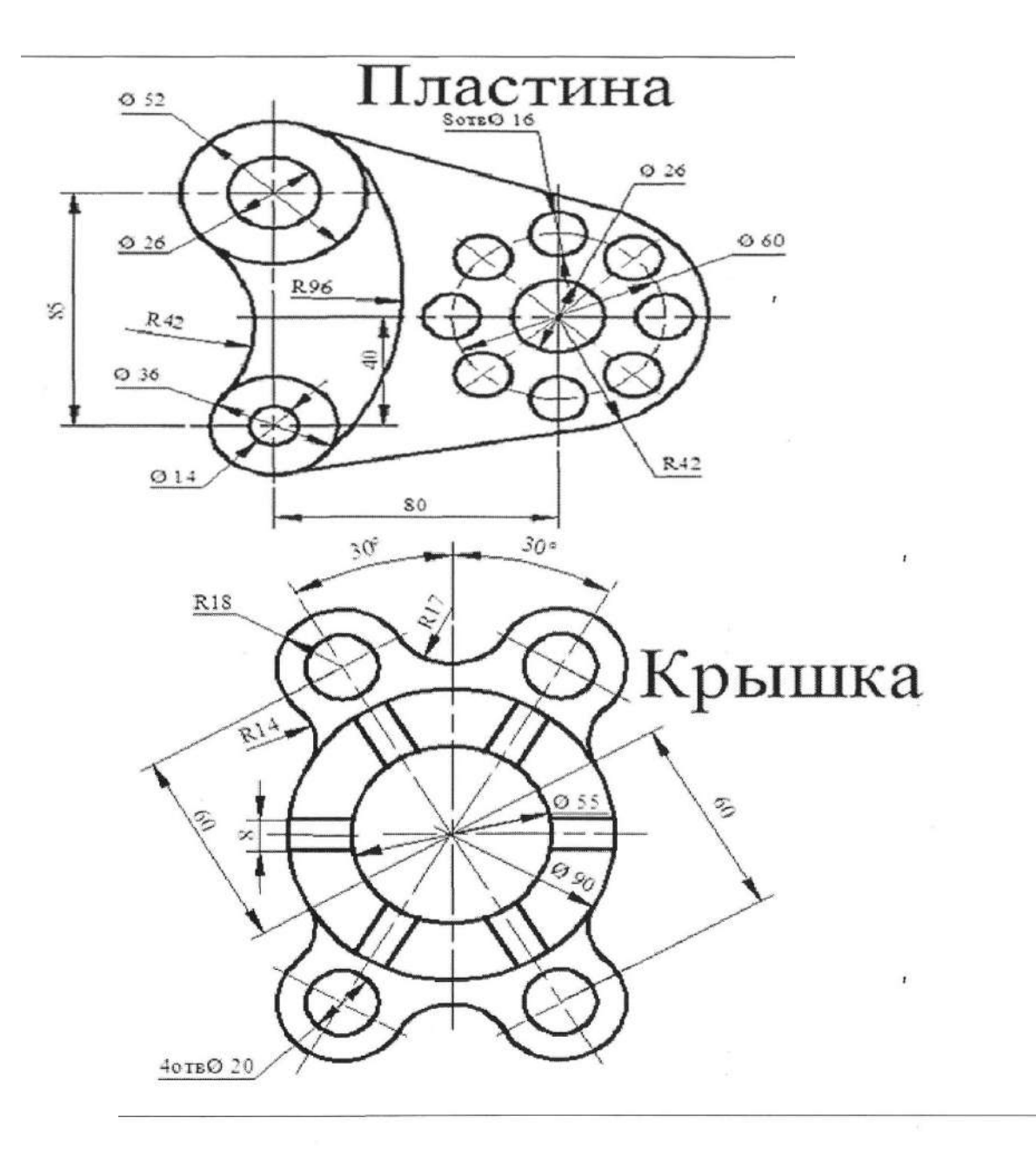

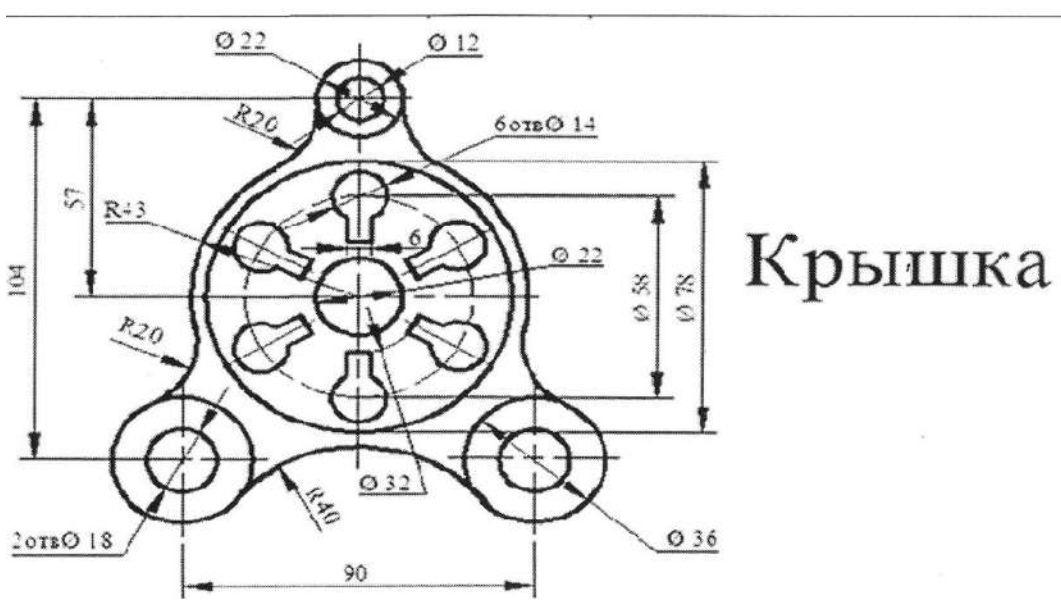

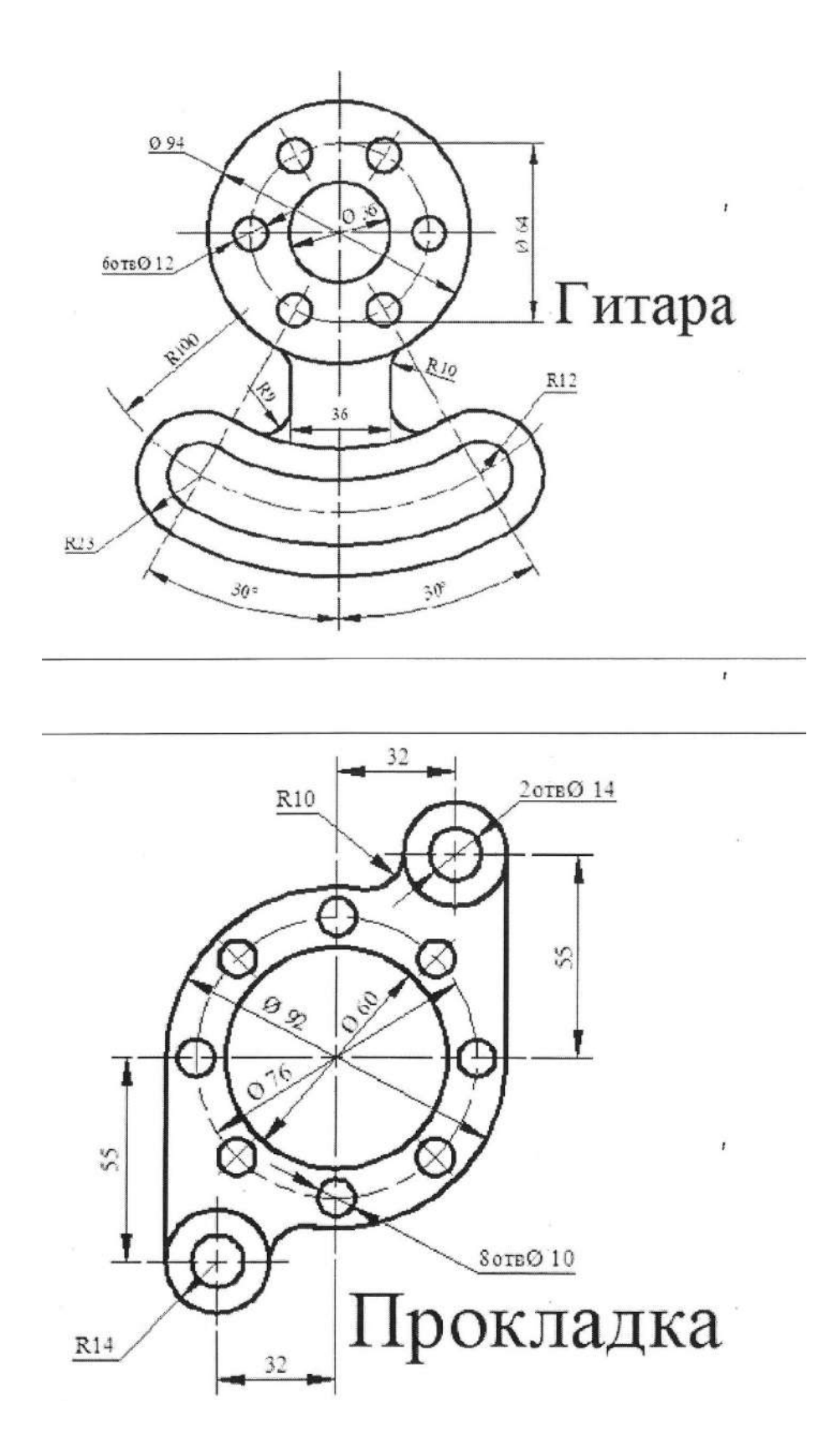

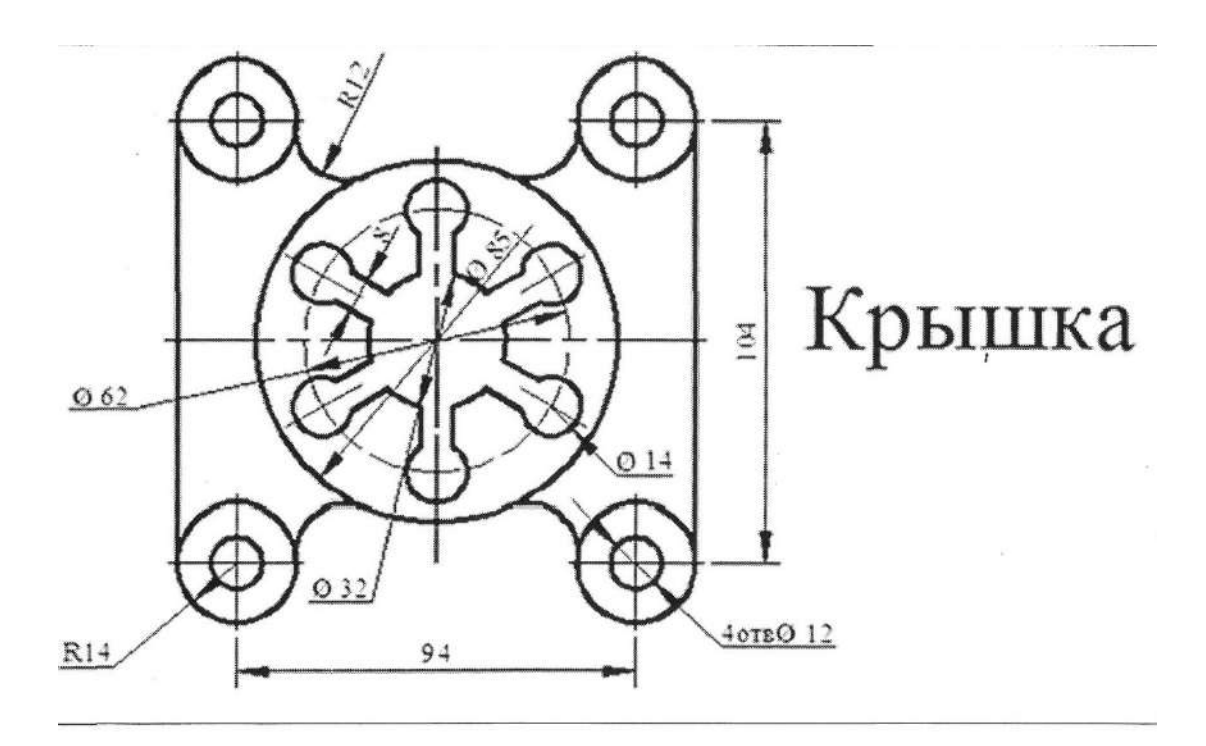

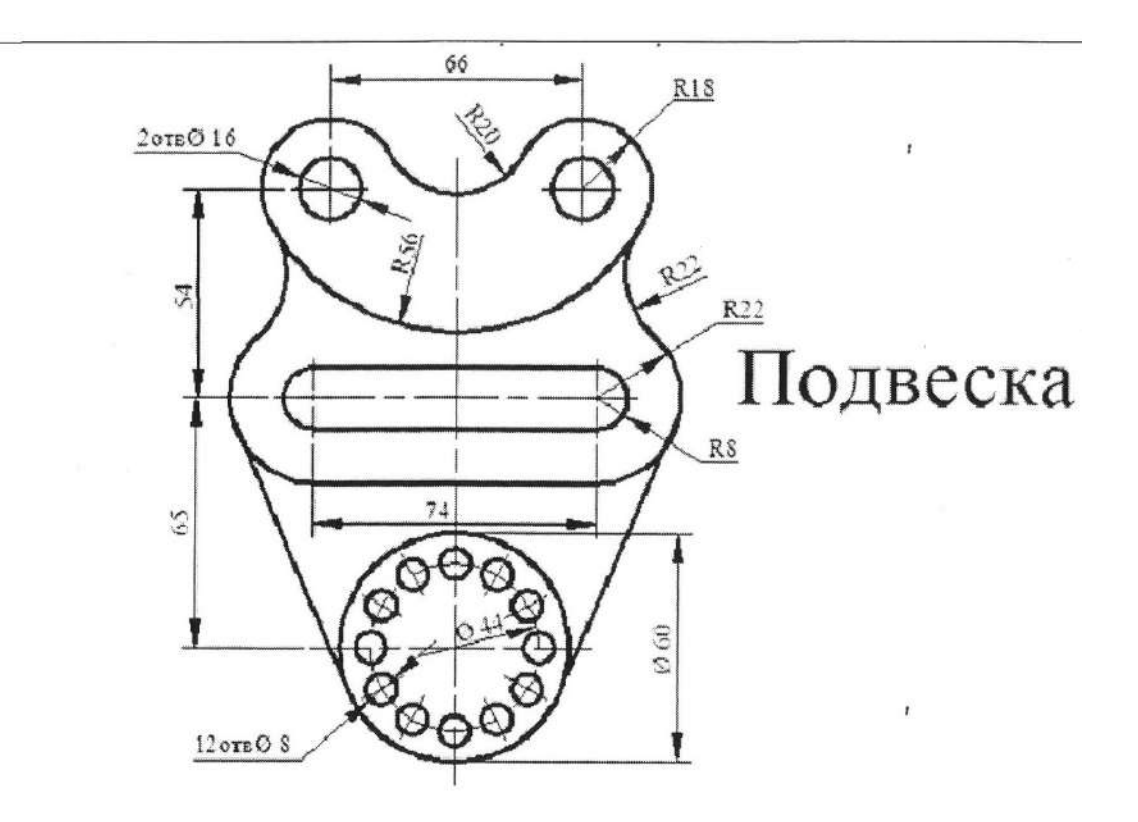

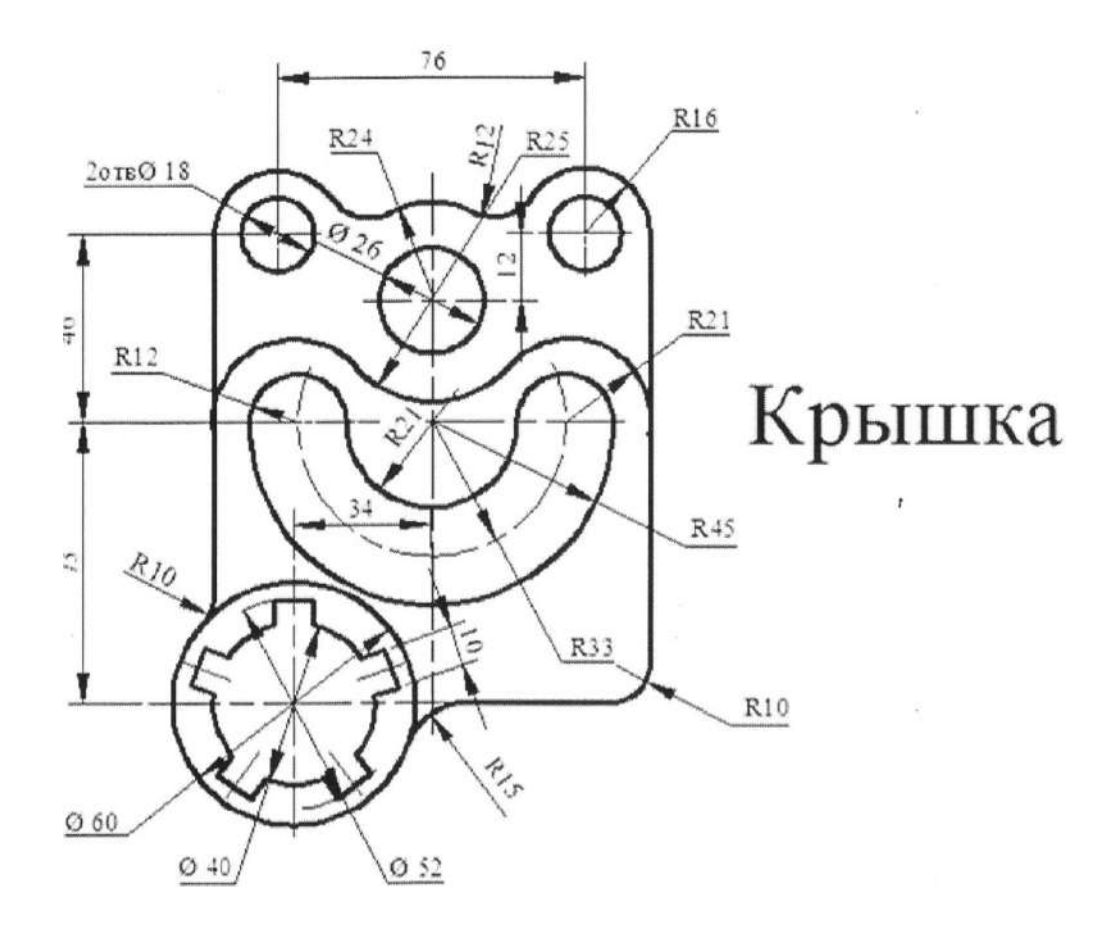

## **Контрольные вопросы:**

- 1. Что такое массив?
- 2. Как выполнить скругление?
- 3. Как построить вспомогательные линии чертежа?
- 4. Опишите различные возможности построения границ штриховки
- 5. Укажите преимущества и недостатки каждого из способов.
- 6. В каких случаях целесообразно пользоваться приемами редактирования «Симметрия» и «Масштабирование»?
- 7. Опишите возможные цели преобразования кривой в NURBS.

# **ПРАКТИЧЕСКАЯ РАБОТА № 10 Тема: «Построение чертежей с использованием массивов»**

*Цель работы: научиться чертить сложные детали массива.*

#### **Теоретический материал:**

Для редактирования уже набранного текста необходимо выделить его, нажать правую клавишу мыши (ПКМ) и выбрать в появившемся контекстном меню команду Редактировать. В режиме редактирования можно выделять произвольный фрагмент текста, редактировать и форматировать его как это делается в обычных текстовых редакторах. Выделите и отредактируйте набранный текст, добавив в его конце «ТУ16-505.437-73». При необходимости можно вставлять текст из буфера обмена и, наоборот, помещать выделенный фрагмент текста в буфер обмена обычным образом. Завершите команду, нажав кнопку Создать объект на Панели свойств.

Поскольку текстовый процессор КОМПАС-ЗD V12 создан специально для разработки технической документации, он содержит команды, позволяющие вставлять различные объекты в текстово-графические документы и в надписи на чертежах. Эти команды доступны либо на вкладке Вставка Панели свойств, либо в меню Вставка.

Cheywar (C) Depend Ab Jook @ @ S Heavechild NE Headhampers (2 @ 53x (C) ) √ Формат ХВставка Добавить текстовый шаблон Загрузить блок

При вводе текстовой части объекта спецификации возможно использование текстовых шаблонов. Вызвать эту команду можно либо из меню Вставка=>Текстовый шаблон, либо на Панели свойств. На

экране появится окно Библиотекаря текстовых шаблонов. Выберите в нем нужный шаблон. Для вставки шаблона в текст дважды щелкните на нем мышью. Текстовые шаблоны для вставки в спецификацию могут храниться в

отдельном файле \*.pdt (а не обязательно в том же файле текстовых шаблонов, который используется графическими и текстовыми документами). Имя файла текстовых шаблонов, из которого они вставляются в текущую спецификацию, можно указать в диалоге настройки спецификации. По умолчанию используется файл текстовых шаблонов, указанный в стиле текущей спецификации. При необходимости можно сохранить выделенный фрагмент текста в отдельном файле в формате текстового документа КОМПАС (\*.kdw) или текстового файла (\*.txt). Для вызова команды нажмите кнопку Файл=>Сохранить блок в файл... . После вызова команды на экране появится диалог задания имени файла для записи блока. Для вставки блока текста из внешнего файла \*.txt или файла в формате текстового документа КОМПАС (\*.kdw) в текущий документ, начиная с текущей позиции курсора используется команда Загрузить блок на Панели свойств или в меню Вставка. После вызова команды на экран выводится диалог выбора нужного файла. В текст можно вставлять дроби различной высоты - полной,

средней и малой. Они отличаются друг от друга высотой символов числителя и знаменателя. После вызова команды вставки дроби в текущей позиции курсора появляется разделительная черта дроби, а сам курсор переходит в позицию для ввода числителя. Переход к вводу знаменателя осуществляется щелчком мыши под чертой дроби или нажатием клавиши <→> при нахождении текстового курсора на последней позиции в числителе. При вводе дроби центрирование числителя и знаменателя выполняется автоматически. Размер разделительной черты всегда соответствует выражению наибольшей длины (в числителе или в знаменателе). Возможна вставка дробей в числитель и знаменатель существующей дроби - создание вложенных («многоэтажных») дробей. Если перед вызовом команды вставки дроби был выделен фрагмент строки, он преобразуется в числитель дроби. Знаменатель следует ввести обычным образом. В текст можно вставлять надстрочные и подстрочные индексы различной высоты полной, средней и малой. Они отличаются друг от друга высотой символов. После вызова команды вставки индекса курсор переходит в позицию для ввода верхнего индекса. Переход к вводу нижнего индекса осуществляется щелчком мыши в позиции нижнего индекса или нажатием клавиши <→> при нахождении текстового курсора на последней позиции в верхнем индексе.

#### **Задания:**

1. По индивидуальному заданию построить деталь в масштабе 1:1, нанести размеры.

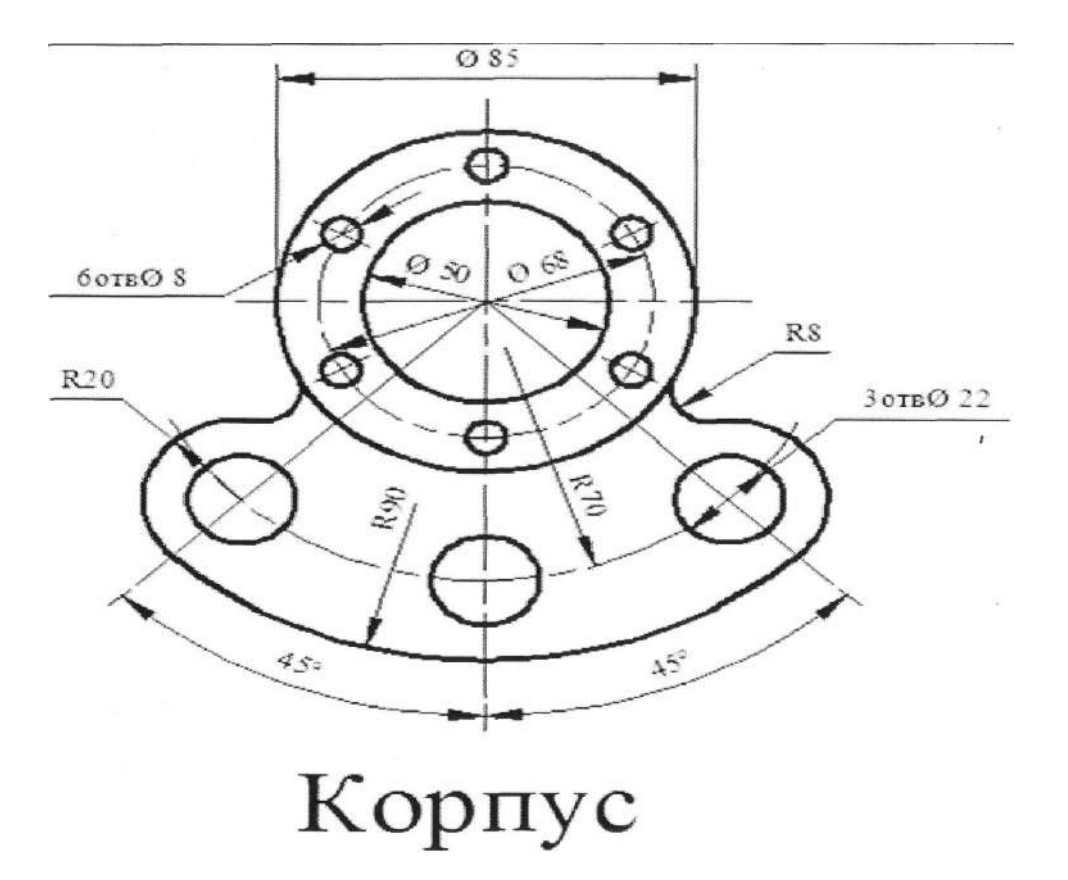

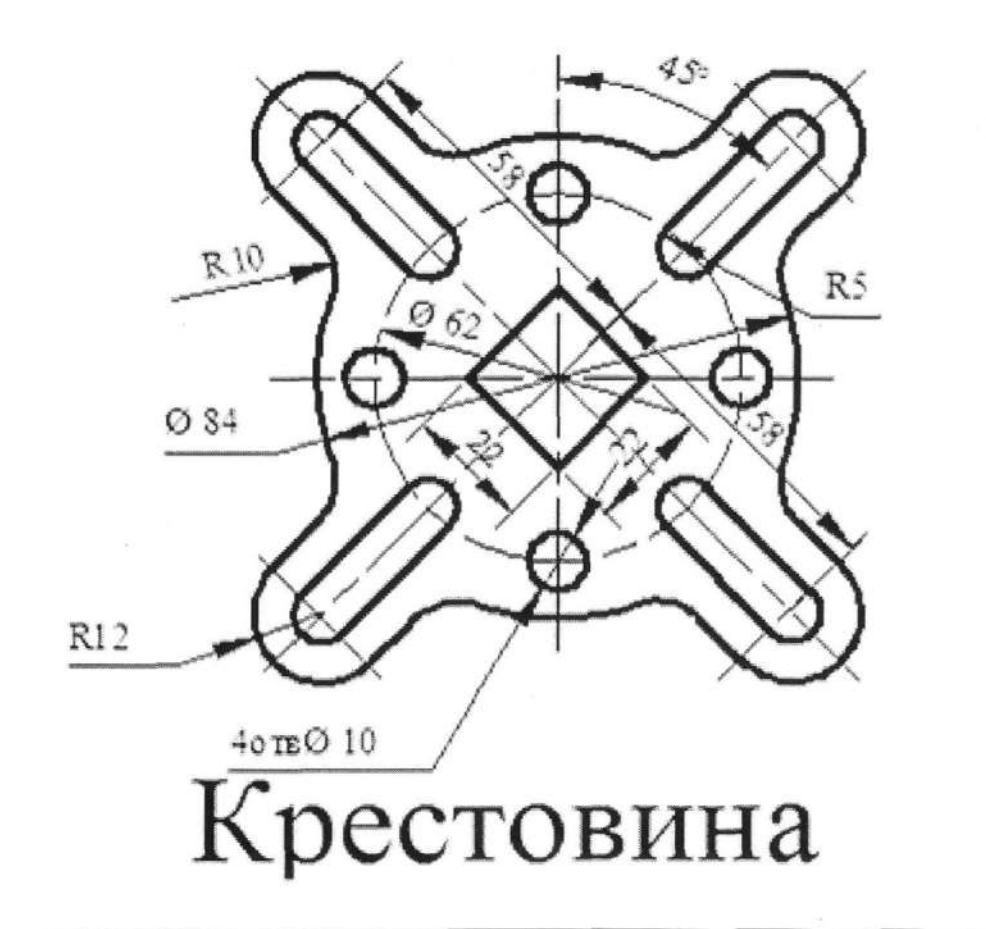

 $\mathbf{r}$ 

 $\mathbf{r}$ 

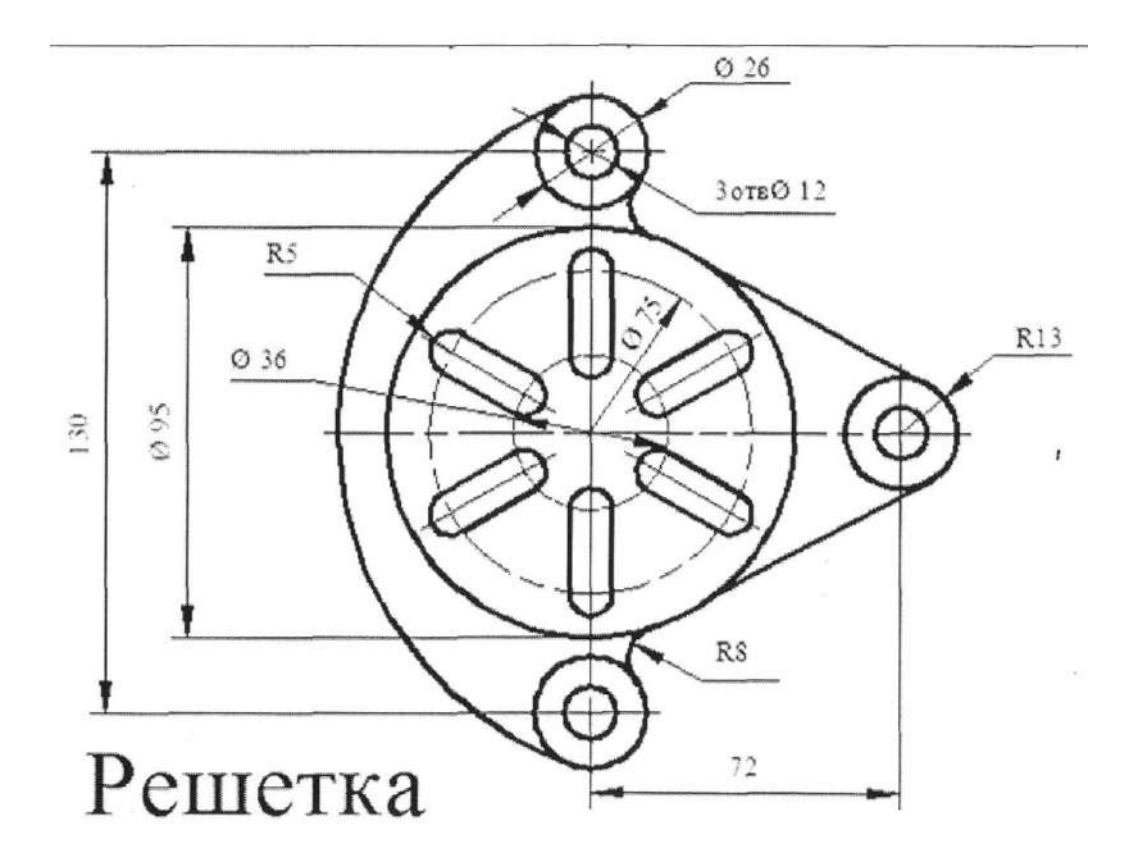

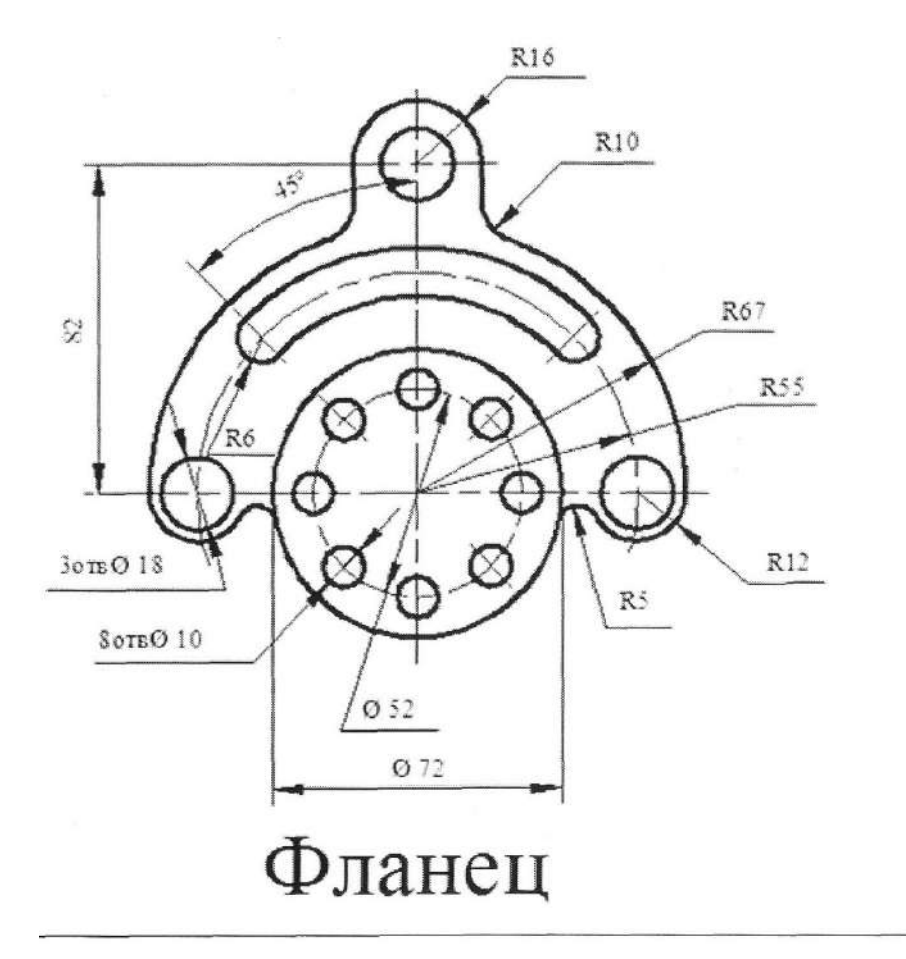

 $\mathbf{r}$ 

 $\mathbf{r}$ 

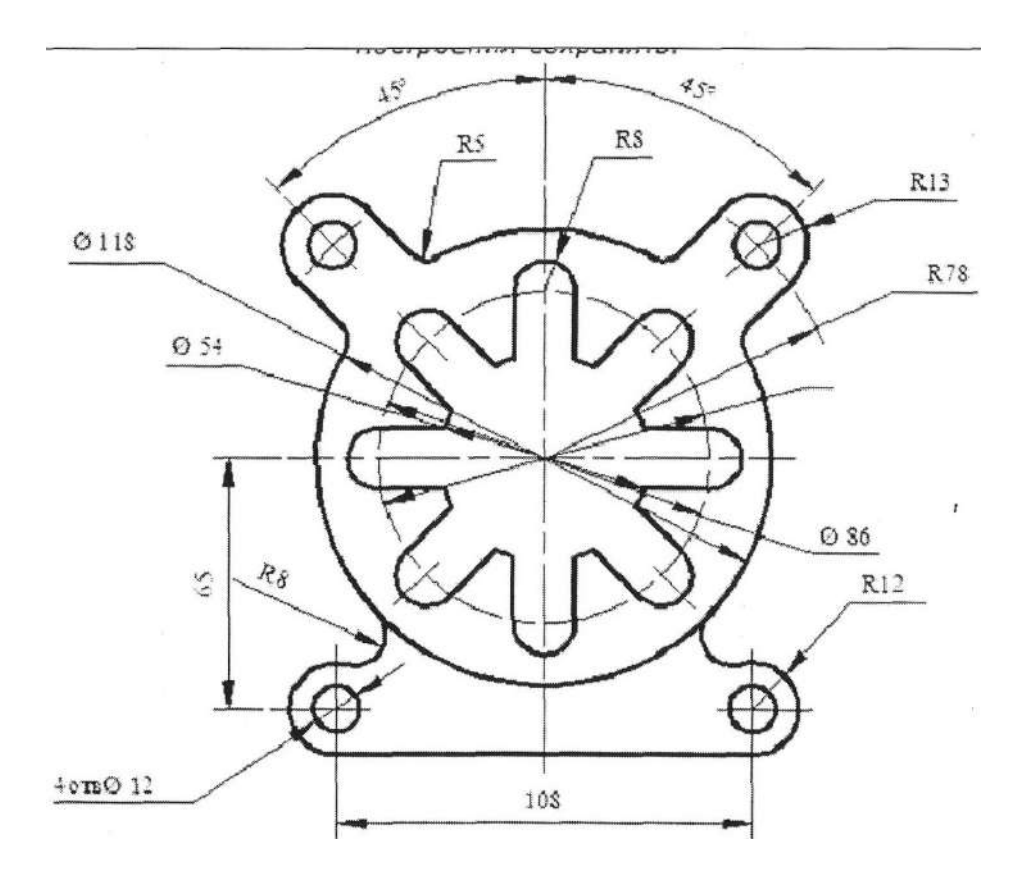

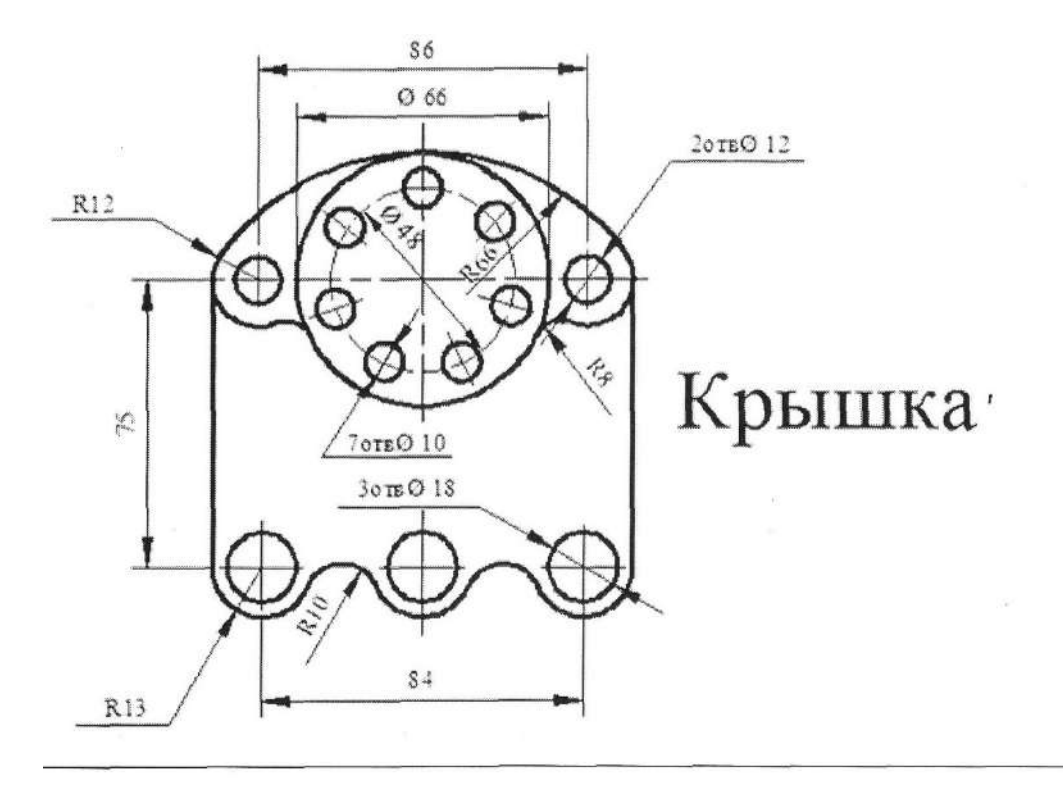

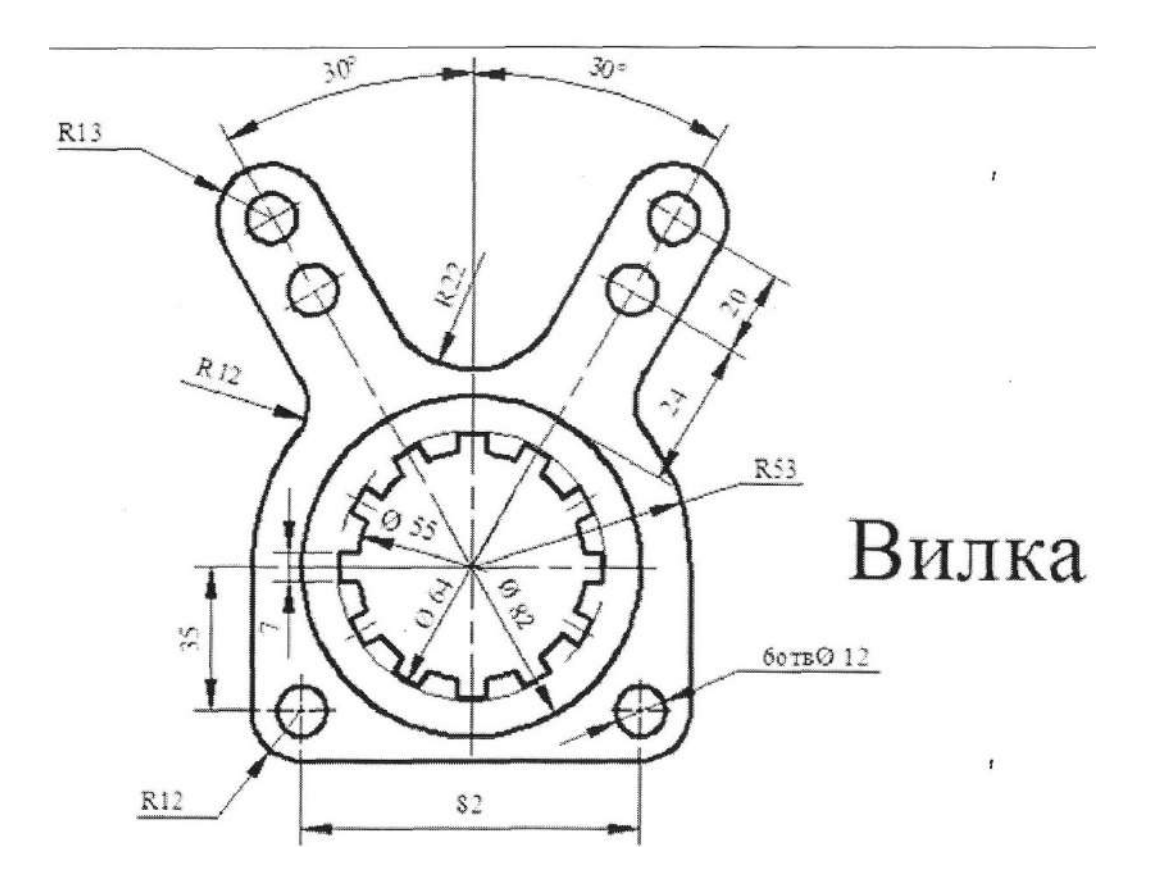

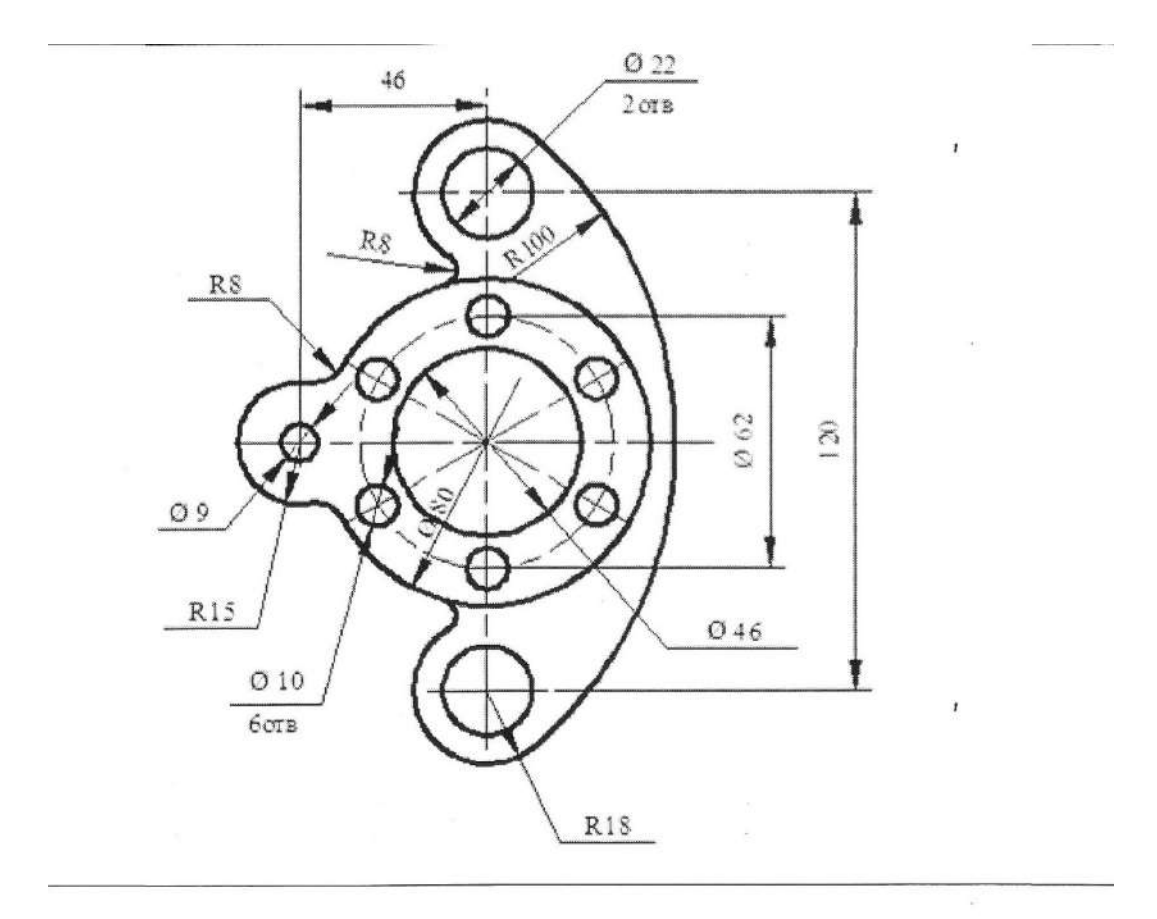

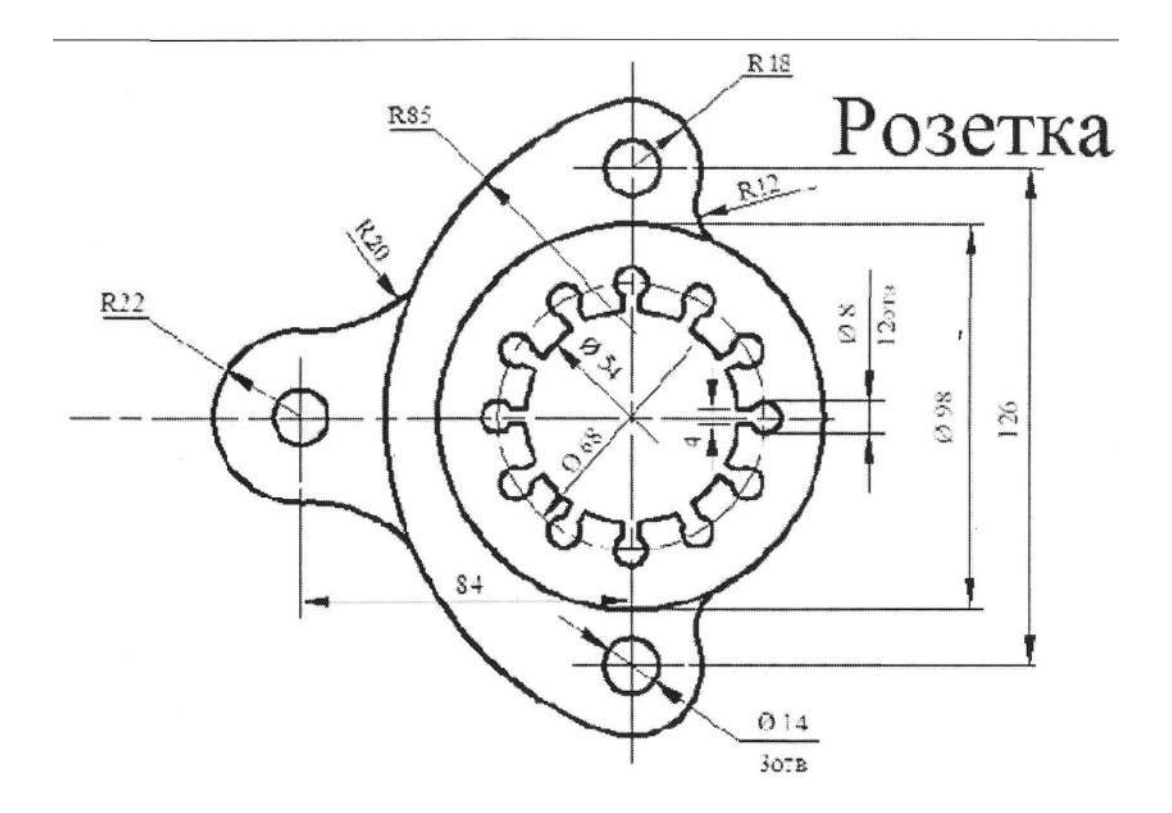

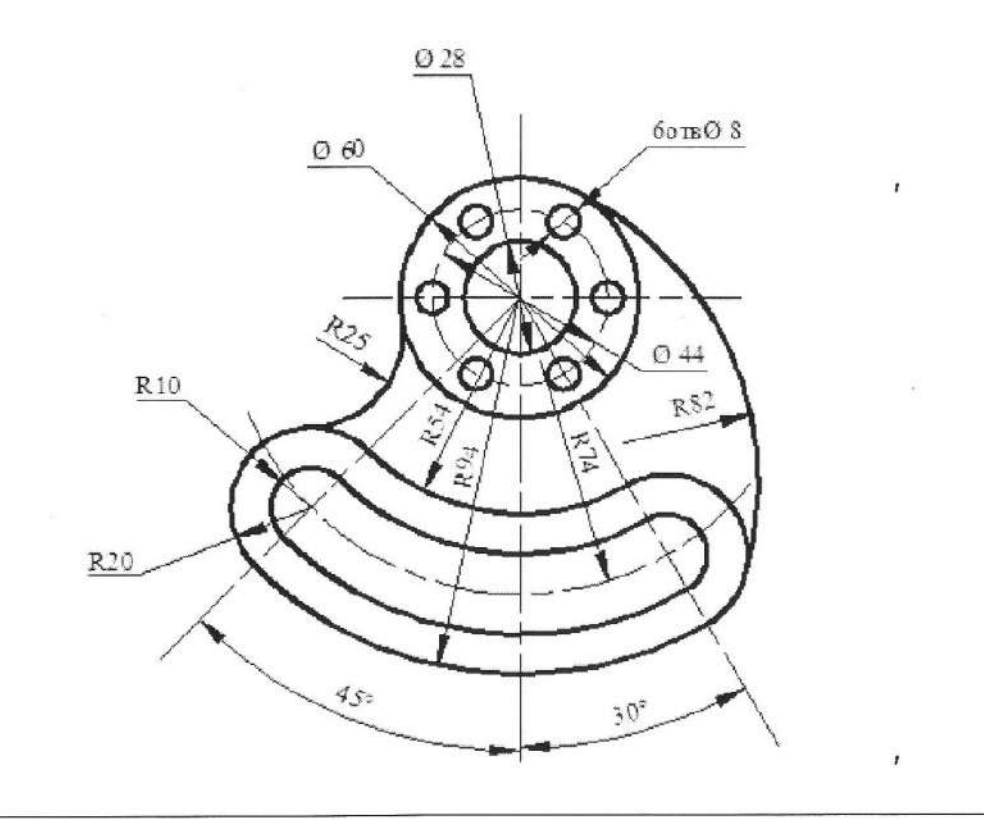

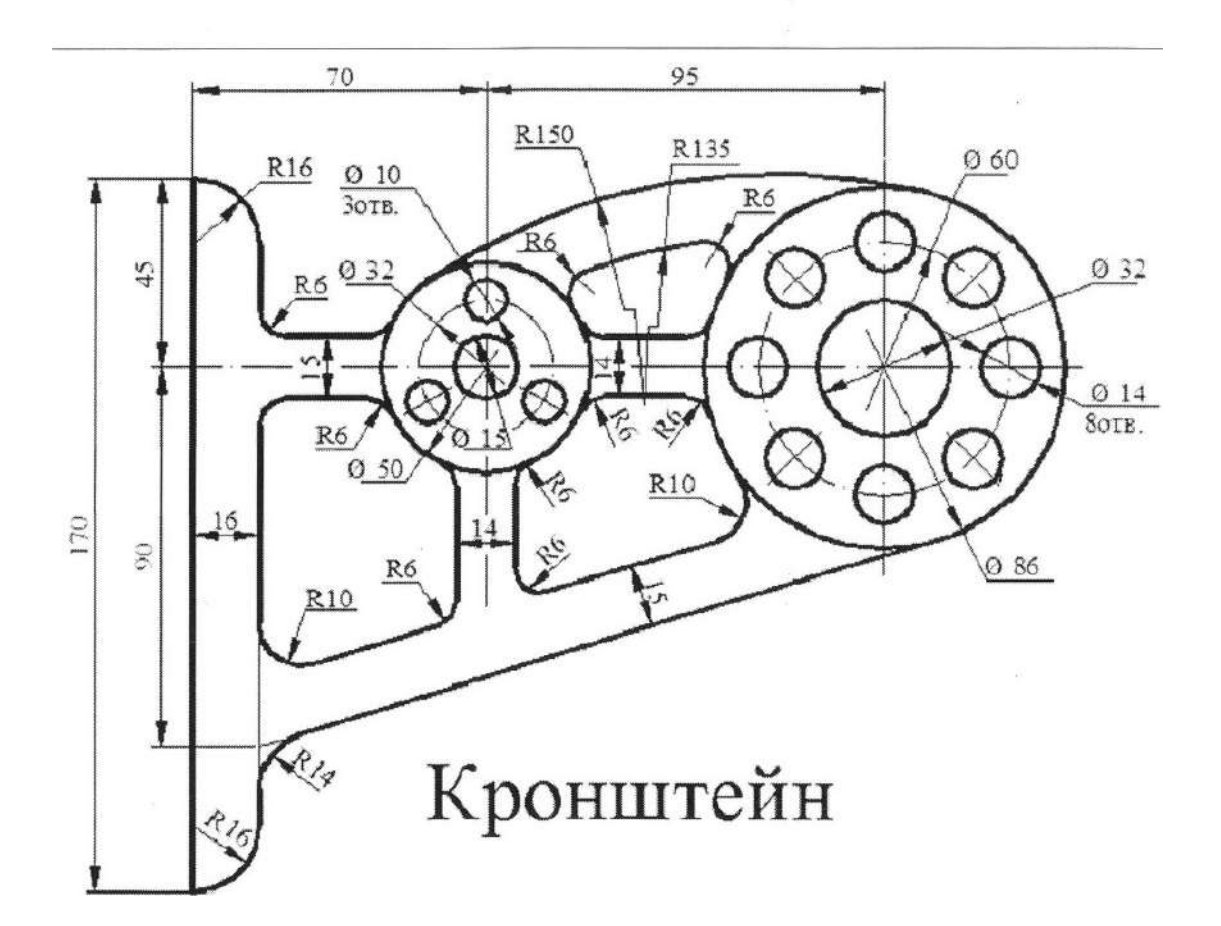

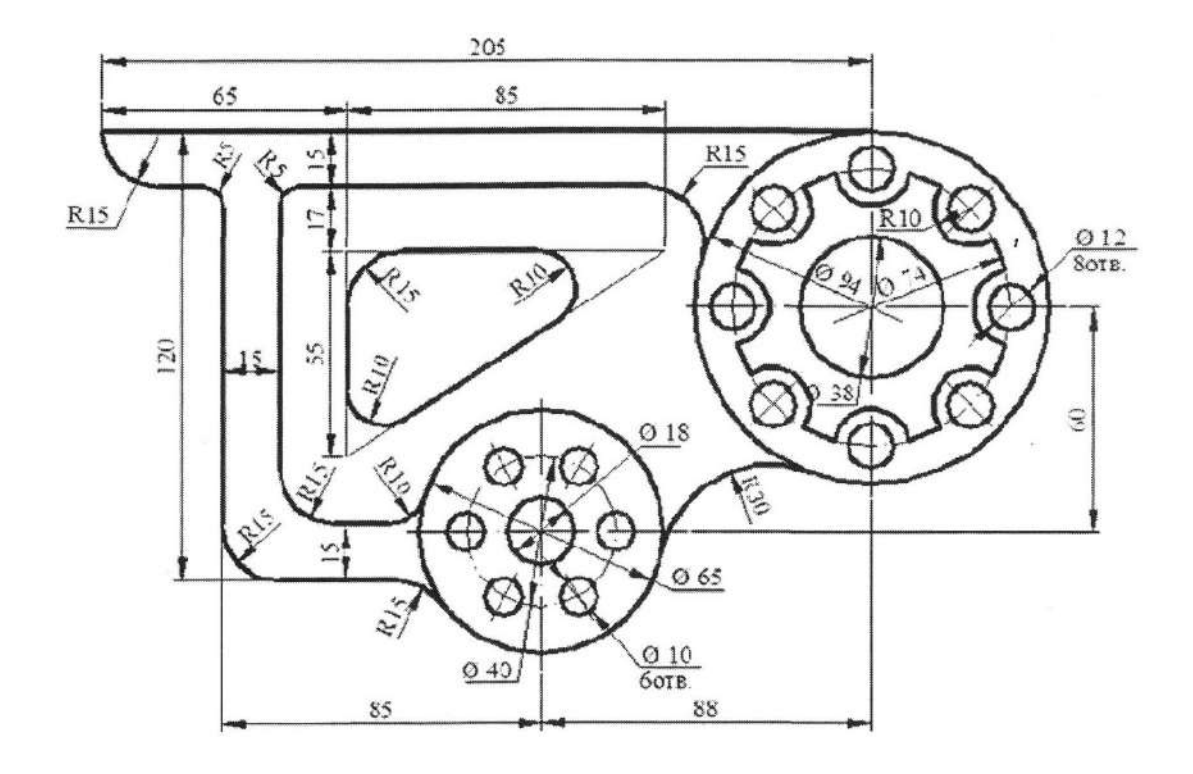

# **Контрольные вопросы:**

- 1. Как построить деталь с отверстиями находящимися на равном расстоянии?
- 2. Как нанести размеры?
- 3. Как задать радиус детали?

# **ПРАКТИЧЕСКАЯ РАБОТА № 11, 12 Тема: «Построение сложных элементов массивов. Выполнение технического чертежа.»**

### *Цель работы: научиться создавать массивы повышенной степени сложности.* **Теоретический материал:**

Наведите курсор на область штампа, нажмите ПКМ и выберите в появившемся контекстном меню команду Заполнить основную запись, которая позволяет заполнить или отредактировать содержимое штампа (основной надписи) чертежа. Заполните все графы штампа в соответствии с рисунком. Обратите внимание, что при выборе каждой графы устанавливаются параметры шрифта и абзаца по умолчанию. При необходимости их можно изменить при заполнении штампа. 3 КОМПАС-3D позволяет создать в графическом документе любой из предусмотренных стандартом вариантов размеров. Возможна простановка нескольких типов линейных, угловых, радиальных, а также диаметрального, размера высоты и размера дуги.

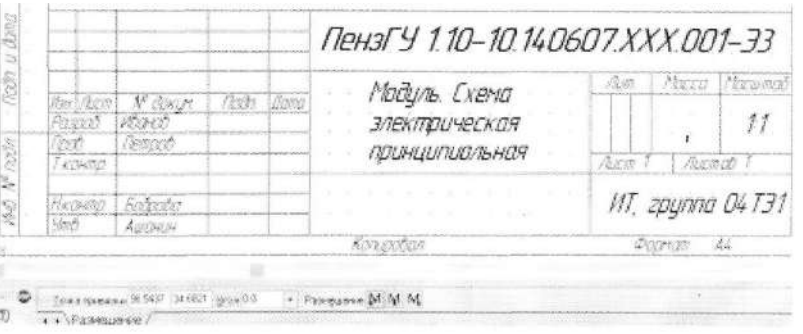

Для простановки размеров выберите раздел меню Инструменты=>Размеры, либо нажмите кнопку на Компактной панели.

Общая последовательность действий при простановке большинства размеров следующая:

- 1. Настройка свойств размера.
- 2. Вызов команды простановки размера нужного типа.
- 3. Указание объектов (объекта), к которым требуется проставить.
- 4. Редактирование (при необходимости) размерной надписи задание ее положения.

Некоторые свойства размеров (например, зачернение стрелок, геометрические параметры) должны быть одинаковы для всего документа. Для настройки свойства размеров для всего документа, вызовите команду Сервис=>Параметры=>Текущий чертеж=>Размеры. На экране появится диалог настройки . В списке объектов настройки (в левой части диалога) есть пункт Стрелки и засечки и группа пунктов Размены. При их выборе в правой части диалога появляются соответствующие элементы управления для настройки. После закрытия диалога все размеры текущего документа перестроятся. Сделанная настройка будет сохранена в текущем документе и не изменится при передаче его на другое рабочее место. Настройте параметры свойств размеров в соответствии с изображением.

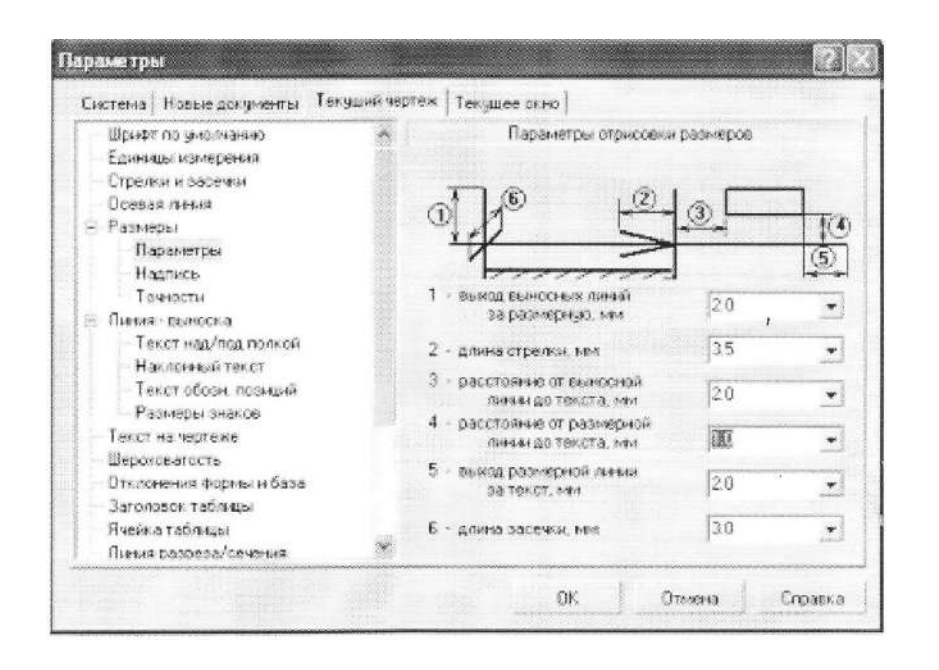

Если в большинстве документов используется одинаковый набор параметров, то можно сделать так, чтобы каждый новый документ по умолчанию создавался с необходимыми настройками размеров. Для этого вызовите команду Сервис=> Параметры=> Новые=> Документы=> Графический документ. Набор объектов настройки новых графических документов аналогичен набору объектов настройки текущего графического документа. Вы можете установить комбинацию параметров, которая будет использоваться для создаваемых размеров до конца сеанса работы. Для этого при вычерчивании первого размера каждого типа (линейный, угловой и т.д.) настройте его необходимым образом и включите опцию По умолчанию на вкладке Параметры Панели свойств. Можно настроить систему так, чтобы и в последующих сеансах по умолчанию использовался заданный набор параметров. Для этого вызовите команду Сервис=>Параметры=> Система. В левой части появившегося диалога выберите пункт Графический документе Параметры новых размеров. В правой части диалога появятся элементы для настройки параметров новых размеров.

Познакомиться с содержимым панели Размеры. Команда Авторазмер позволяет построить размер, тип которого автоматически определяется системой в зависимости от того, какие объекты указаны для простановки размера. Проставьте с помощью команды Авторазмер размеры для нескольких объектов на своем чертеже, а затем удалите проставленные размеры.

Группа размеров, построенная с помощью этой команды, не является единым объектом - это несколько простых линейных размеров, общие точки привязки которых совпадают. Поэтому, если у всех размеров группы должны быть одинаковые параметры (например, расположенные на полке надписи или стрелки определенного типа), необходимо после настройки первого размера включить на закладке Параметры Панели свойств опцию По умолчанию. Задайте точку, определяющую положение размерной линии тЗ. Это положение будет одинаковым для всех размеров цепи. Если выбрано размещение размерной надписи на полке, задайте точку начала полки т4. Последовательно задайте точки т2 для детальных размеров цепи.

# **Задания:**

1. По индивидуальному заданию построить деталь, нанести размеры, удалить вспомогательные построения.

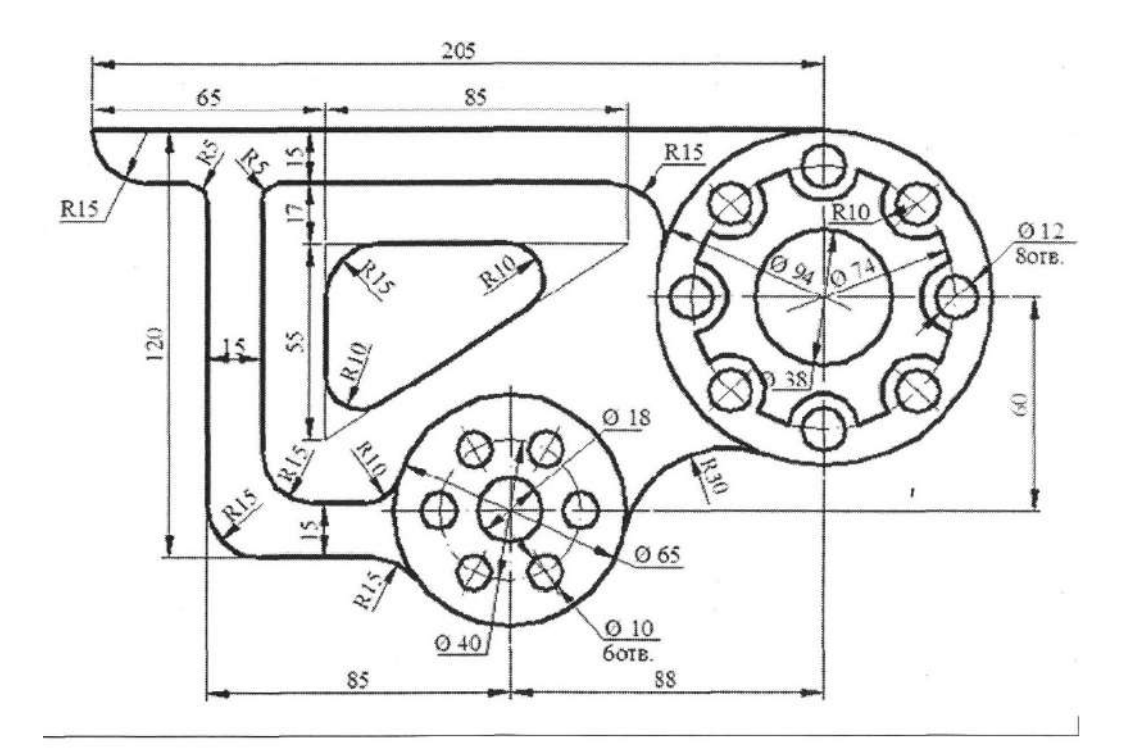

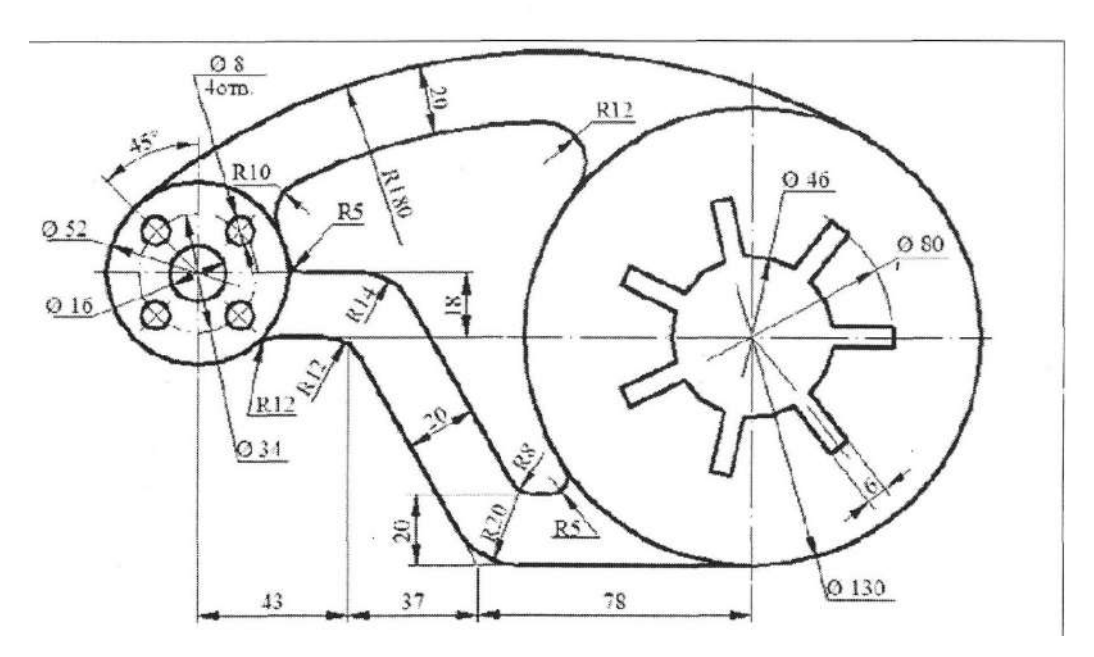

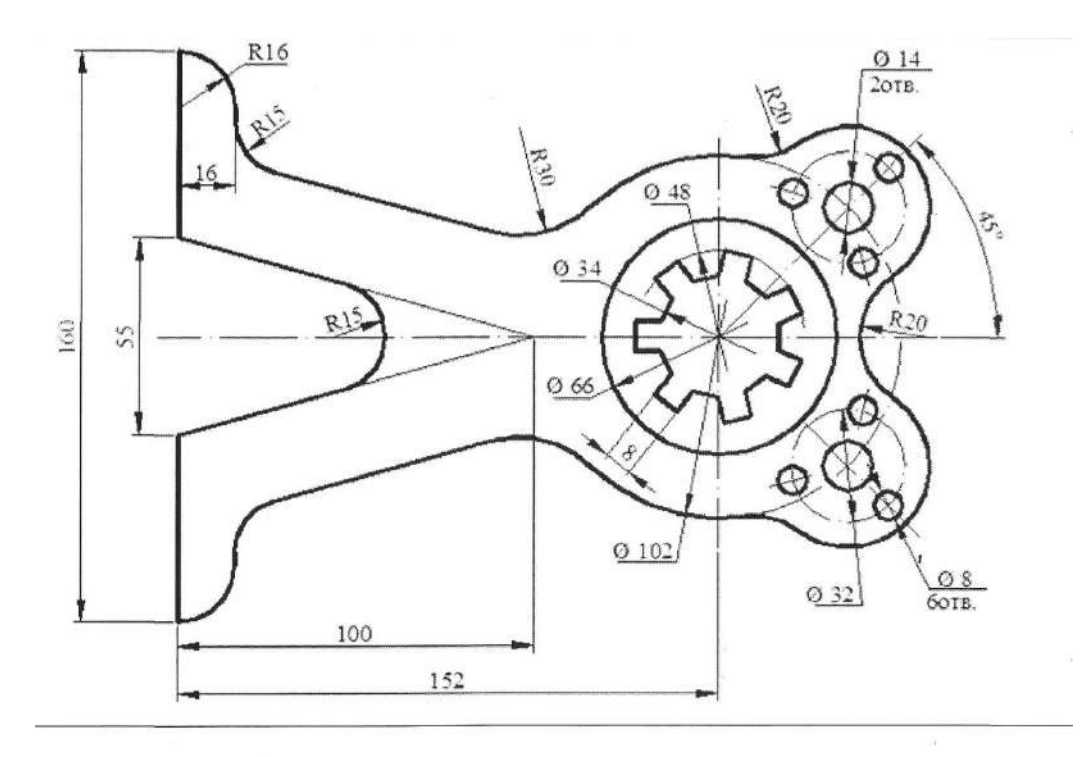

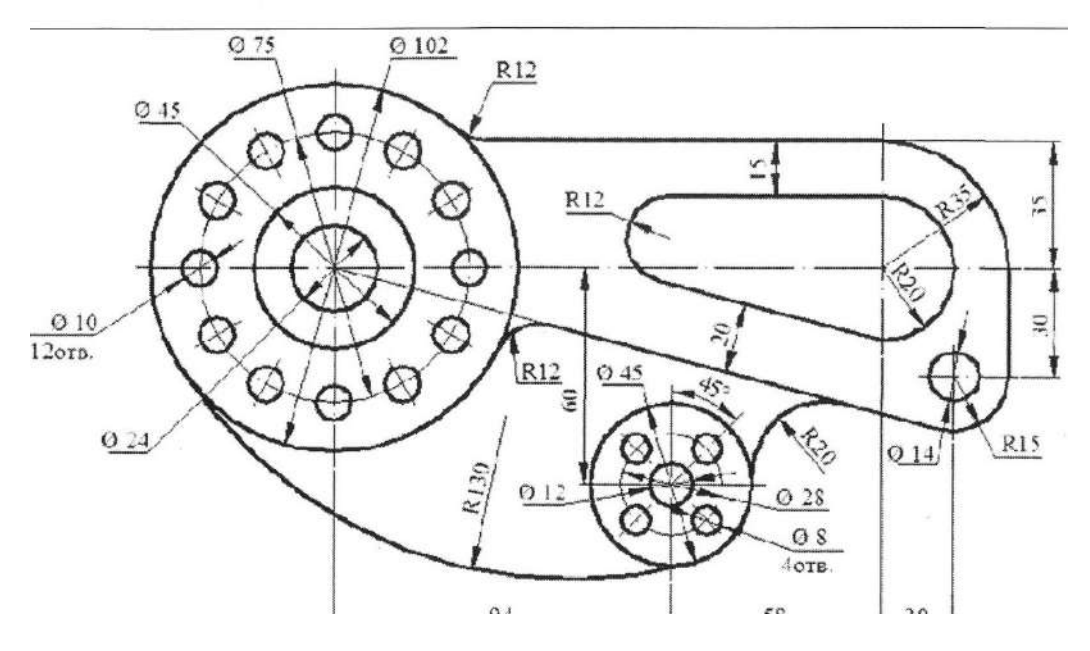

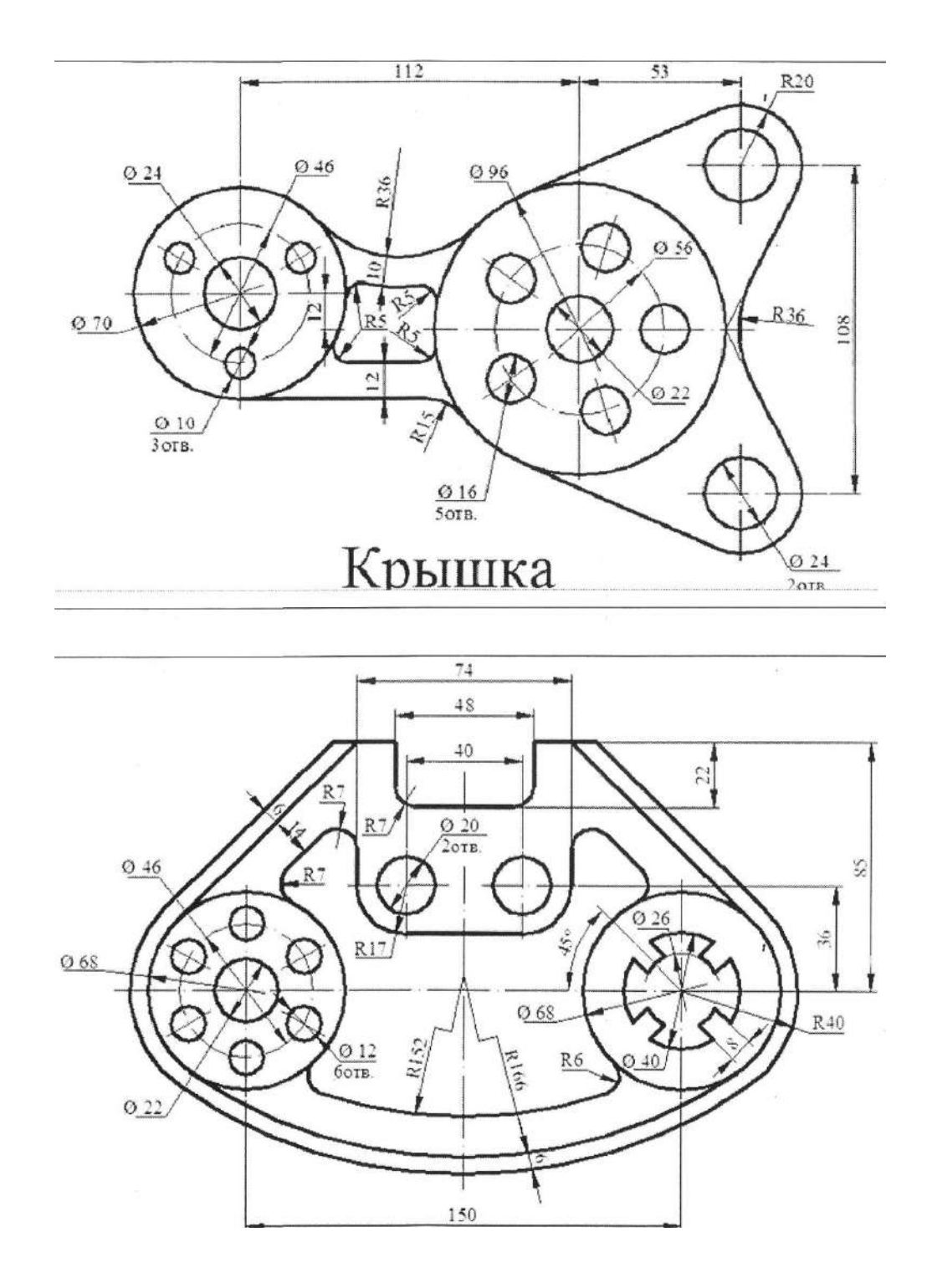

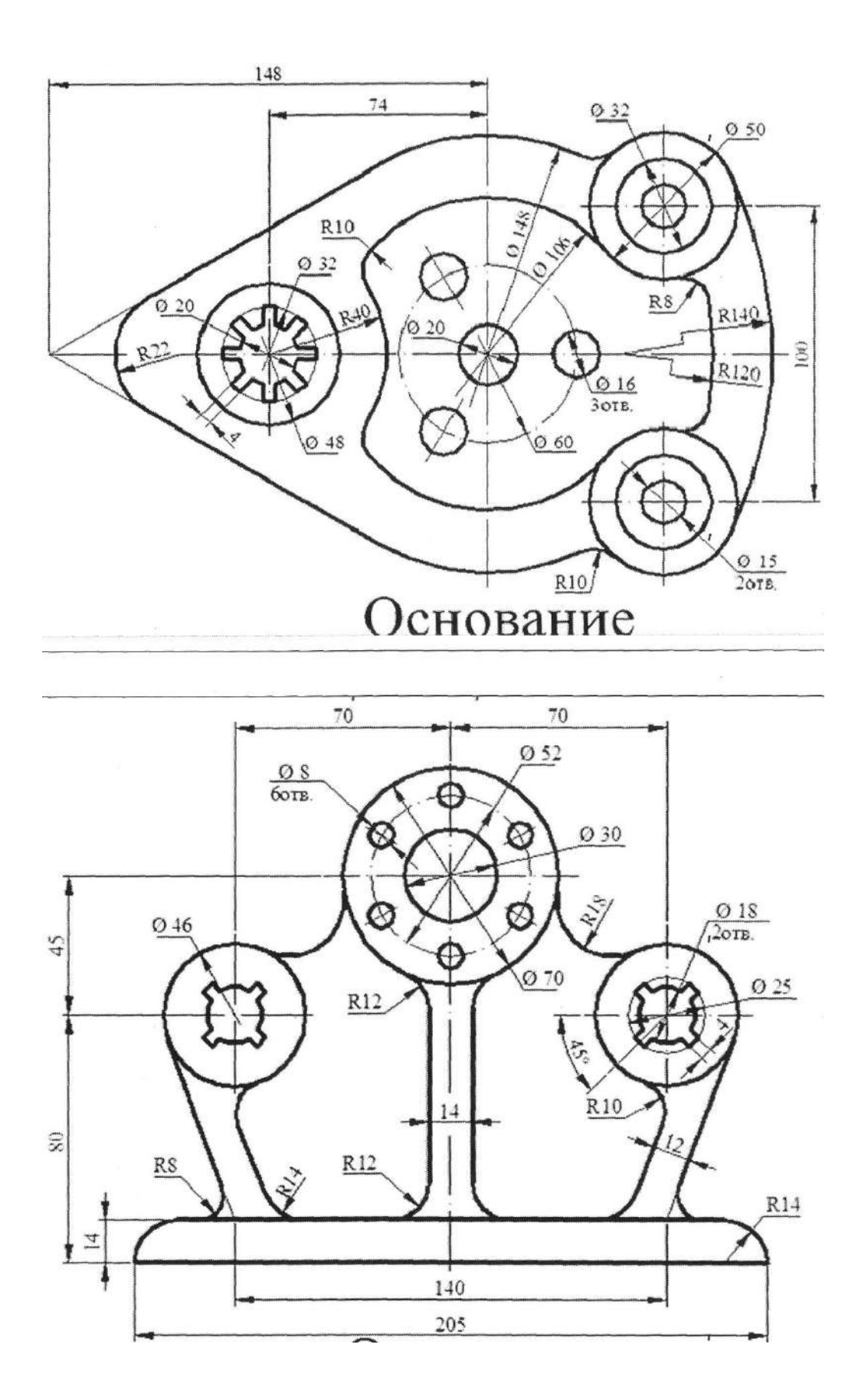

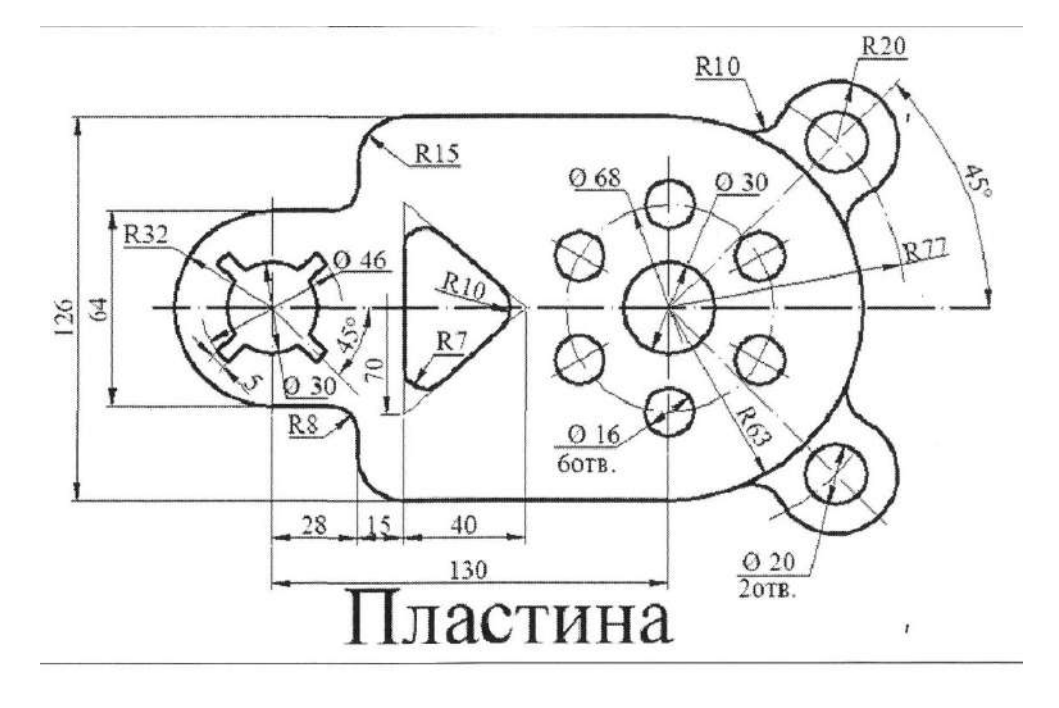

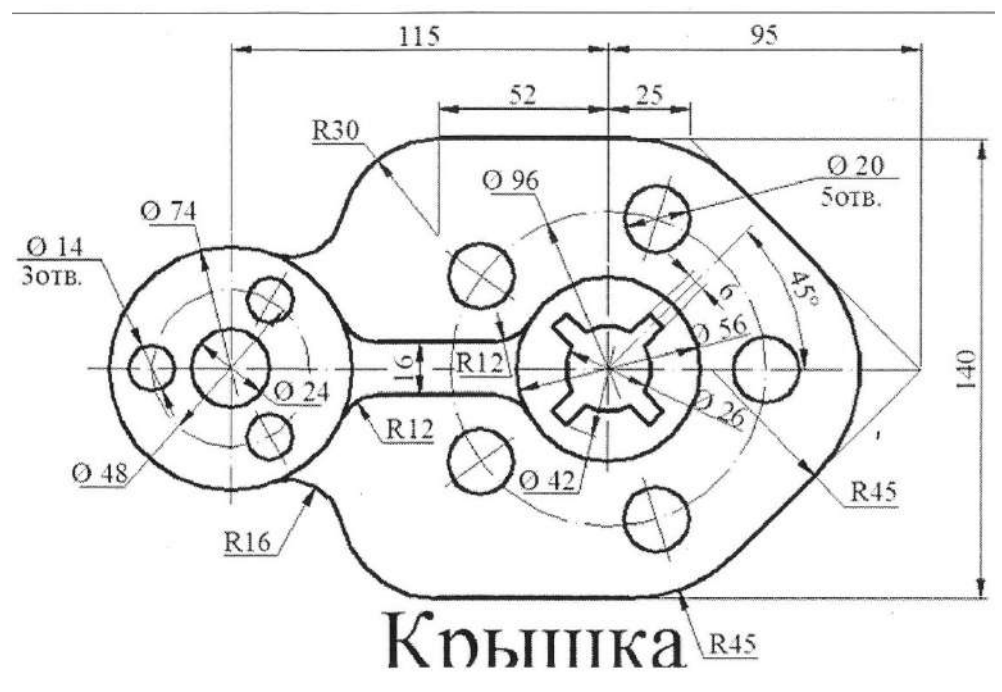

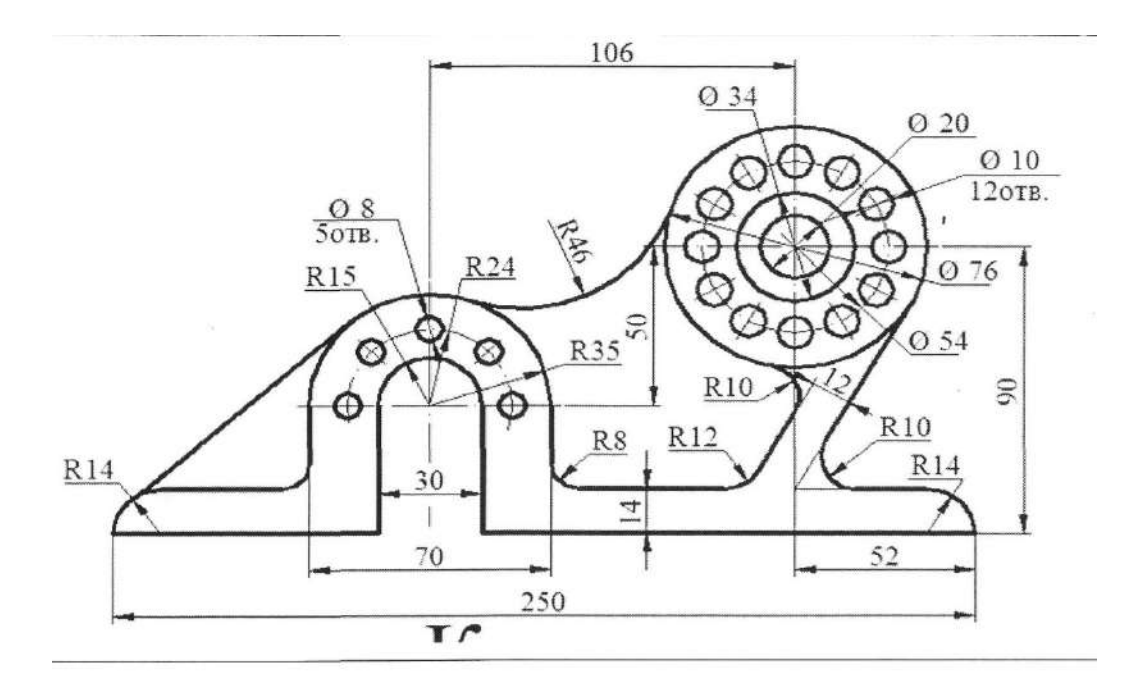

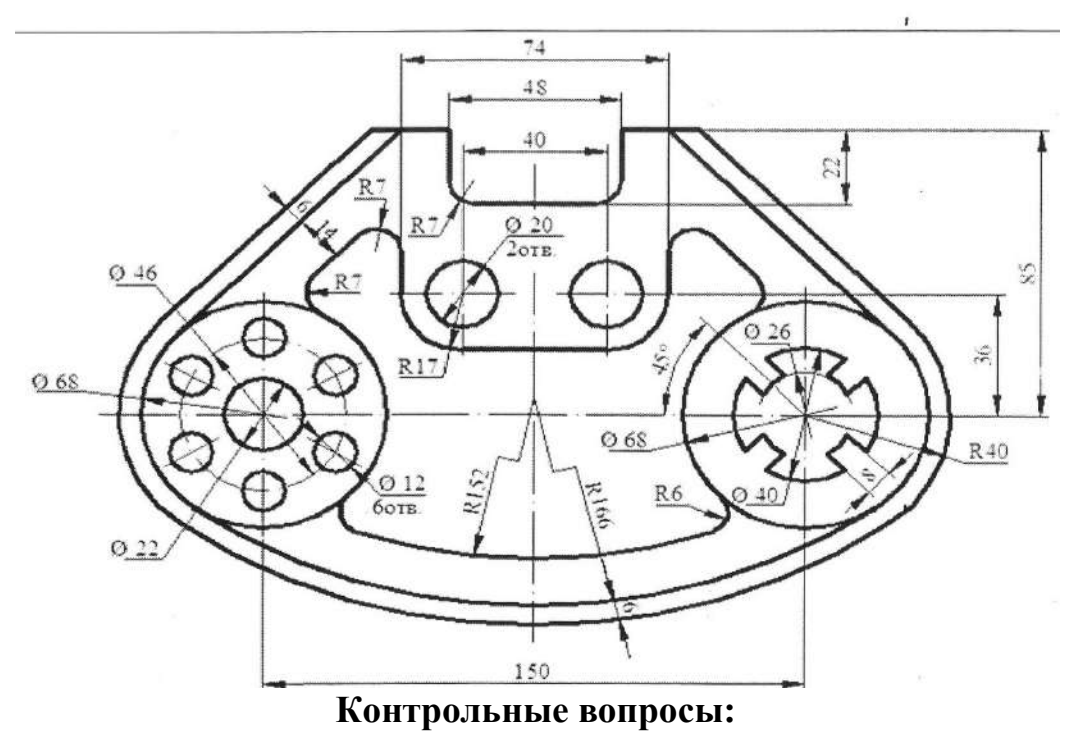

- 
- 1. Как нанести размеры?
- 2. Как задать диаметр детали?
- 3. Каким образом в системе KOMITAC-3D задаются параметры текста на чертеже по умолчанию?
- 4. Какие возможности по настройке текста имеются на закладке Размещение на Панели свойств?
- 5. Какие возможности по настройке текста имеются на закладке Формат на Панели свойств?
- 6. Какие возможности по настройке текста имеются на закладке
- 7. Вставка на Панели свойств?

# **ПРАКТИЧЕСКАЯ РАБОТА № 13 Тема: «Построение сопряжений»**

*Цель работы: научиться строить сопряжения.*

#### **Теоретический материал:**

Чтобы построить группу линейных размеров с общей базой, вызовите команду Линейные размеры от общей базы. Задайте первую точку привязки т1. Она будет общей для двух создаваемых размеров. Задайте вторую точку привязки т2 для первого размера группы. Задайте точку, определяющую положение размерной линии тЗ. Последовательно задайте точку т2, т3 для второй размерной группы. Чтобы перейти к простановке группы размеров от другой базы, расфиксируйте первую базовую точку (поле т1 на вкладке Размер Панели свойств) и задайте ее новое положение.

Ознакомьтесь с работой команды Линейный цепной. Последовательно задайте ЛКМ или на Панели свойств первую и вторую точки привязки размера т1, т2. Группа размеров, построенная с помощью этой команды, не является единым объектом - это несколько простых линейных размеров, общие точки, привязки которых совпадают. Поэтому, если у всех размеров группы должны быть одинаковые параметры (например, расположенные на полке надписи или стрелки определенного типа), необходимо после настройки первого размера включить на закладке Параметры Панели свойств опцию по умолчанию. Задайте точку, определяющую положение размерной линии т3. Это положение будет одинаковым для всех размеров цепи. Если выбрано размещение размерной надписи на полке, задайте точку начала полки т4. Последовательно задайте точки т2 для остальных размеров цепи. Чтобы перейти к простановке следующего цепного размера, расфиксируйте первую точку привязки цепи (поле т1 на вкладке Размер Панели свойств) и задайте ее новое положение.

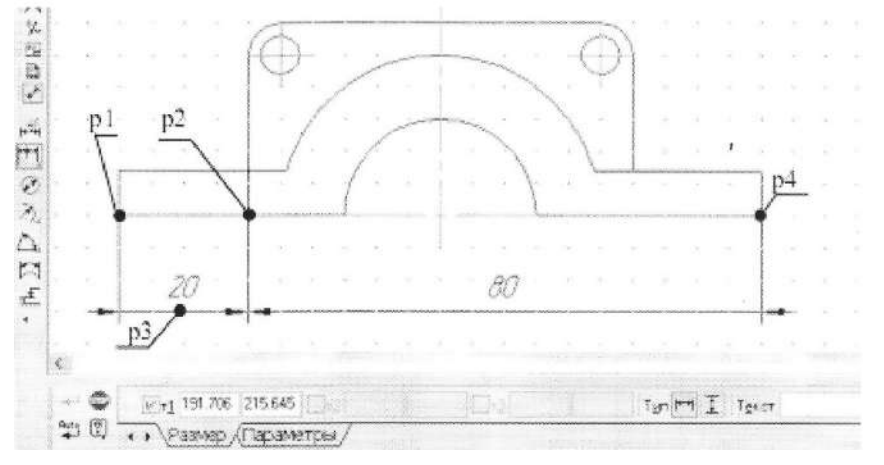

Самостоятельно ознакомьтесь с работой остальных команд для простановки линейных размеров: Линейный с общей размерной линией; Линейный с обрывом; Линейный от отрезка до точки. Включите в отчет о выполнении лабораторной работы описание этих команд и примеры их применения. Чтобы построить диаметральный размер, вызовите команду Диаметральный размер. Укажите окружность, которую требуется образмерить. Размерная линия может быть полная или с обрывом. Для выбора нужного варианта воспользуйтесь группой переключателей Тип на вкладке Размер Панели свойств. При необходимости отредактируйте размерную надпись и выберите параметры отрисовки размера. Если выбрано автоматическое или ручное размещение размерной надписи, задайте точку т1 определяющую положение размерной линии и надписи. Выберите на закладке Параметры Панели свойств размещение текста На полке, задайте точку начала полки т2.

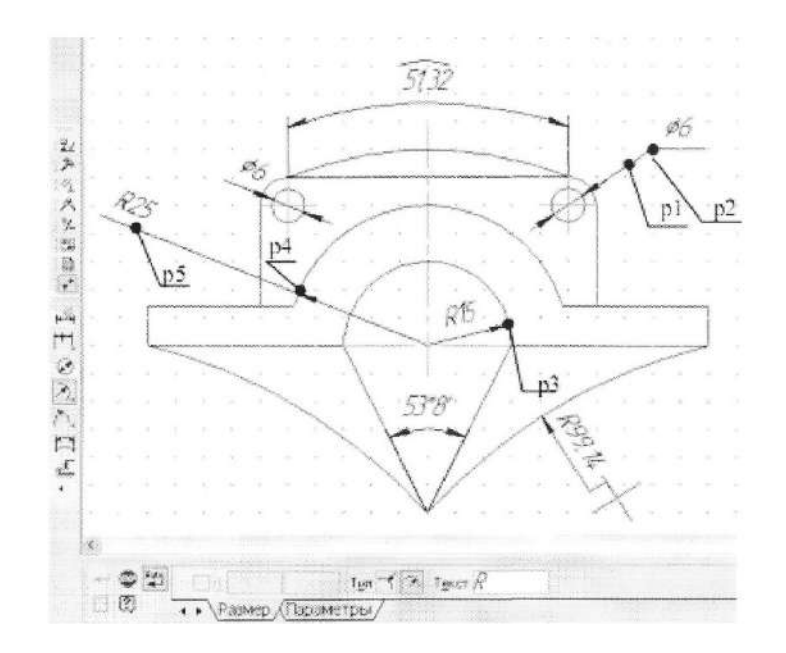

Проставьте диаметральный размер на левой окружности, выбрав на закладке Параметры Панели свойств, размещение текста Автоматическое. Ознакомьтесь с командой Радиальный размер. Укажите дугу окружности, радиусом R15, которую требуется образмерить. При необходимости отредактируйте размерную надпись и выберите параметры отрисовки размера. Если выбрано автоматическое или ручное размещение размерной надписи, задайте точку т1 определяющую положение размерной линии. Если выбрано размещение размерной надписи на полке, задайте точку т1, а затем точку начала полки т2.

#### **Задания:**

1. Выполнить чертеж по индивидуальному заданию требуется в масштабе 1:1 выполнить чертеж детали с элементами сопряжения и проставить размеры.

## **Выполнение работы:**

Для построения сопряженных элементов, таких как окружности, касательные к дугам или отрезкам прямых, в системе KOMПAC-3D предусмотрены специальные команды. Рассмотрим их особенности на примере построения профиля крюка.

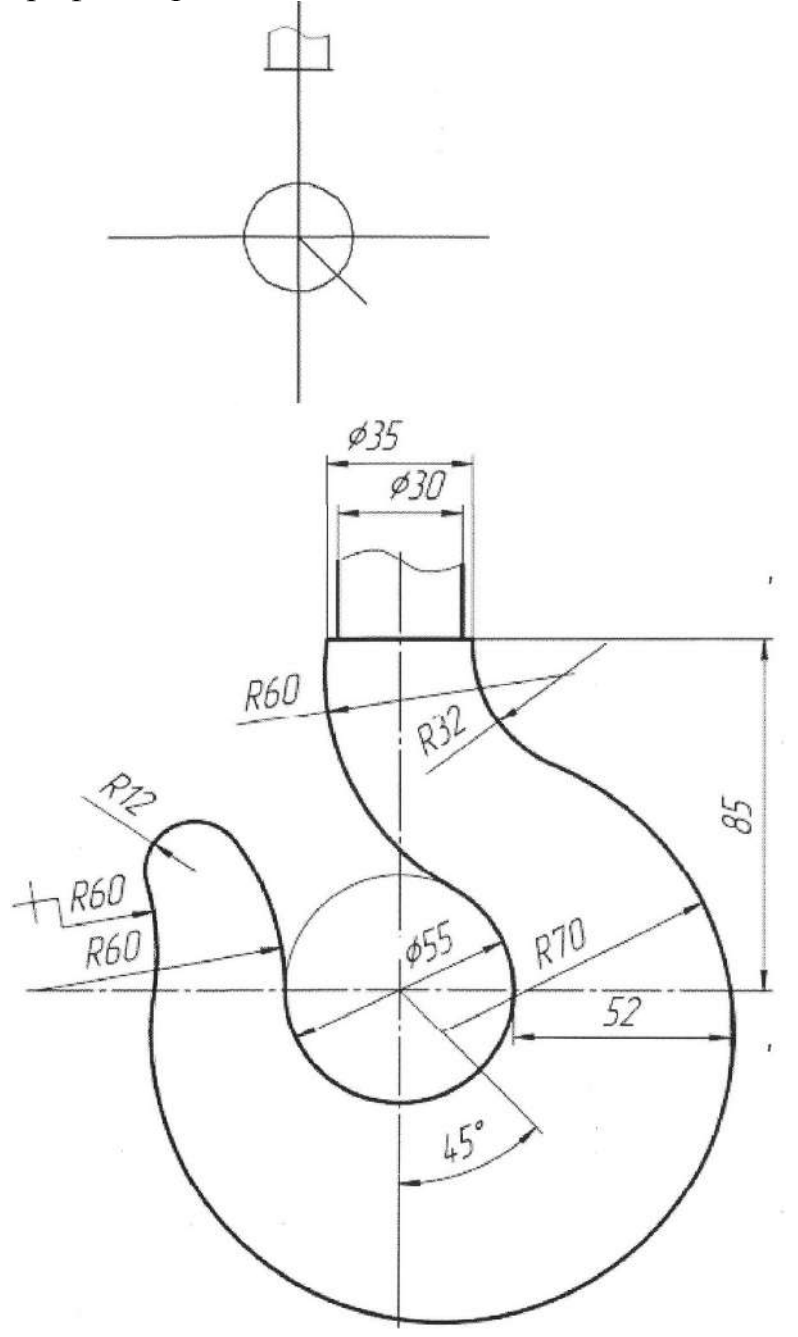

На первом этапе построения выполним линии, обозначающие центр крюка, его верхнюю часть диаметром 35 и 30 мм, окружность диаметром 55 мм, расположенную в центре, а также наклонную в 45° линию.

Затем построим вспомогательную линию, отстоящую от центральной окружности на 52 мм в качестве опорной точки для окружности радиусом 70 мм.

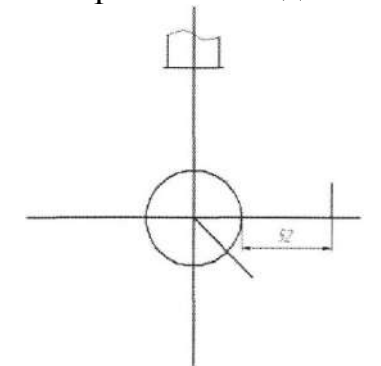

Окружность радиусом 70 мм должна проходить через выше построенную отметку, а ее центр должен находиться на наклонном в 45° отрезке. Поэтому используем команду построения окружности «Окружность с центром на объекте», при этом, вначале указываем наклонный в 45° отрезок в качестве объекта, на котором будет находиться центр окружности, затем введем в панели свойств радиус окружности 70 мм и укажем точку на построенной вспомогательной линии.

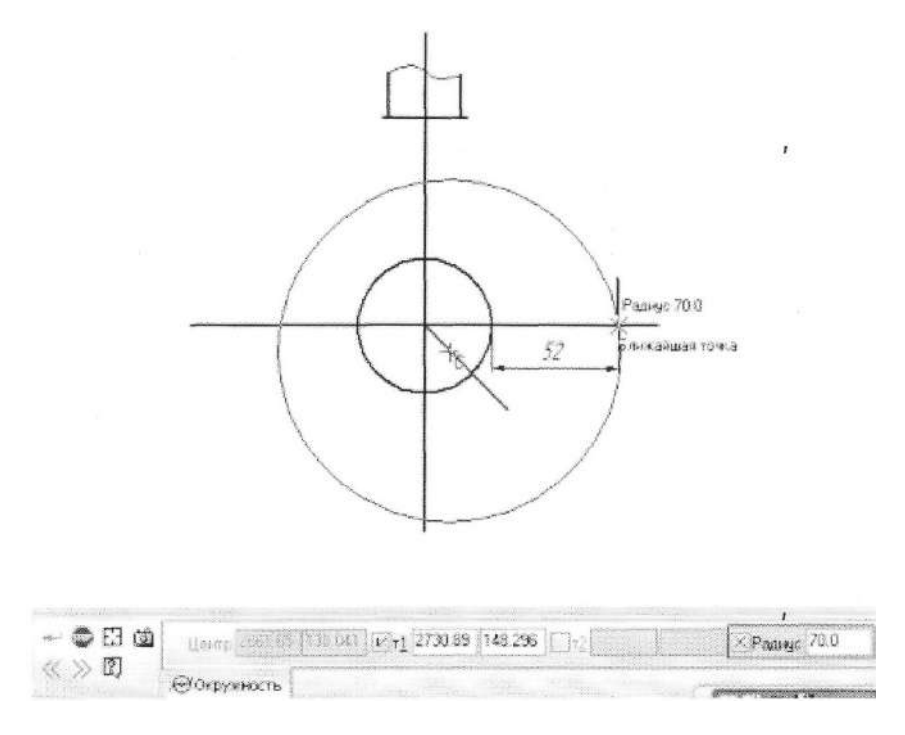

Вспомогательную линию, построенную на расстоянии 52 мм от окружности, удалим. Аналогично построим окружность радиусом 60 мм, как показано на рисунке, где центр окружности будет лежать на горизонтальном отрезке.

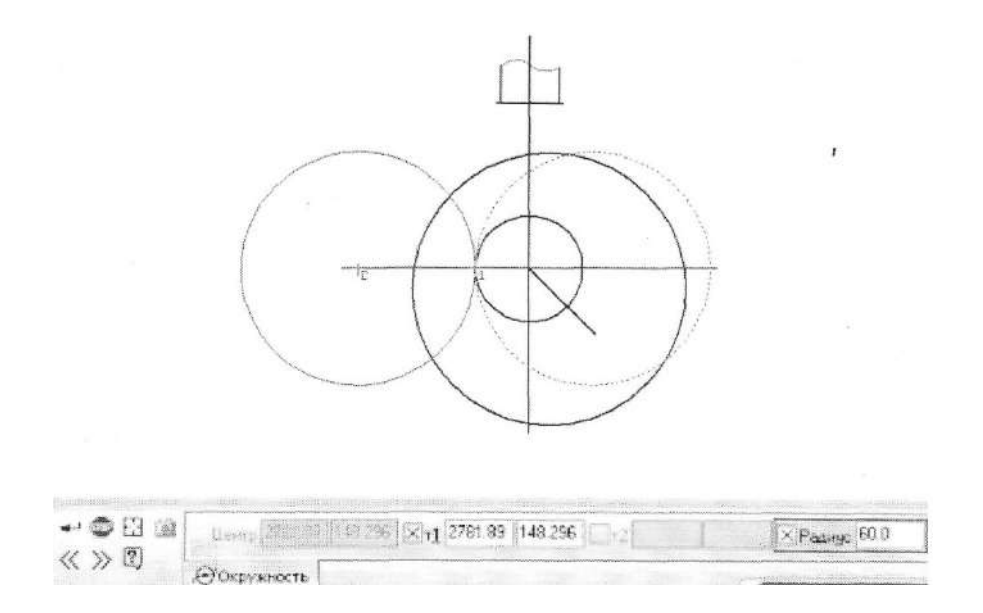

Далее построим окружность радиусом 32 мм, касательную к окружности радиусом 70 мм, используя команду «Окружность, касательная к 1 кривой». При построении этой окружности укажем в качестве касательной кривой окружность радиусом 70 мм, в панели свойств зададим радиус 32 мм и точку с правой стороны на верхнем горизонтальном отрезке.

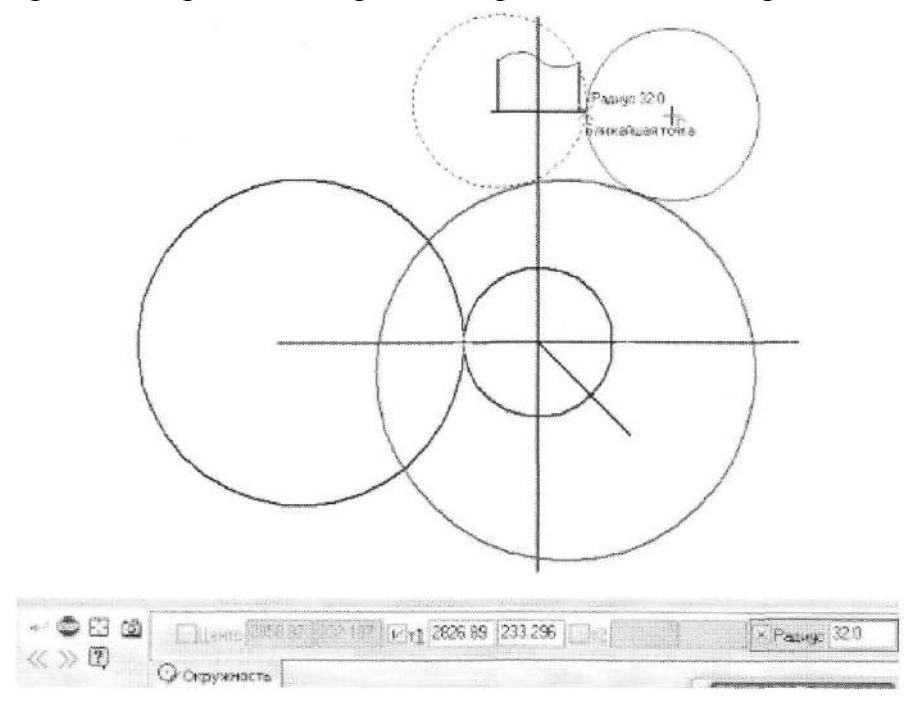

Аналогично построим две окружности радиусом 60 мм, касательные к окружности диаметром 55 мм и 70 мм и обрежем «лишние» части окружностей.

Для построения кончика крюка необходимо использовать команду «Окружность, касательная к 2 кривым», в качестве касательных кривых укажем две окружности радиусом 60 мм, а в панели свойств введем радиус 12 мм.

Обрежем все ненужные линии и проставим осевые.

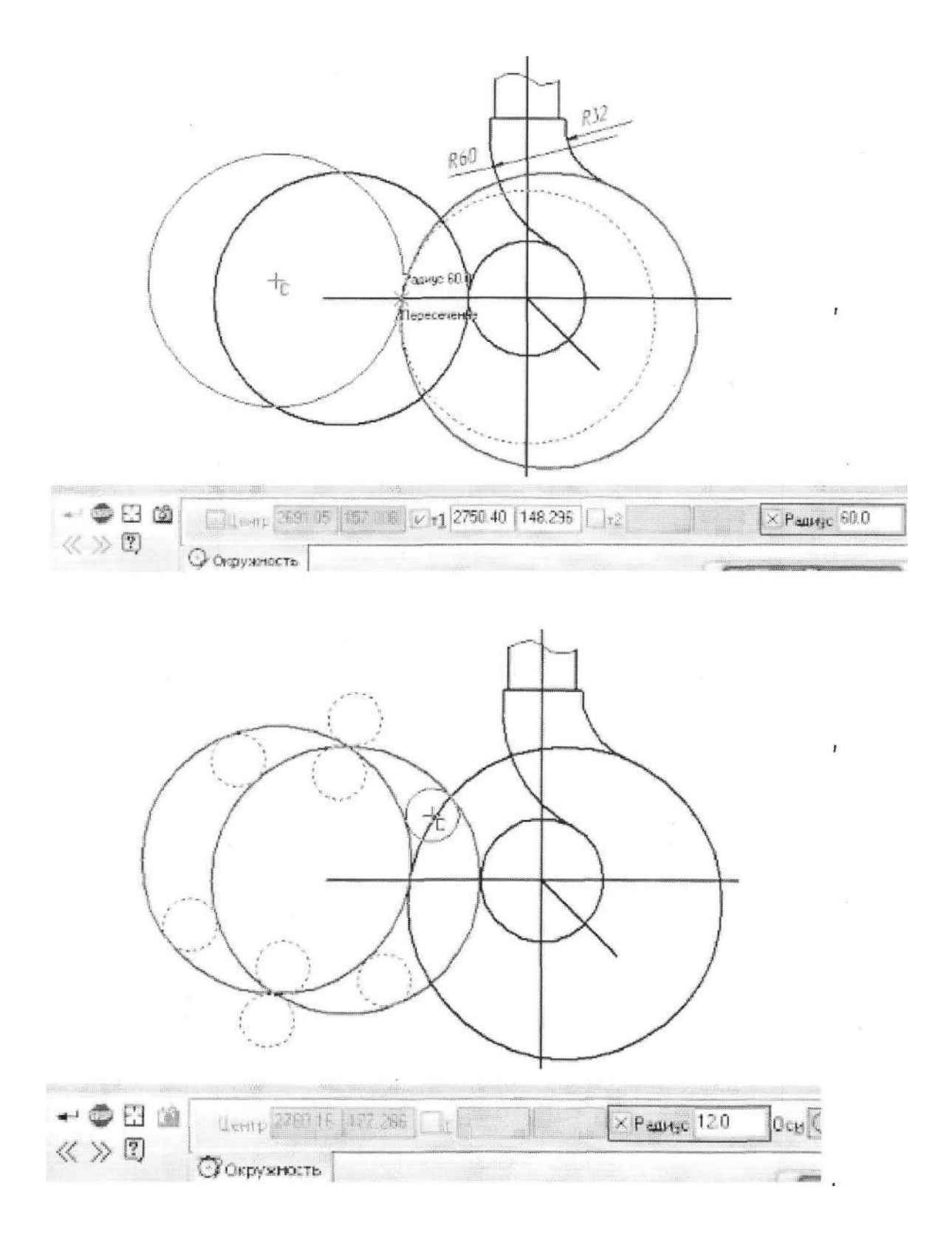

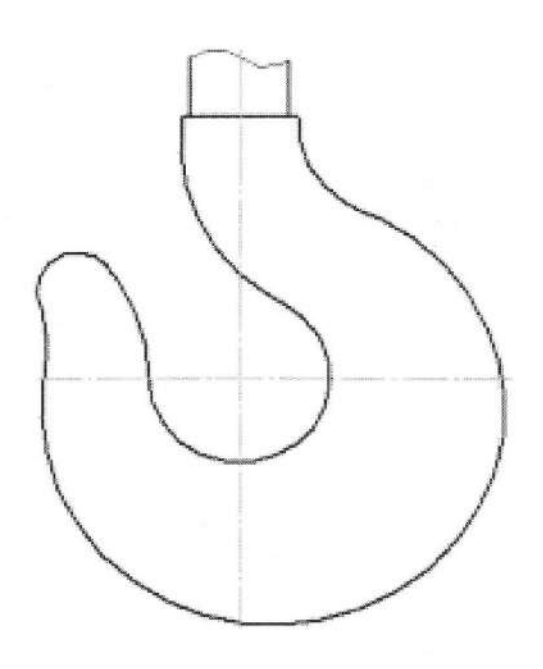

Таблица 5. Варианты заданий чертежа «Сопряжения»

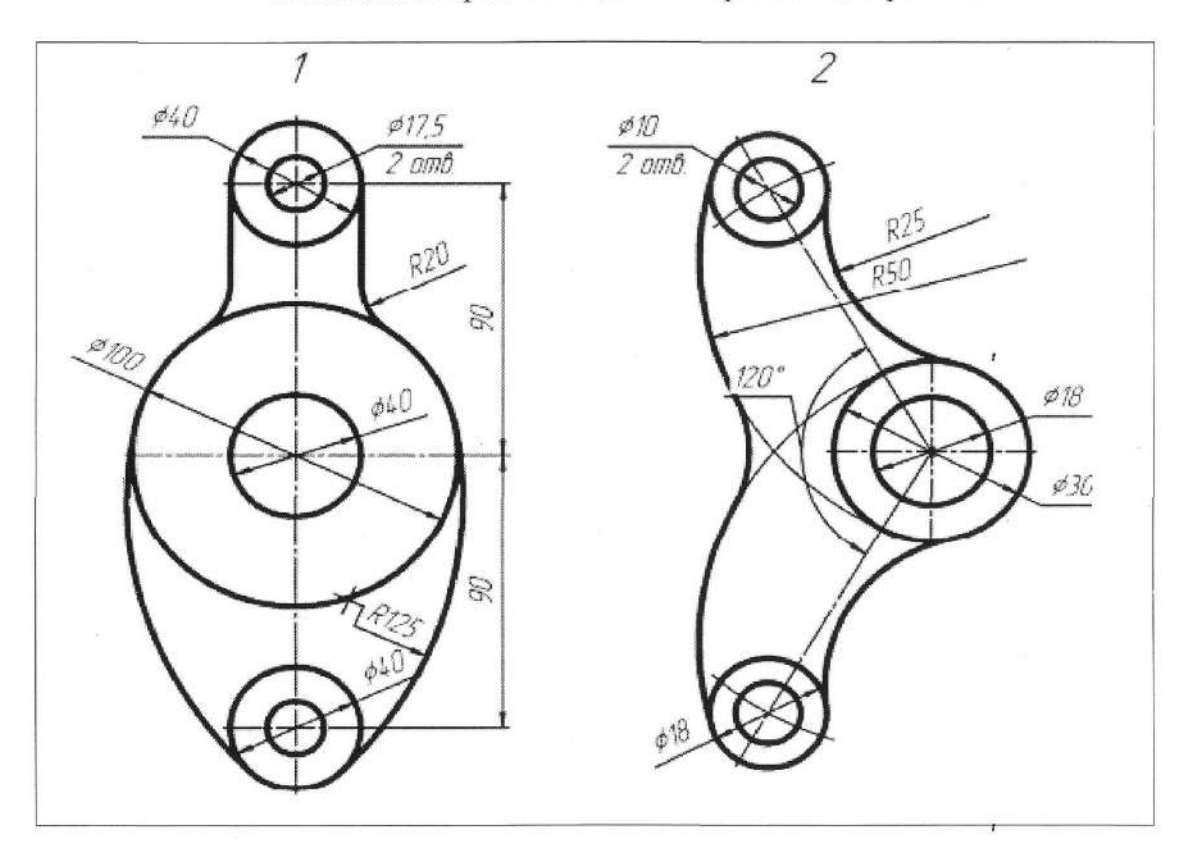

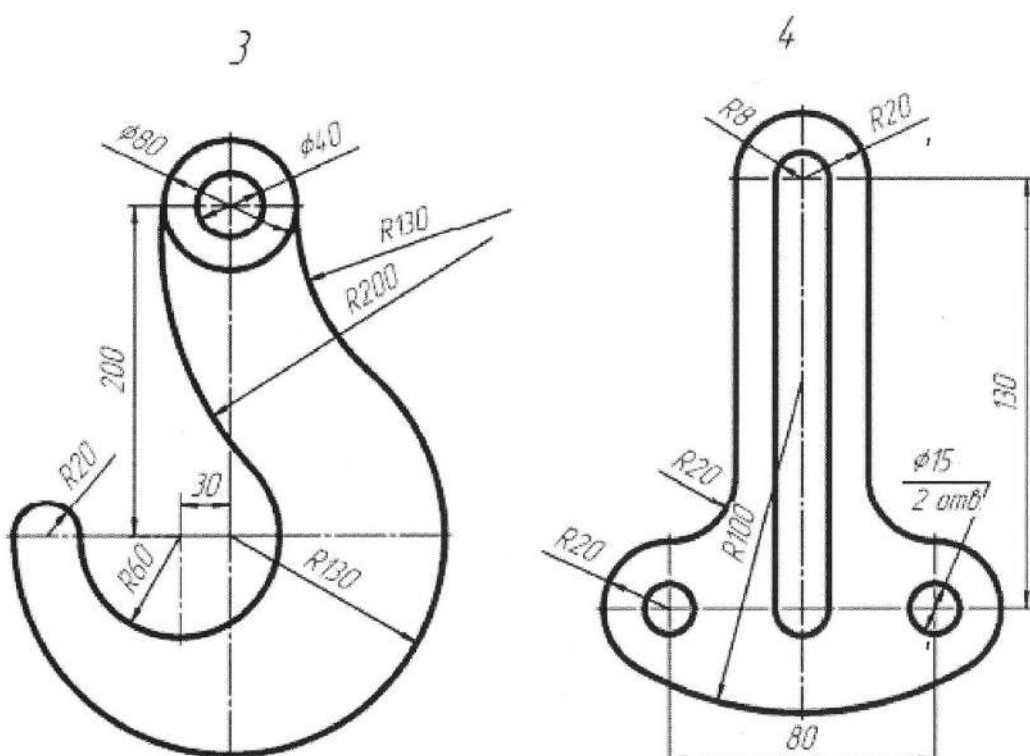

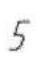

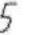

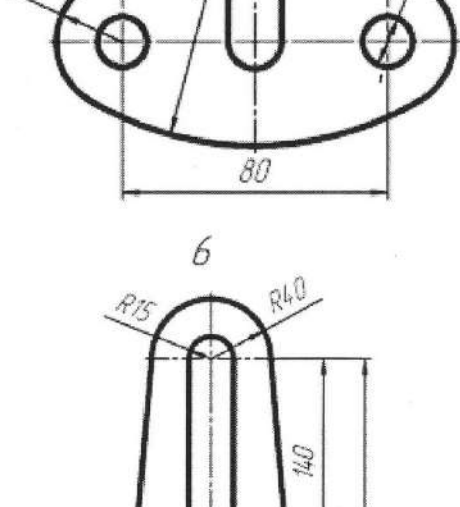

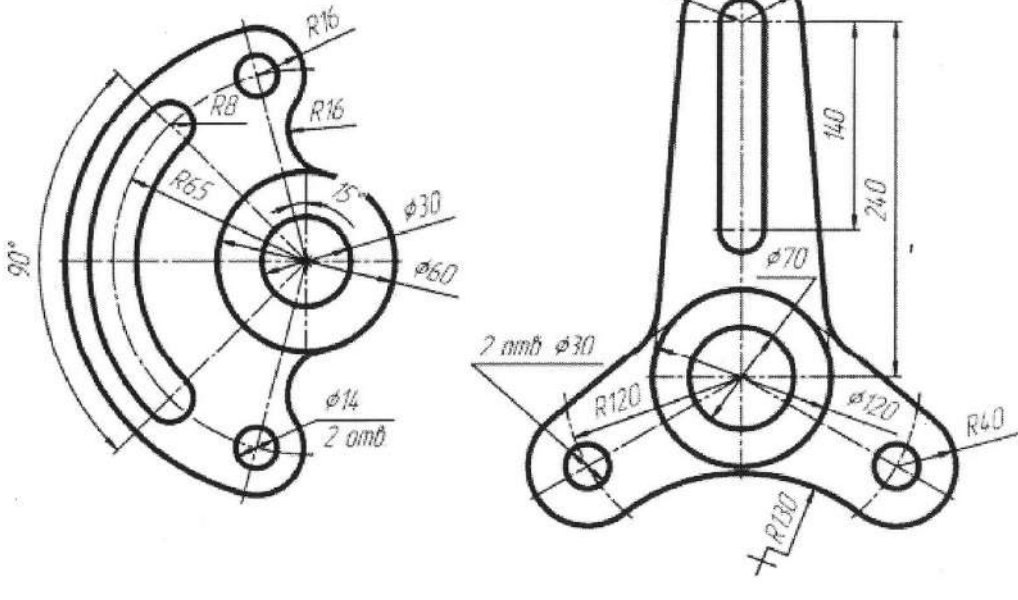

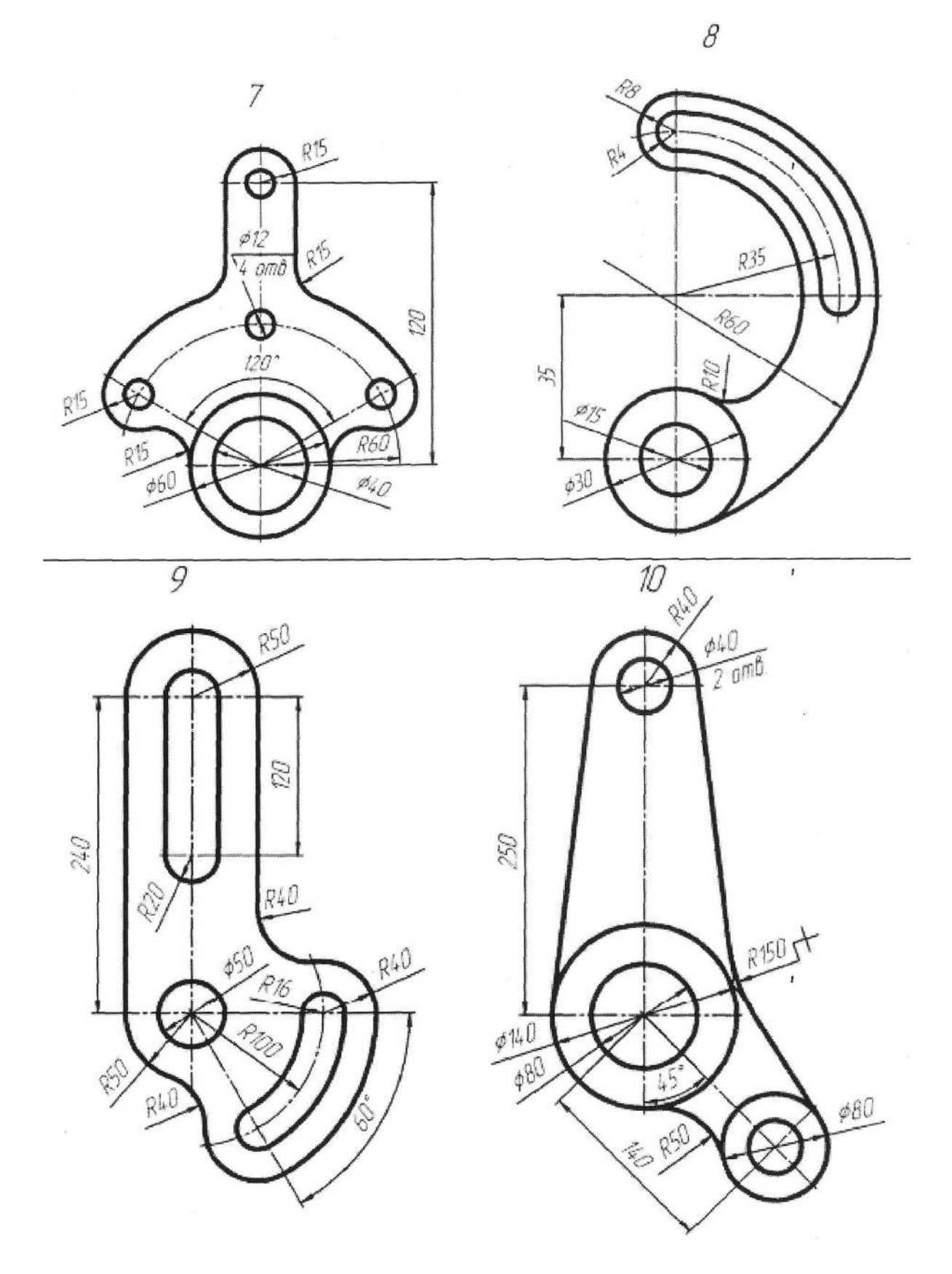

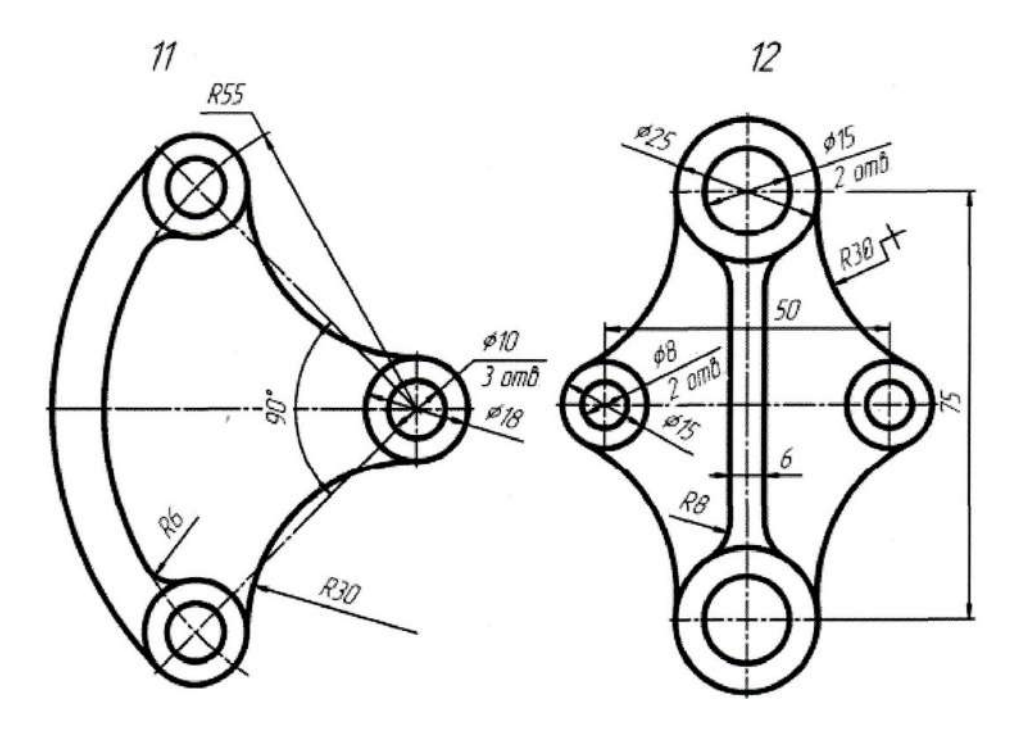

## **Контрольные вопросы:**

- 1. Что такое сопряжение?
- 2. Как построить сопряжение?
- 3. Как выполнить настройку свойств размеров для всего документа, чтобы она сохранена в текущем документе и не изменится при передаче его на другое рабочее место?
- 4. Как можно настроить систему так, чтобы и в последующих сеансах по умолчанию использовался заданный набор параметров?
- 5. Какие команды размещаются на панели Размеры и как они выполняются?

# **ПРАКТИЧЕСКАЯ РАБОТА № 14 Тема: «Построение трехпроекционных чертежей»**

*Цель работы: научиться строить трехпроекционные чертежи деталей.*

### **Теоретический материал:**

Радиальный размер с изломом используется, когда требуется образмерить дугу очень малой кривизны. В этом случае размерная линия представляет собой ломаную, причем то ее звено, которое оканчивается размерной стрелкой, совпадает с истинным радиусом, проведенным в выбранную точку дуги.

Чтобы построить радиальный размер с изломом, вызовите команду Радиальный размер с изломом. Укажите окружность или дугу окружности, которую требуется образмерить. При необходимости отредактируйте размерную надпись. Задайте положение фиктивного центра окружности (расположенного ближе к дуге, чем фактический центр).

Для простановки угловых размеров всех типов требуется указывать базовые прямолинейные объекты (далее «базовые отрезки»), которые являются сторонами угла. В качестве базового прямолинейного объекта можно использовать отрезок, звено ломаной или сторону многоугольника.

Чтобы проставить простой угловой размер, вызовите команду Угловой размер. Укажите первый базовый объект. Одна из его конечных точек будет принята за первую точку привязки создаваемого размера т1. Затем укажите второй базовый объект. Одна из его конечных точек будет второй точкой привязки размера т2. При необходимости отредактируйте размерную надпись и выберите параметры отрисовки размера. Задайте точку т3, определяющую положение размерной линии и надписи. Те концы базовых отрезков, ближе к которым окажется размерная линия, будут приняты за точки привязки размера. Если выбрано ручное размещение размерной надписи, то ее положение также определяется точкой т3. Если выбрано размещение размерной надписи на полке, то точка т3 определяет не только положение размерной линии, но и начало линии-выноски. В этом случае для задания положения текста необходимо задать точку начала полки т4. Ориентация вновь созданного углового размера определяется системой автоматически: образмеривается угол, который образован точкой на первом объекте, ближайшей к месту указания этого объекта, точкой пересечения объектов или их продолжений и точкой на втором объекте, ближайшей к месту указания этого объекта. Если этот угол острый, в группе Тип на вкладке Размеры становится активным переключатель На острый угол, если тупой - переключатель На тупой угол. При необходимости с помощью указанных переключателей вы можете изменить предложенный системой способ простановки, в том числе включить простановку угла больше 180° (автоматический выбор этого варианта невозможен). Проставьте угловой размер для разный вариантов ориентации углового размера и включите их описание в отчет о выполнении лабораторной работы.

Самостоятельно изучите другие варианты простановки угловых размеров:

Угловой размер от общей базы, Цепной угловой, Угловой с общей размерной линией, Угловой с обрывом). Включите их описание в отчет о выполнении лабораторной работы.

Команда Размер дуги окружности позволяет построить размер, характеризующий длину дуги окружности. Укажите курсором дугу, которую требуется образмерить. На вкладке Размер Панели свойств находится группа переключателей Тип, с помощью которой можно задать направление выносных линий - от центра или параллельно радиусу, проведенному в середину дуги. Если угол раствора дуги больше 180 градусов, возможно

создание размера только с выносными линиями от центра. Затем укажите точку, определяющую положение размерной линии т3. В поле Текст на вкладке Размер отображается автоматически сформированная размерная надпись. Чтобы вызвать диалог редактирования и настройки размерной надписи, щелкните мышью в этом поле. На вкладке Параметры Панели свойств находится опция Указатель от текста к дуге. Включите ее, если требуется соединить указателем дугу и текст относящегося к ней размера. Это может потребоваться, например, при простановке, размеров концентрических дуг с одинаковым раствором и начальным углом.

### **Задания:**

1. По заданным аксонометрическим проекциям требуется построить трехпроекционные чертежи двух деталей в масштабе 1:1 без разрезов и сечений. Нанести линии невидимого контура. Проставить необходимые размеры.

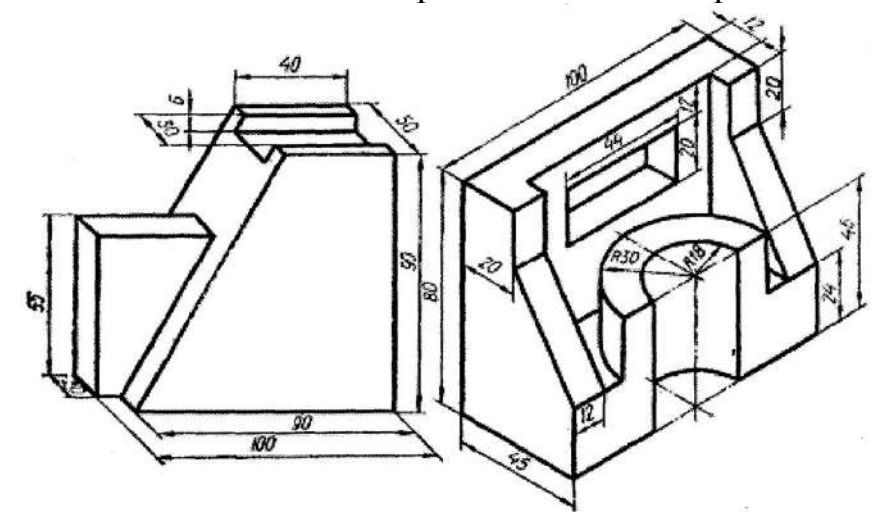

Варианты заданий чертежа «Виды»

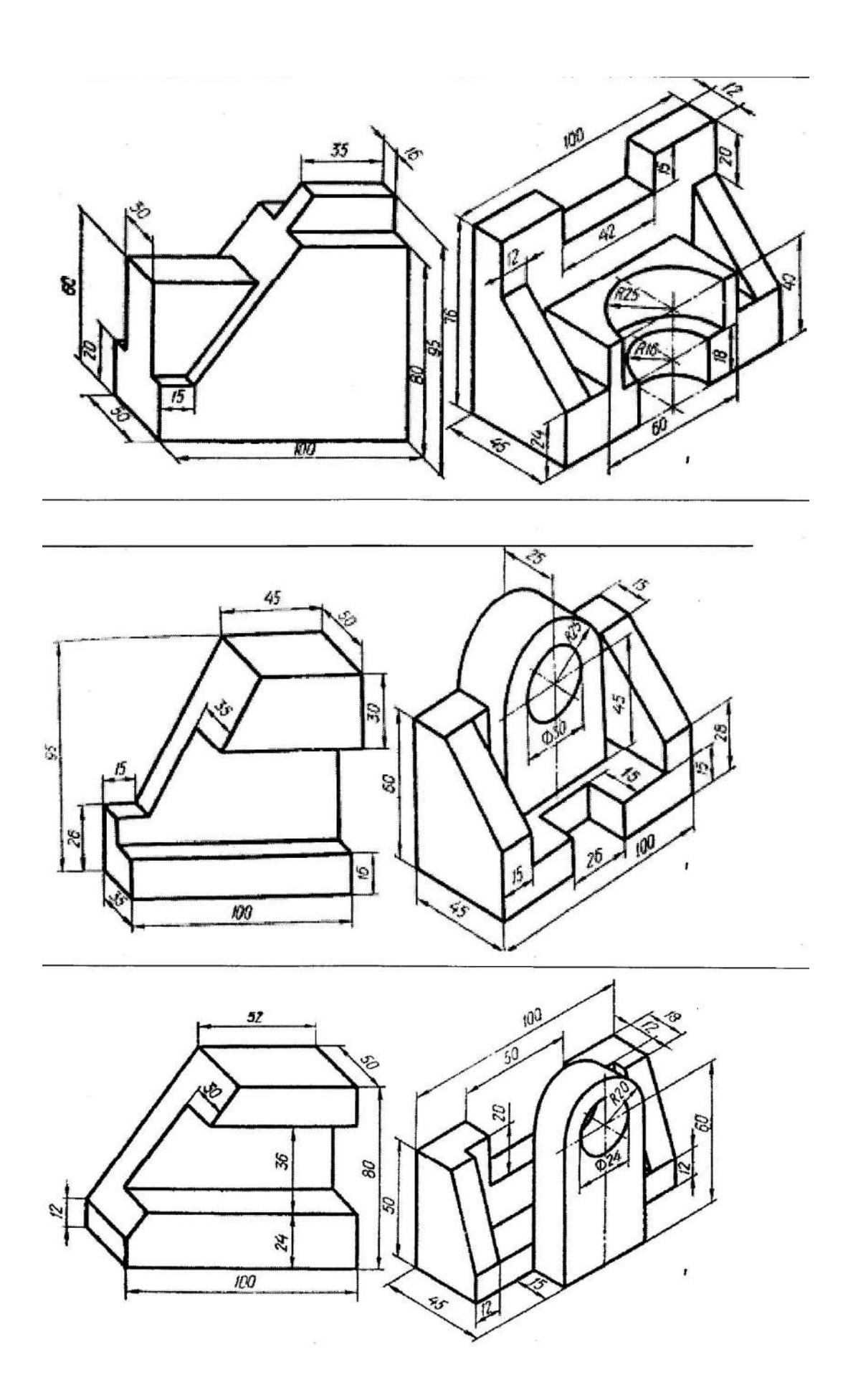

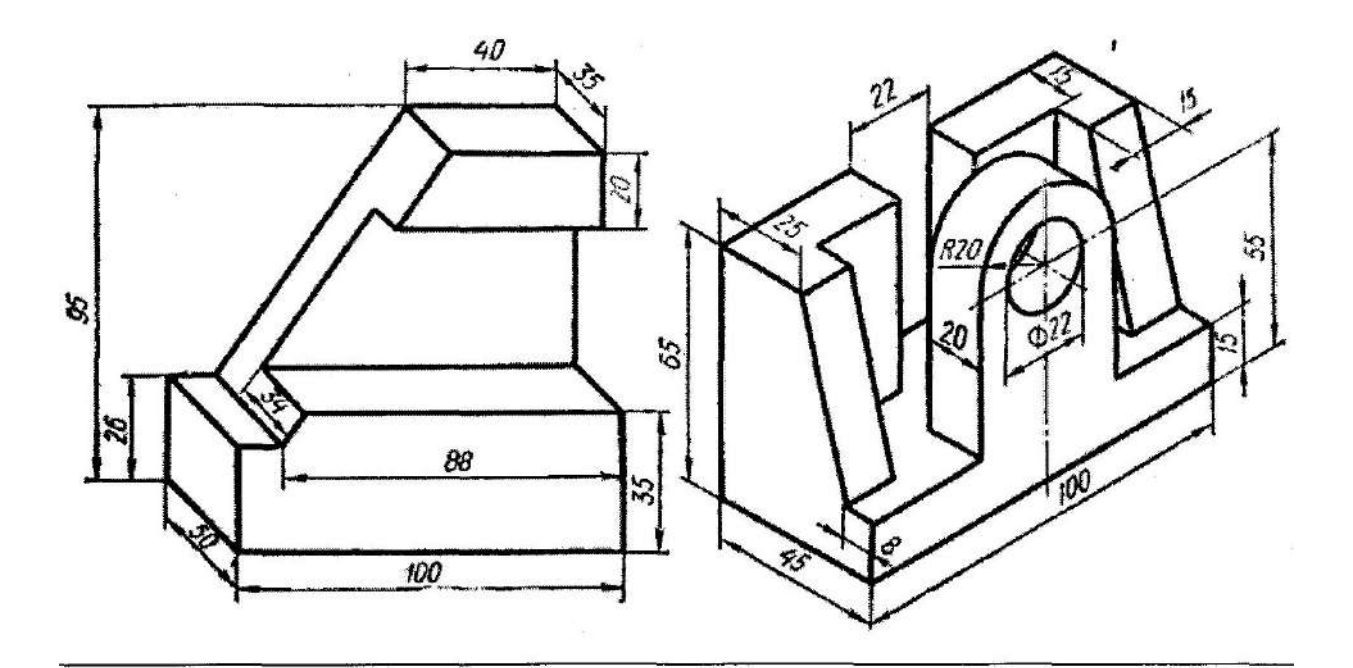

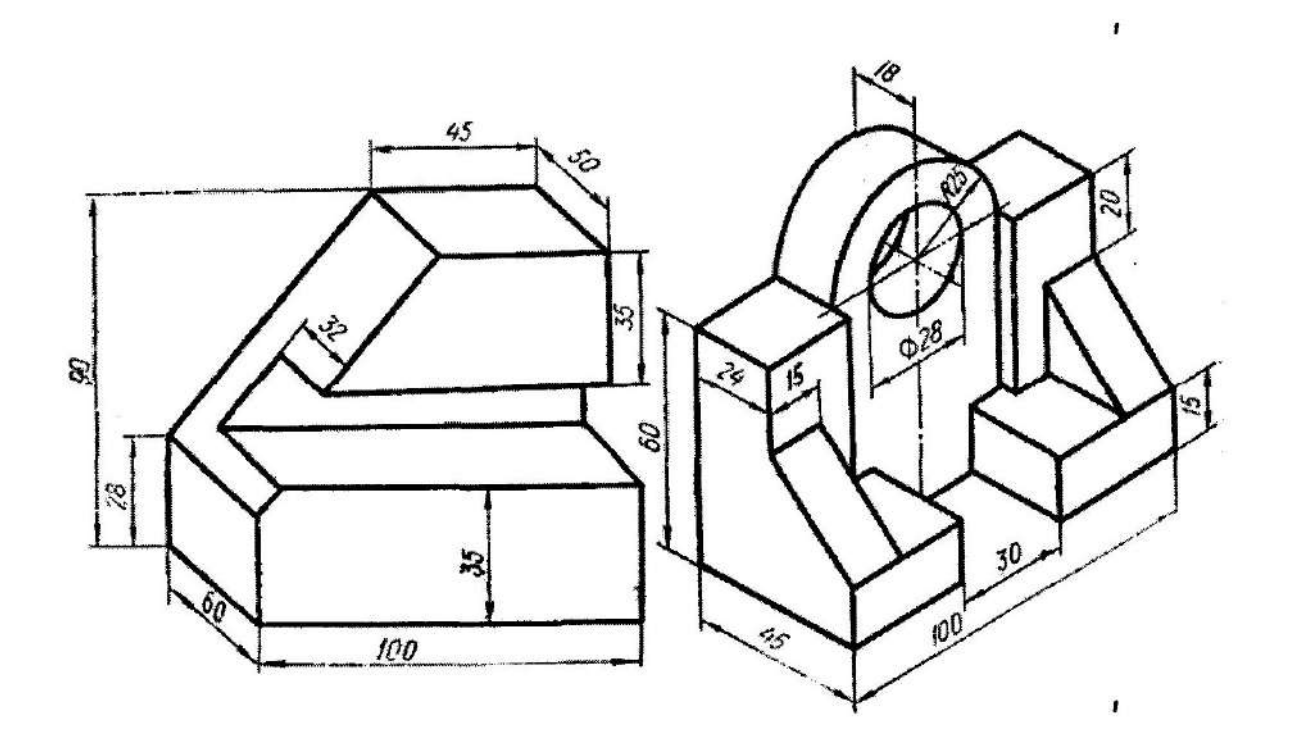

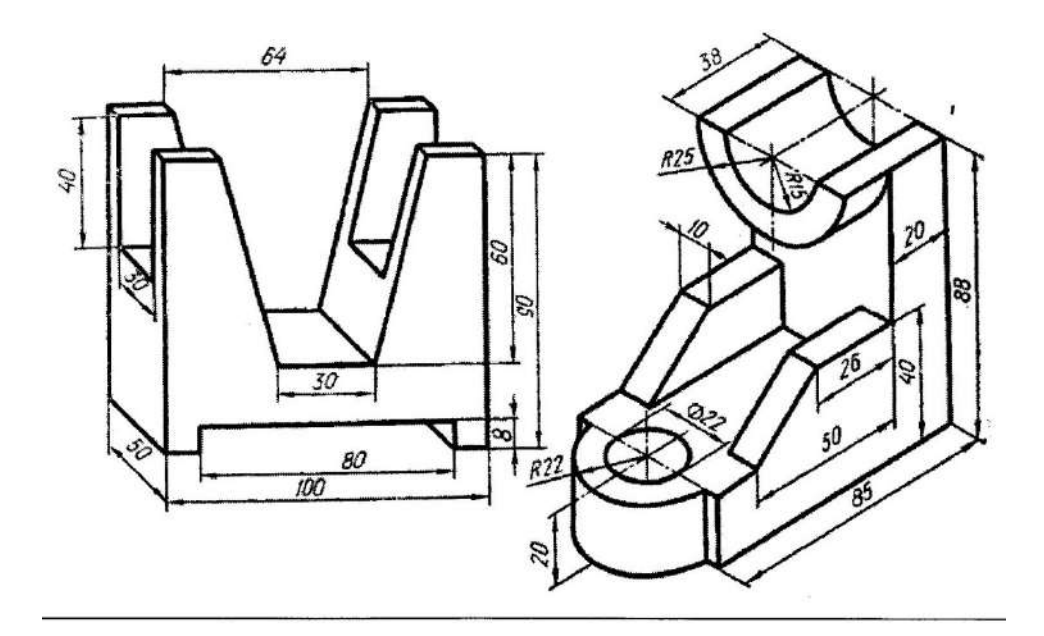

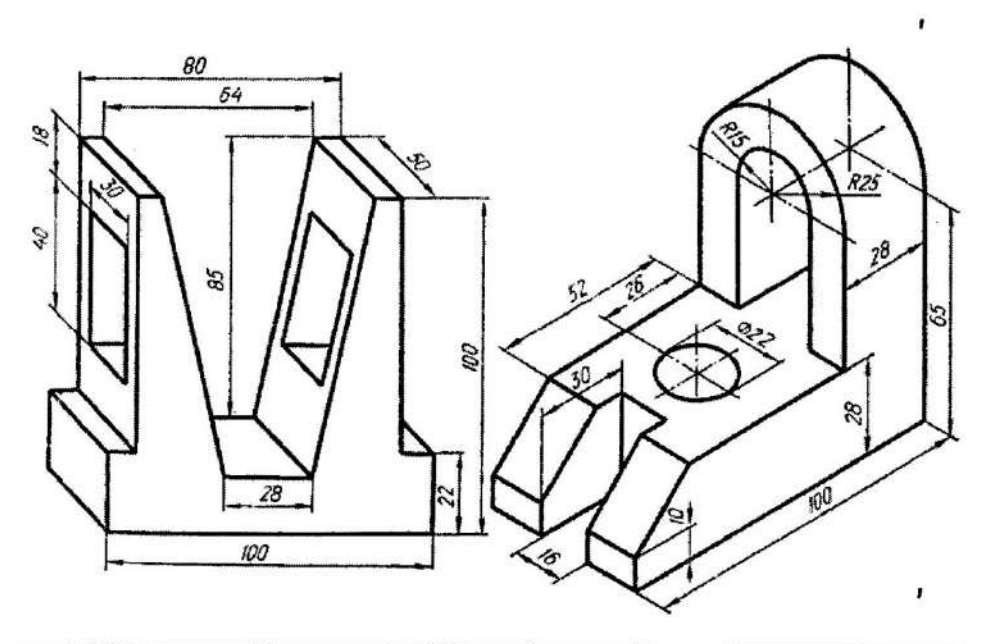

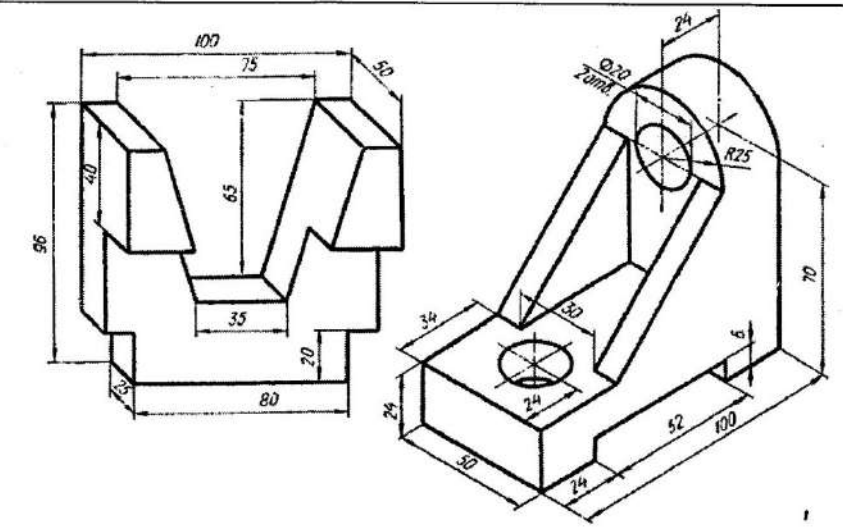
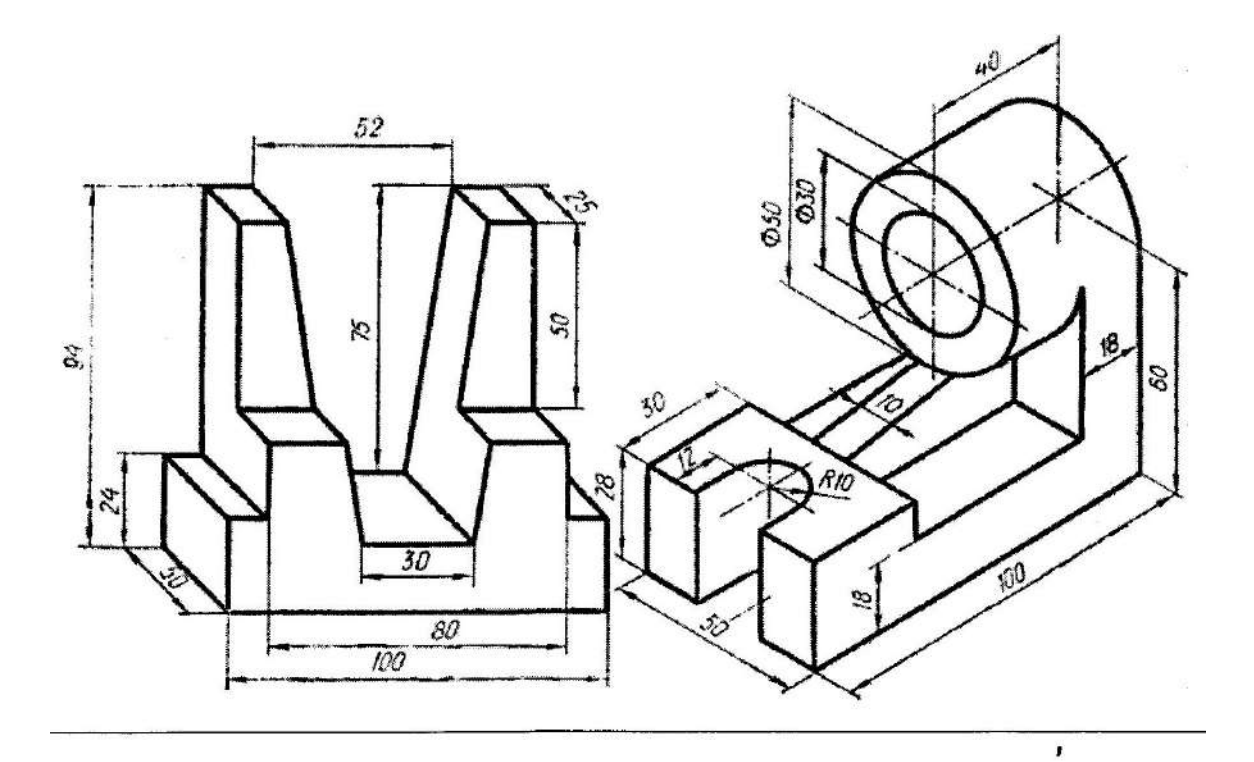

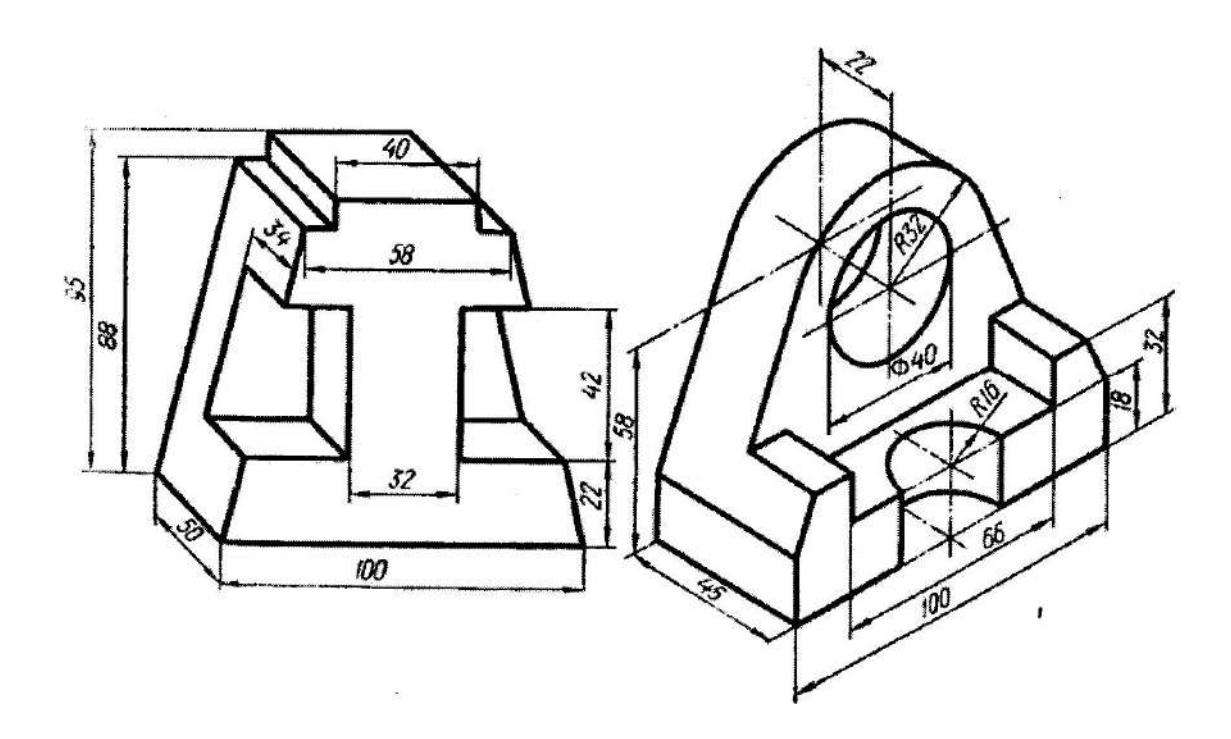

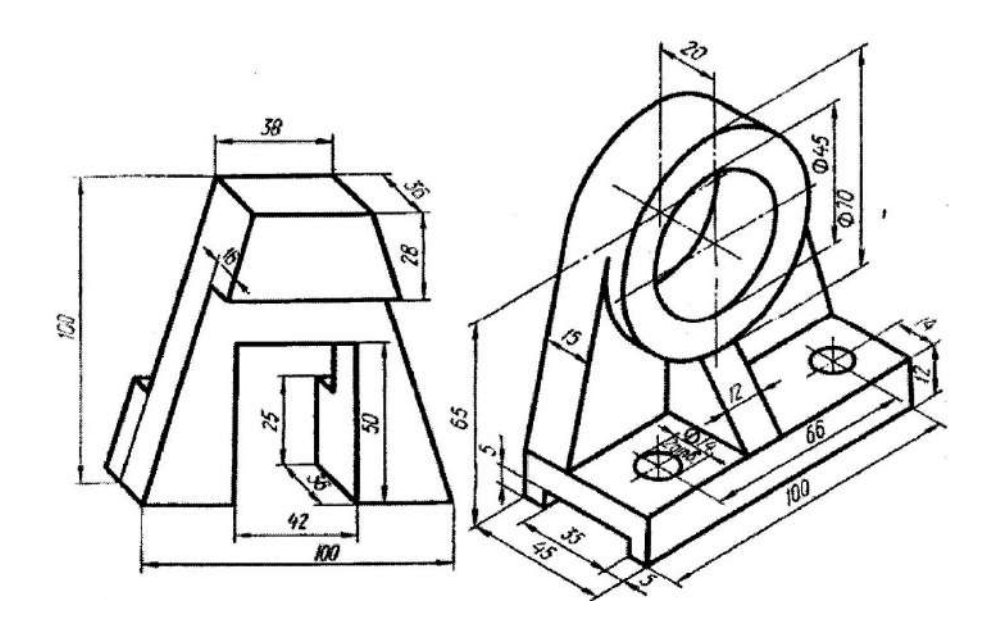

- 1. Контрольные вопросы
- 2. Как нанести размеры детали?
- 3. Какие виды вы знаете?
- 4. Какие возможности по настройке текста имеются на закладке Размещение на Панели свойств?
- 5. Какие возможности по настройке текста имеются на закладке Формат на Панели свойств?
- 6. Какие возможности по настройке текста имеются на закладке?

## **ПРАКТИЧЕСКАЯ РАБОТА № 15 Тема: «Построение чертежей с применением разрезов»**

*Цель работы: научиться выполнять разрезы деталей.*

### **Теоретический материал:**

Команда Размер дуги окружности позволяет построить размер, характеризующий длину дуги окружности. Укажите курсором дугу, которую требуется образмерить. На вкладке Размер Панели свойств находится группа переключателей Тип, с помощью которой можно задать направление выносных линий - от центра или параллельно радиусу, проведенному в середину дуги. Если угол раствора дуги больше 180 градусов, возможно создание размера только с выносными линиями от центра. Затей укажите точку, определяющую положение размерной линии т3. В поле Текст на вкладке Размер отображается автоматически сформированная размерная надпись. Чтобы вызвать диалог редактирования и настройки размерной надписи, щелкните мышью в этом поле. На вкладке Параметры Панели свойств находится опция Указатель от текста к дуге. Включите ее, если требуется соединить указателем дугу и текст относящегося к ней размера. Это может потребоваться, например, при простановке размеров концентрических дуг с одинаковым раствором и начальным углом.

Проставьте все необходимые размеры для своего варианта заданий выполненных в первой и второй лабораторных работах. Включите полученные чертежи в отчет о выполнении лабораторной работы.

Если выбрано ручное размещение размерной надписи, то ее положение также определяется точкой т3. Если выбрано размещение размерной надписи на полке, то точка т3 определяет не только положение размерной линии, но и начало линии-выноски. В этом случае для задания

положения текста необходимо задать точку начала полки т4. Ориентация вновь созданного углового размера определяется системой автоматически: образмеривается угол, который образован точкой на первом объекте, ближайшей к месту указания этого объекта, точкой пересечения объектов или их продолжений и точкой на втором объекте, ближайшей к месту указания этого объекта. Если этот угол острый, в группе Тип на вкладке Размеры становится активным переключатель На острый угол, если тупой - переключатель На тупой угол. При необходимости с помощью указанных переключателей вы можете изменить предложенный системой способ простановки, в том числе включить простановку угла больше 180° (автоматический выбор этого варианта невозможен).

Проставьте угловой размер для разный вариантов ориентации углового размера и включите их описание в отчет о выполнении лабораторной работы.

Самостоятельно изучите другие варианты простановки угловых размеров: Угловой размер от общей базы, Цепной угловой, Угловой с общей размерной линией, Угловой с обрывом). Включите их описание в отчет о выполнении лабораторной работы.

# **Задания:**

1. По заданной аксонометрической проекции требуется построить трехпроекционный чертеж детали в масштабе 1:1. Назначить и выполнить необходимые разрезы на месте соответствующих видов. Проставить необходимые размеры, равномерно распределив их на чертеже.

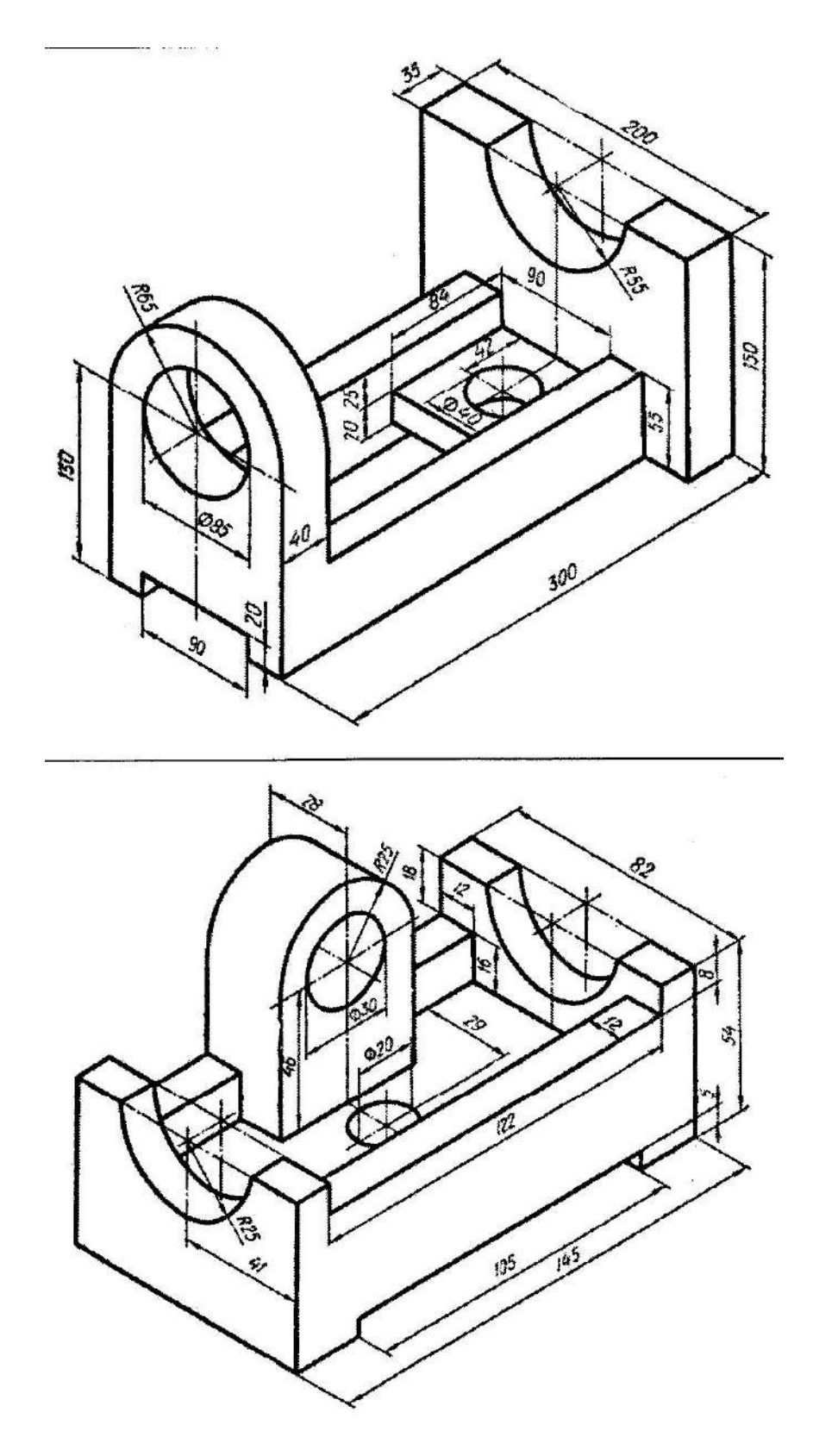

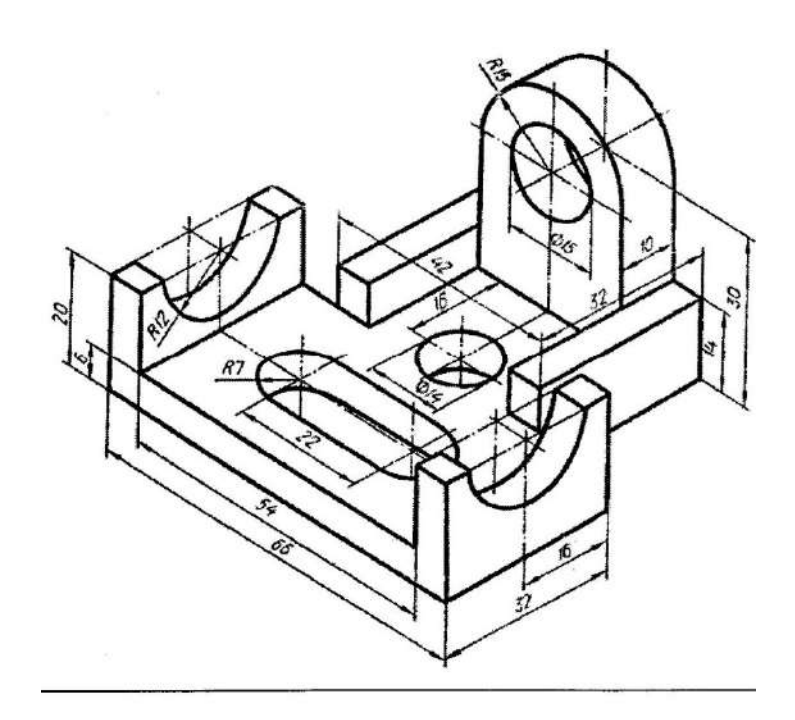

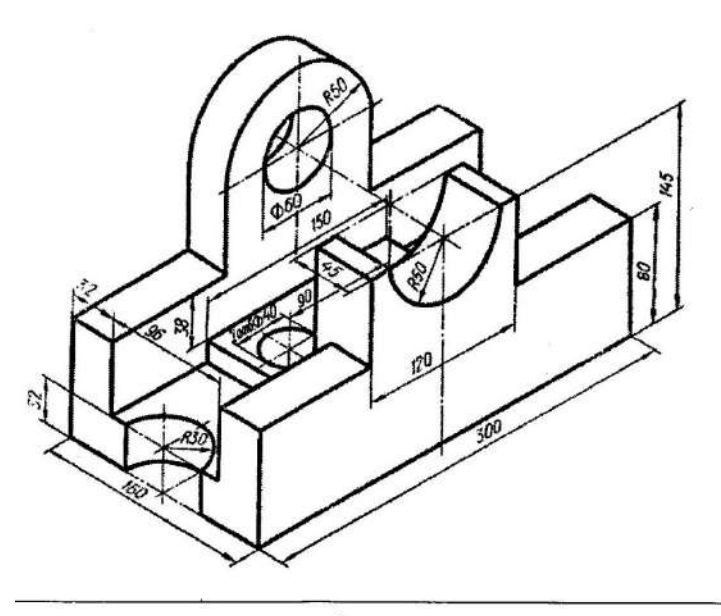

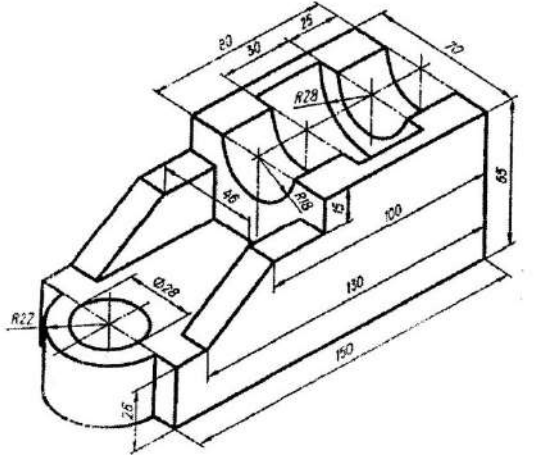

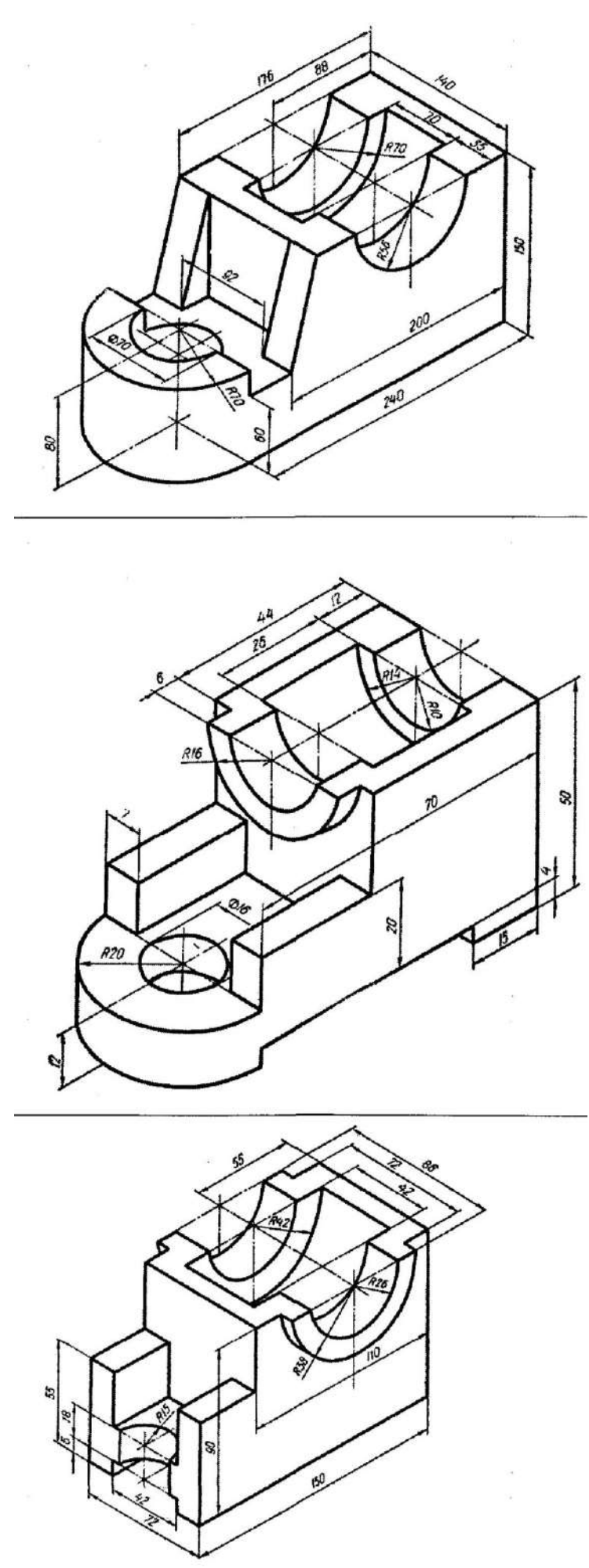

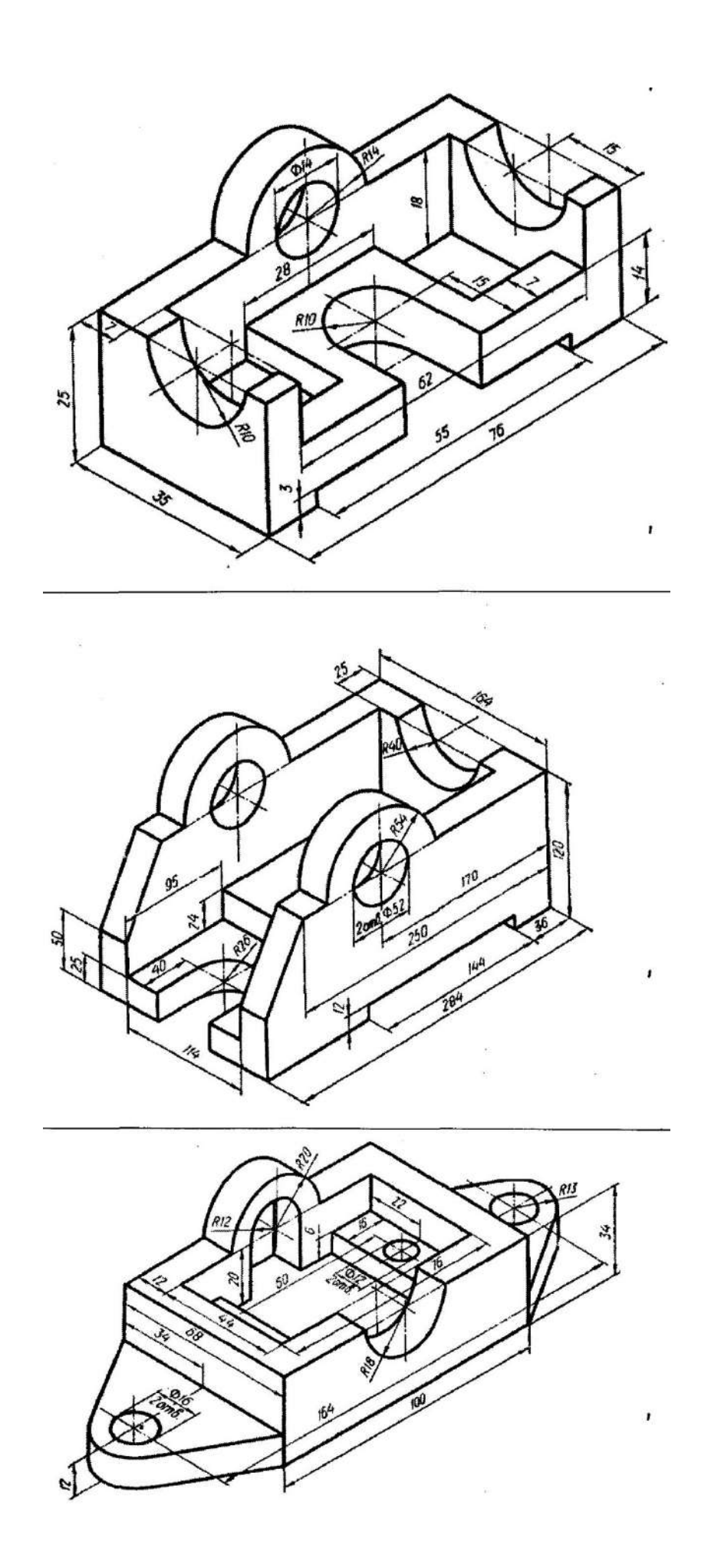

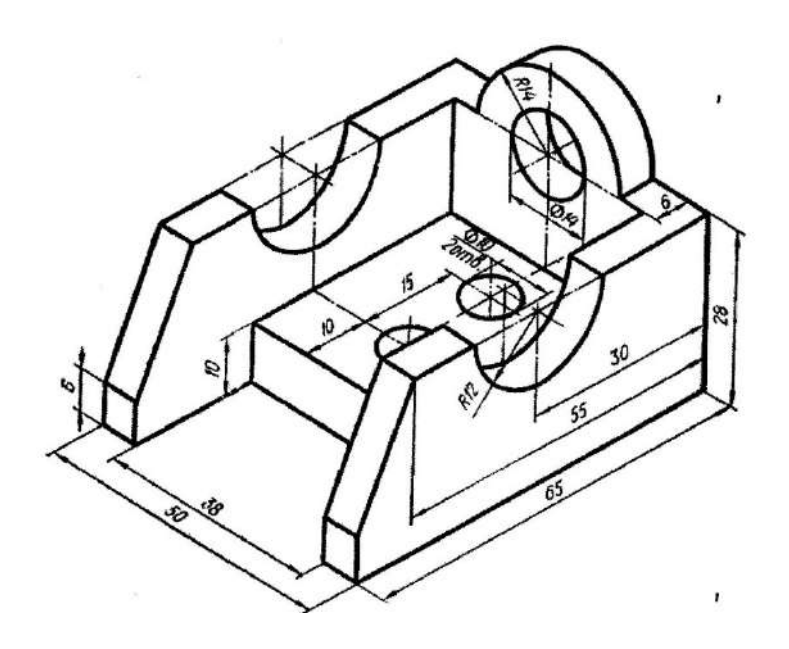

- 1. Для чего нужны разрезы?
- 2. Как выполнить разрезы?
- 3. Как обозначить разрез?

## **ПРАКТИЧЕСКАЯ РАБОТА № 16 Тема: «Создание рабочего чертежа детали. Моделей 2D»**

*Цель работы: научиться создавать чертежи деталей, 2D модели деталей.*

#### **Теоретический материал:**

Настройте глобальные привязки, нажав кнопку Установка глобальных привязок на панели инструментов. Справа от нее находится кнопка отключения глобальных привязок. Обычно включают все привязки сразу, так как их немного, и они не мешают выполнять чертеж. При необходимости удобнее отключить их и воспользоваться локальной привязкой, выбрав ее через контекстное меню. Установите глобальные привязки. Для этого нажмите кнопку Установка глобальных привязок. В появившемся окне снимите флажок Все привязки и установите его заново. Это приведет к установке флажков всех отдельных привязок. Также установите флажки Динамически отслеживать и Отображать текст. Остальные флажки должны быть сняты. Шаг угловой привязки установите 45 градусов. Нажмите кнопку ОК.

Нажмите кнопку Новый в окне Состояния Слоев. В поле Номер введите «1», в поле Имя - «Размерный». Теперь у вас всего» два слоя: Системный и Размерный. В списке Название слоя щелкните на Размерном слое, установите флажок Фоновый и нажмите кнопку Настройка. Появится опция меню Параметры - Отрисовка слоев. Выберите стиль отрисовки размерного слоя «точками». Нажмите кнопку ОК. Теперь Системный слой является активным, а Размерный - фоновым. Линии, начерченные в Системном слое, будут отображаться в соответствии с их типом, а линии, начерченные в Размерном слое, будут отображаться точками. Нажмите кнопку ОК. Вы можете переключаться между слоями с помощью поля со списком справа от кнопки Состояние слоев, в котором отображается номер текущего слоя. Установите Системный слой текущим, для этого выберите в поле со списком номер 0.

Отметьте, что часть чертежа является симметричной относительно осевой линии, поэтому целесообразно вычертить только половину этой части с последующим зеркальным отражением. Начинаем чертить слева направо. Возьмите отрезок в стиле «Основная» и выберите его начало по сетке на осевой линии за 5 мм от ее левого конца. Как только вы щелкнете левой кнопкой мыши, указав начало, рядом с курсором будет отображаться

текущая длина и угол создаваемого отрезка. Двигайте курсор на четыре клетки вверх до появления надписи «Длина 20.0 Угол 90.0 По сетке» и укажите конец отрезка (рисунок 3). Постройте линию по размеру на 128-108=20 мм на угол 0° аналогичным образом. После этого вам требуется построить линию 108-60=48 мм на угол 0°. Для этого в качестве начала отрезка укажите конец предыдущего, а в строке параметров введите в поле «Длина» значение 48 и в поле «Угол» значение 0. Ввод значения в каждое поле завершается нажатием клавиши Enter. Аналогичным образом из конца получившегося отрезка начертите отрезок длиной 60-52=8 мм на угол 0°.

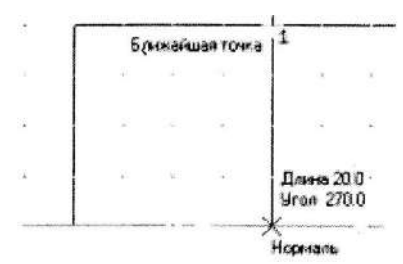

Пользуясь привязкой «Ближайшая точка», проведите нормали к осевой линии.

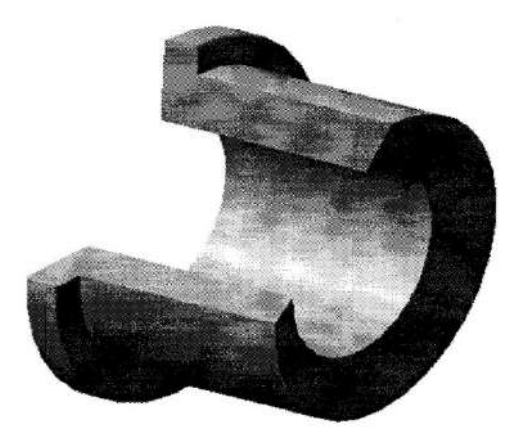

Чтобы построить тонкую линию резьбы, отстоящую от основной на 3 мм, удобно воспользоваться вспомогательным отрезком длиной 3 мм на угол 270°. В результате построений должна получиться фигура на рисунке.

## **Задания:**

1. Выполните чертеж втулки сальника, представленной на рисунке.

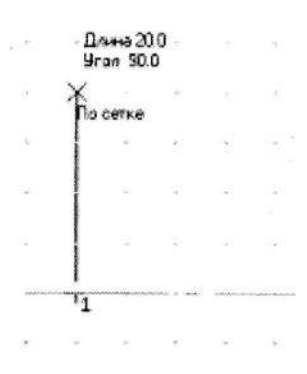

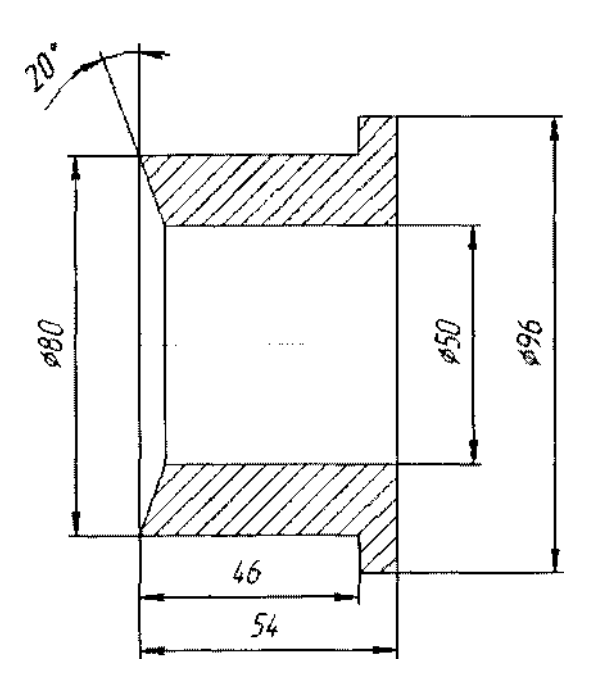

- 1. Как нанести размеры?
- 2. Как задать диаметр детали?
- 3. Каким образом в системе KOMITAC-3D задаются параметры текста на чертеже по умолчанию?
- 4. Какие возможности по настройке текста имеются на закладке Размещение на Панели свойств?

## **ПРАКТИЧЕСКАЯ РАБОТА № 17 Тема: «Создание рабочего чертежа детали. Моделей 3D»**

*Цель работы: научиться создавать чертежи деталей, 3D модели деталей.*

#### **Теоретический материал:**

При построении дуги по трем точкам последовательно любым способом задаются координаты этих точек в режиме Дуга по трем точкам. Постройте дугу по трем точкам ДЗ, Д1 и Д2 Команда Дуга по двум точкам позволяет построить дугу с заданным радиусом, походящую через заданные конечные точки. Если точки диаметрально противоположны, то вводить радиус не нужно - он определяется автоматически. Постройте дугу, проходящую через диаметрально противоположные точки Д2 и Д3.

Постройте дугу, касательную к последней построенной дуге используя команду Дуга, касательная к кривой. Сначала указывается объект, которого должна касаться дуга. Выберите в качестве этого объекта третью построенную ранее дугу и укажите на нее в любой точке. Начальная точка дуги воспринимается как точка касания. Затем задается точка (Д4), через которую должна проходить дуга и конечная точка (Д5). Координаты центра дуги и ее радиус будут рассчитаны автоматически. На экране появляются фантомы этих вариантов дуг, удовлетворяющих заданным параметрам. Активизируйте подходящий фантом и зафиксируйте его. Постройте дугу, начинающуюся и заканчивающуюся в заданных точках (Д2 и Д3) и имеющих угол раствора, равный 20 , используя команду Дуга по двум точкам и углу раствора. Введите в соответствующие поря Панели свойств величину угла раствора 30° (по умолчанию она равна 90°). Задайте начальную Д2 и конечную Д3т очки дуги. Координаты центральной точки дуги и ее радиуса будут рассчитаны автоматически Команда Эллипс служит для вычерчивания эллипса по центру и двум точкам и имеет шесть дополнительных кнопок (Эллипс по диагонали прямоугольника, Эллипс по центру и вершине прямоугольника, Эллипс по центру, середине стороны и вершине параллелограмма, Эллипс по 3-м углам параллелограмма, Эллипс по центру и 3**-**м точкам, Эллипс, касательный к 2**-**м кривым). Самостоятельно ознакомьтесь с этой командой.

Команда Ломаная строит ломаную линию, состоящую из отрезков прямых. Построите с помощью команды Ломаная символ начала цикла, используемый на схемах алгоритма. Сначала постройте две вертикальные вспомогательные прямые на расстоянии 30 мм друг от друга, затем две горизонтальные вспомогательные прямые на расстоянии 20 мм. Выберите команду Ломаная и последовательно задайте ее вершины Л1 **-** Л4. Нажмите клавишу Редактировать точки на Панели свойств. Добавьте точки Л5**-**Л8 на ломаной линии. Для этого последовательно щелкните ЛКМ на нужном звене по соответствующим точкам - оно будет разбито на две части этой точкой.

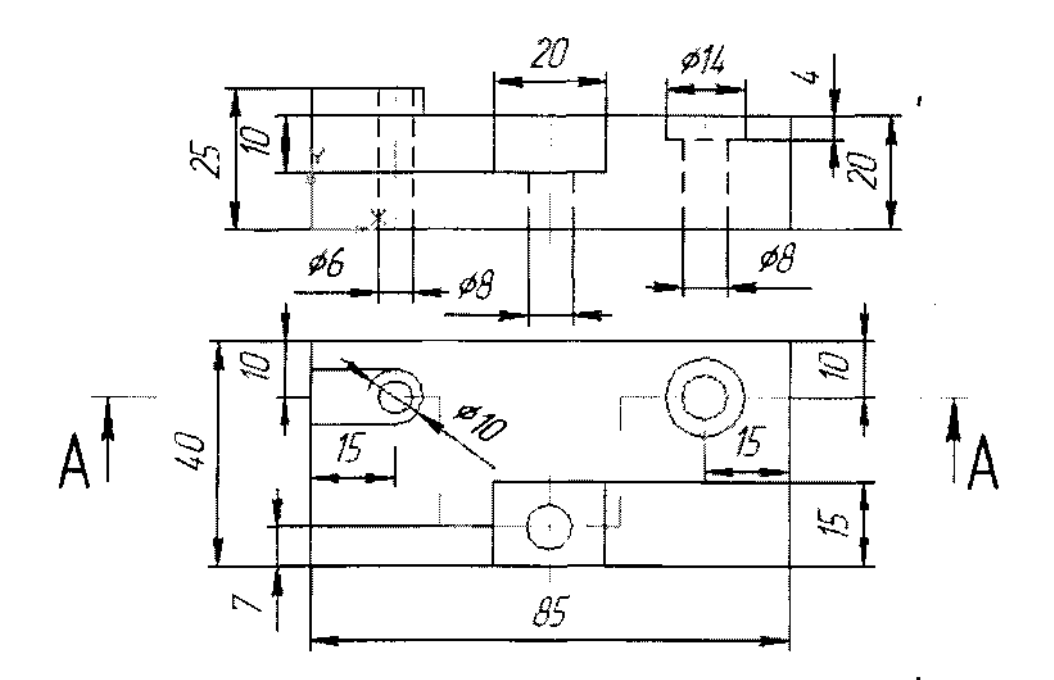

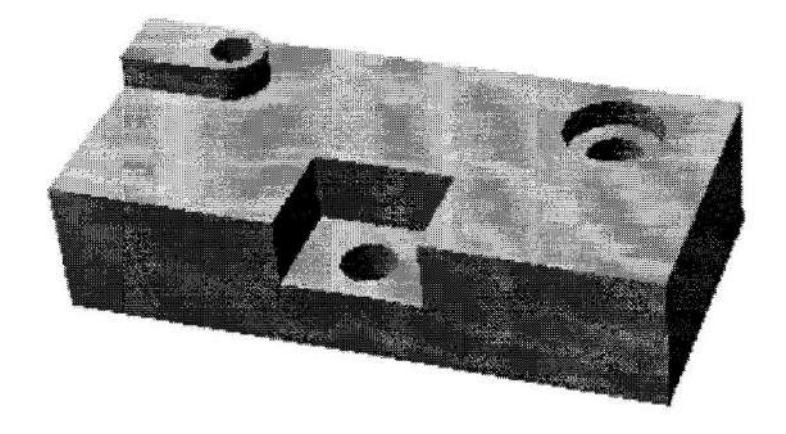

- 1. Какие возможности по настройке текста имеются на закладке Формат на Панели свойств?
- 2. Какие возможности по настройке текста имеются на закладке?
- 3. Вставка на Панели свойств?

## **Список рекомендованной литературы**

Основные источники:

1. Инженерная и компьютерная графика : учебник и практикум для СПО / Р. Р. Анамова [и др.] ; под общ. ред. Р. Р. Анамовой, С. А. Леонову, Н. В. Пшеничнову. — М. : Издательство Юрайт, 2017. — 246 с. — (Серия : Профессиональное образование). — ISBN 978-5-534-02971-0. — Режим доступа: www.biblio-online.ru/book/5B481506-75BC-4E43-94EE-23D496178568.

Дополнительные источники:

1. Забелин Л.Ю. Основы компьютерной графики и технологии трехмерного моделирования [Электронный ресурс] : учебное пособие / Л.Ю. Забелин, О.Л. Конюкова, О.В. Диль. — Электрон. текстовые данные. — Новосибирск: Сибирский государственный университет телекоммуникаций и информатики, 2015. — 259 c. — 2227-8397. — Режим доступа: http://www.iprbookshop.ru/54792.html

2. Кондратьева Т.М. Инженерная и компьютерная графика. Часть 1. Теория построения проекционного чертежа [Электронный ресурс] : учебное пособие / Т.М. Кондратьева, Т.В. Митина, М.В. Царева. — Электрон. текстовые данные. — М. : Московский государственный строительный университет, Ай Пи Эр Медиа, ЭБС АСВ, 2016. — 290 c. — 978-5-7264-1234-4. — Режим доступа: http://www.iprbookshop.ru/42898.html

Интернет-ресурсы:

1. Электронный учебник по компьютерной графике (лекции, видеолекции, тесты): http://stratum.ac.ru/textbooks/kgrafic/contents.html -

2. Уроки по Компас: http://www.tehkd.ru/leson\_kompas/1\_soz\_doc. html